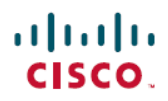

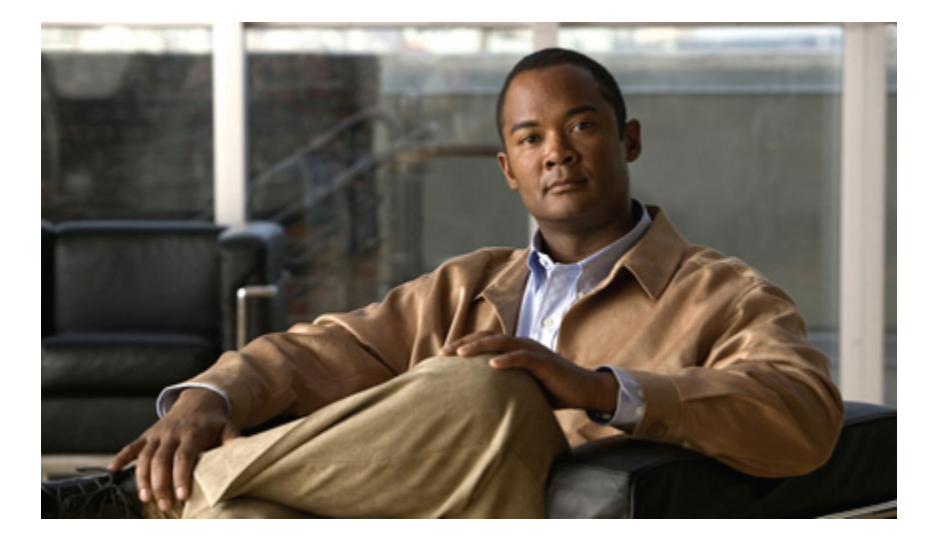

## **Cisco Unified Wireless IP Phone 7925G**、**7925G-EX** 及 **7926G** 使 用者指南

第一次發佈日期**:** 2012 年 04 月 08 日 上次修改日期**:** 2012 年 07 月 18 日

### **Americas Headquarters**

Cisco Systems, Inc. 170 West Tasman Drive San Jose, CA 95134-1706 USA http://www.cisco.com Tel: 408 526-4000 800 553-NETS (6387) Fax: 408 527-0883

本手冊中有關產品的規格和資訊,如有變更恕不另行通知。 本手冊中的所有聲明、資訊和建議確信俱爲準確,但不爲任何明示或默示擔保。 使用者必須負擔使用任何產品 的全責。

隨附產品的軟體授權和有限瑕疵責任擔保此後置於隨產品出貨的資訊封包中,並於此處併入本參照。若找不到軟體授權或有限瑕疵責任擔保,請聯絡CISCO代表取得相關 文件。

下列資訊用於 A 類裝置的 FCC 規範: 本設備通過相關測試,符合 FCC 規則第 15 條之 A 類數位裝置的限制。 這些限制用於提供合理的保護,防止設備在商業環境中操作 時產生有害的干擾。 本設備會產生、使用及散發無線電頻率能量,若未依照說明手冊安裝及使用,可能會對無線電通訊產生干擾。 在住宅區域操作本設備可能會引起有害 干擾,此時使用者需要自費排除干擾。

下列資訊用於 B 類裝置的 FCC 規範: 本設備通過相關測試,符合 FCC 規則第 15 條之 A 類數位裝置的限制。 這些限制的目的,在於爲安裝裝置的住宅區提供合理保護, 避免其受到有害干擾。本設備會產生、使用及散發無線電頻率能量,若未依照說明手冊安裝及使用,可能會對無線電通訊產生干擾。 但對於某些特定安裝,則不保證不會 發生這類干擾。 當本設備對無線電或電視機收訊造成干擾時(可藉由開啓及關閉設備確定),極力建議使用者採用下列措施加以矯正:

•重新定位或調整接收天線的位置。

•增大本設備與接收器之間的距離。

•將本設備與接收器分別連接至不同的電路插座。

•聯絡經銷商或有經驗的無線電/電視機技師尋求協助。

未經 Cisco 授權而擅自修改本產品可能使 FCC 核准失效,並且取消您操作本產品的權限

Cisco 所採用之 TCP 標頭壓縮,係改寫自 University of California, Berkeley (UCB) 針對該校之 UNIX 作業系統而開發之公用網域版本中的某程式。 保留所有權利。 Copyright  $©$  1981, Regents of the University of California  $~\circ$ 

所提供相關供應商之所有文件檔案與軟體,均連同本身所具有之一切瑕疵而以「現狀」提供,不受此處所提供之其他擔保條款的保障。 CISCO 及上述提及的供應商不承擔 任何瑕疵責任擔保,不論是明示或默示,包括但不限於適銷性、適合特定用途以及不侵害他人權益之默示擔保責任,或是來自交易、使用或貿易慣例的過程。

在任何情況下,Cisco或其供應商不對任何間接、特殊、隨發或偶發損失承擔任何責任,包括但不限於因使用或無法使用本手冊而造成的利潤下降或者資料丟失或損壞,即 使 Cisco 或其供應商已獲知存在此類損失的可能性。

Cisco及Cisco標誌是Cisco及/或其子公司在美國與其他國家/地區的商標。若要檢視Cisco商標的清單,請移至以下URL:<http://www.cisco.com/go/trademarks>。 此處提及的第三方商標屬於其各自所有者。 使用「合作夥伴」一詞並非暗示 Cisco 與任何其他公司之間有合作關係。 (1110R)

本文件中使用的任何網際網路協定(IP)位址並非實際位址。本文件中包含的任何範例、指令顯示輸出及圖形僅做說明之用。說明性內容如有使用實際 IP位址,純屬巧合。

© 2012 Cisco Systems, Inc. All rights reserved.

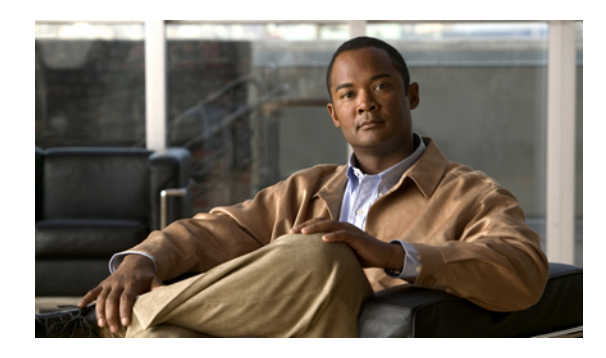

目錄

### [序言](#page-14-0) **xv**

[概觀](#page-14-1) **xv**

[其他資訊](#page-15-0) **xvi**

[安全與效能資訊](#page-15-1) **xvi**

[電池安全注意事項](#page-17-0) **xviii**

[電力中斷](#page-18-0) **xix**

[管制區域](#page-18-1) **xix**

[醫療環境](#page-18-2) **xix**

[使用外接裝置](#page-18-3) **xix**

Cisco [產品安全性](#page-19-0) **xx**

[協助工具功能](#page-19-1) **xx**

### **Cisco Unified [Wireless](#page-20-0) IP Phone** 的功能 **1**

Cisco Unified [Wireless](#page-20-1) IP Phone 7925G 及 7926G **1**

Cisco Unified Wireless IP Phone [7925G-EX](#page-22-0) **3**

[可能爆炸的環境](#page-23-0) **4**

[按鈕與硬體](#page-23-1) **4**

[電話螢幕功能](#page-26-0) **7**

[首頁螢幕](#page-28-0) **9**

### [功能按鈕與功能表](#page-28-1) **9**

[電話說明系統](#page-29-0) **10**

[電話按鈕](#page-30-0) **11**

[線路與通話術語](#page-30-1) **11**

[線路與通話圖示](#page-31-0) **12**

[超出範圍警示](#page-32-0) **13**

[功能可用性](#page-33-0) **14**

Г

[支援藍牙無線耳機](#page-33-1) **14**

目錄

[支援免持功能](#page-33-2) **14**

[電話的清潔](#page-34-0) **15**

### [電話安裝](#page-36-0) **17**

[安裝電話電池](#page-36-1) **17**

[電話電池充電](#page-39-0) **20**

使用 AC [電源供應器對電池充電](#page-40-0) **21**

使用 USB 纜線及 PC 的 USB [連接埠對電池充電](#page-41-0) **22**

[電池充電後](#page-42-0) **23**

[開啟電話的電源](#page-43-0) **24**

[訊號強度指示](#page-43-1) **24**

[設定使用者名稱及密碼](#page-43-2) **24**

[文字輸入](#page-44-0) **25**

使用 TAPS [進行登錄](#page-44-1) **25**

Cisco Unified Wireless IP Phone 7925G、[7925G-EX](#page-45-0) 及 7926G 配件 **26**

[耳機資訊](#page-45-1) **26**

[藍牙無線耳機](#page-46-0) **27**

[音質](#page-46-1) **27**

[套裝鎖和纜鎖固定電話](#page-46-2) **27**

### [通話功能](#page-48-0) **29**

[基本通話選項](#page-49-0) **30**

[使用話筒撥話](#page-49-1) **30**

[使用喇叭模式撥話](#page-50-0) **31**

[重撥號碼](#page-50-1) **31**

[在進行通話時撥話\(同一線路\)](#page-50-2) **31**

[從電話簿撥號](#page-51-0) **32**

[撥打通話記錄項目](#page-51-1) **32**

[撥打國際號碼](#page-52-0) **33**

### [進階通話選項](#page-52-1) **33**

[使用快速撥號撥打聯絡號碼](#page-52-2) **33** [撥打設定的快速撥號號碼](#page-53-0) **34** [使用現有的作用中通話撥話\(不同線路\)](#page-53-1) **34** [在次要線路上撥話](#page-54-0) **35**

[從公司目錄撥號](#page-54-1) **35**

### [回撥](#page-54-2) **35**

[撥打優先順序\(優先\)通話](#page-55-0) **36**

[撥打個人通訊錄](#page-55-1) (PAB) 項目 **36**

撥打 [CMC](#page-56-0) 或 FAC 電話 **37**

[撥打內線行動性設定檔電話](#page-56-1) **37**

[撥打一鍵通](#page-56-2) (Push to Talk) 通話 **37**

[撥打快捷撥號通話](#page-57-0) **38**

### [來電接聽](#page-57-1) **38**

[接聽來電](#page-58-0) **39**

[靜音來電響鈴](#page-58-1) **39**

[從接通的通話切換為接聽響鈴的來電\(使用話筒\)](#page-58-2) **39**

[使用插撥接聽](#page-58-3) **39**

[直接傳送通話至語音信箱\(使用話筒\)](#page-59-0) **40**

[使用話筒接聽優先通話](#page-59-1) **40**

[使用藍牙無線耳機接聽優先通話](#page-59-2) **40**

[自動接聽來電](#page-59-3) **40**

[中斷通話](#page-60-0) **41**

[結束通話](#page-60-1) **41**

[中斷一通電話,但保留相同線路上的其他電話](#page-60-2) **41**

### [保留與繼續](#page-60-3) **41**

[保留通話](#page-61-0) **42**

[移除目前線路中保留的通話\(使用話筒\)](#page-61-1) **42**

[移除不同線路中保留的通話](#page-61-2) **42**

[將共用線路上的通話轉移至無線電話或桌上型電話](#page-62-0) **43**

### [靜音](#page-62-1) **43**

[使通話靜音或取消靜音](#page-62-2) **43**

### [多通電話](#page-62-3) **43**

[在同一條線路上的已接通電話間切換](#page-63-0) **44** [在不同線路上的已接通電話間切換](#page-63-1) **44**

[從已接通的通話切換為接聽來電\(使用話筒\)](#page-63-2) **44**

### [來電轉接](#page-63-3) **44**

[不與轉接受話方通話而轉接來電](#page-64-0) **45**

[轉接通話前先與轉接受話者交談\(商議轉接\)](#page-64-1) **45**

[將兩通進行中的通話互相轉接至對方\(直接轉接\),而不保留在線上](#page-65-0) **46** [將來電重新導向至語音信箱](#page-65-1) **46**

[來電轉撥](#page-65-2) **46**

[在主要線路上設定「全轉」](#page-66-0) **47**

[取消主要線路上的轉撥所有來電](#page-66-1) **47**

[設定或取消遠端或電話非主要線路的來電轉撥](#page-66-2) **47**

### [勿打擾](#page-67-0) **48**

[開啟勿打擾](#page-67-1) **48**

自訂 [DND](#page-67-2) 設定 **48**

#### [電話會議](#page-68-0) **49**

[會議功能](#page-68-1) **49**

[特定會議](#page-68-2) **49**

[建立會議](#page-69-0) **50**

[結束參與會議](#page-69-1) **50**

### [加入會議](#page-69-2) **50**

[加入單一線路的現有通話以建立會議](#page-70-0) **51**

[加入多條線路的現有通話以建立會議](#page-70-1) **51**

### [插入會議](#page-70-2) **51**

[插入共用線路上的通話以建立會議](#page-71-0) **52**

### [即時會議](#page-71-1) **52**

[開始即時會議](#page-71-2) **52**

[加入即時會議](#page-72-0) **53**

#### [會議參與者清單](#page-72-1) **53**

[檢視會議參與者清單或移除參與者](#page-72-2) **53**

[驗證電話會議安全性](#page-73-0) **54**

### [結束參與會議](#page-73-1) **54**

### [對講通話](#page-73-2) **54**

[撥打對講通話給預先設定的對講目標](#page-74-0) **55**

[撥打對講通話給任何對講號碼](#page-74-1) **55**

[接聽對講通話](#page-74-2) **55**

### [快速撥號](#page-75-0) **56**

[快速撥號鍵](#page-75-1) **56**

[進行快速撥號](#page-75-2) **56**

[線路檢視快速撥號](#page-76-0) **57** [簡化撥號](#page-76-1) **57** [快捷撥號](#page-76-2) **57** [快速撥號與快捷撥號](#page-76-3) **57** [使用快速撥號鍵撥打電話簿中的聯絡人](#page-77-0) **58** [使用快速撥號撥打非聯絡人號碼](#page-77-1) **58** [使用簡化撥號撥話](#page-77-2) **58** [使用快速撥號撥話](#page-78-0) **59** [進行線路檢視快速撥號通話](#page-78-1) **59** [來電代接](#page-78-2) **59** [代接來電代接群組內的來電](#page-78-3) **59** [代接來電代接群組外的來電](#page-79-0) **60** [代接群組或關聯群組內的來電](#page-79-1) **60** [接聽特定內線\(線路號碼\)上的來電](#page-79-2) **60** [來話駐留](#page-80-0) **61** [使用來電駐留儲存與擷取作用中通話](#page-80-1) **61** [轉接、儲存及擷取轉接來電駐留號碼上的作用中通話](#page-80-2) **61** [搜尋群組](#page-81-0) **62** [登入及登出搜尋群組](#page-81-1) **62** [共用線路](#page-81-2) **62** [遠端使用中訊息](#page-82-0) **63** [通話資訊與插話](#page-82-1) **63** [私密](#page-82-2) **63** [插話及共用線路](#page-82-3) **63** [檢視共用線路狀態](#page-83-0) **64** [將自己加入共用線路上的通話](#page-83-1) **64** [離開插入的通話](#page-83-2) **64** [私密及共用線路通話](#page-83-3) **64** [禁止他人檢視或插入共用線路上的通話](#page-84-0) **65** [允許他人檢視或插入共用線路上的通話](#page-84-1) **65**

[線路狀態](#page-84-2) (BLF) **65**

[線路狀態圖示](#page-84-3) **65**

使用 BLF [代接接聽同事電話上的來電](#page-85-0) **66**

[安全通話](#page-85-1) **66**

[安全性圖示](#page-86-0) **67**

[可疑來電追蹤](#page-86-1) **67**

[向系統管理員通報可疑或騷擾來電](#page-86-2) **67**

[優先順序通話](#page-87-0) **68**

[撥打優先順序\(優先\)通話](#page-88-0) **69**

[接聽高優先順序的通話](#page-88-1) **69**

### [通話記錄及目錄](#page-90-0) **71**

[通話記錄](#page-90-1) **71**

[檢視通話記錄](#page-91-0) **72**

[撥打通話記錄](#page-91-1) **72**

[顯示單一通話記錄的詳細資料](#page-91-2) **72**

[清除單一通話記錄](#page-92-0) **73**

[清除單一記錄中的所有通話記錄](#page-92-1) **73**

[清除各通話記錄中的所有記錄](#page-92-2) **73**

### [目錄](#page-92-3) **73**

[公司目錄](#page-93-0) **74**

[從公司目錄撥號\(未接聽其他通話時\)](#page-93-1) **74**

[個人目錄](#page-94-0) **75**

Cisco Unified Communications Manager 版本 4.3 [及更高版本的電話目錄設定](#page-94-1) **75** Cisco Unified Communications Manager 版本 5.0 [及更高版本的電話目錄設定](#page-94-2) **75**

[存取個人目錄\(適用於](#page-94-3) PAB及快速撥號代碼) **75**

[搜尋](#page-95-0) PAB 項目 **76**

從 PAB [項目撥號](#page-95-1) **76**

[刪除](#page-95-2) PAB 項目 **76**

[編輯](#page-96-0) PAB 項目 **77**

[新增](#page-96-1) PAB 項目 **77**

指定 PAB [項目的快捷撥號代碼](#page-96-2) **77**

[新增快捷撥號代碼\(不使用](#page-97-0) PAB 項目) **78**

[搜尋快速撥號代碼](#page-97-1) **78**

[使用快捷撥號代碼撥話](#page-97-2) **78**

[刪除快捷撥號代碼](#page-98-0) **79**

[登出個人目錄](#page-98-1) **79**

目錄

### [內部電話簿](#page-98-2) **79**

[新增聯絡人至電話簿](#page-99-0) **80**

[為聯絡人指定主要號碼](#page-99-1) **80**

[變更聯絡人的姓名或公司資訊](#page-100-0) **81**

[變更聯絡人的電話號碼](#page-100-1) **81**

[搜尋電話簿中的聯絡人](#page-101-0) **82**

[從電話簿移除聯絡人](#page-101-1) **82**

[撥打聯絡人的主要電話號碼](#page-101-2) **82**

[撥打聯絡人的任何電話號碼](#page-102-0) **83**

[清除電話簿中的所有項目](#page-102-1) **83**

[將電話號碼從通話記錄複製到新的電話簿聯絡人](#page-102-2) **83**

[將電話號碼從通話記錄複製到現有的電話簿聯絡人](#page-103-0) **84**

[將電話號碼從目錄複製到新的電話簿聯絡人](#page-104-0) **85**

[將電話號碼從目錄複製到現有的電話簿聯絡人](#page-104-1) **85**

[指定快速撥號至電話簿中的聯絡人號碼\(從「快速撥號」螢幕\)](#page-104-2) **85**

[指定快速撥號至電話簿中的聯絡人號碼\(從主螢幕\)](#page-105-0) **86**

[未指定的快速撥號](#page-105-1) **86**

### [語音留言](#page-106-0) **87**

[設定及個人化語音信箱服務](#page-106-1) **87** [聽取語音留言或存取語音留言系統功能表](#page-107-0) **88** [將通話傳送至語音信箱系統](#page-107-1) **88**

### [應用程式](#page-108-0) **89**

Cisco [內線行動性](#page-108-1) **89**

```
登入 EM 89
```
[登出](#page-109-0) EM **90**

### [應用程式按鈕](#page-109-1) **90**

[一鍵通](#page-109-2) (Push To Talk) 服務 **90**

[使用一鍵通](#page-110-0) (Push To Talk) 服務 **91**

### [條碼掃描器](#page-110-1) **91**

### [電話自訂](#page-112-0) **93**

[自訂鈴聲](#page-112-1) **93**

[檢視線路上的鈴聲設定](#page-113-0) **94**

[變更線路的鈴聲](#page-113-1) **94**

[指定鈴聲到線路](#page-113-2) **94** [變更電話警示類型](#page-114-0) **95** [自訂音量設定](#page-114-1) **95** [調整鈴聲的音量](#page-115-0) **96** [調整喇叭的音量大小](#page-115-1) **96** [調整電話鈴聲的音量](#page-115-2) **96** [調整耳機的音量大小](#page-116-0) **97** [選取響鈴的裝置](#page-116-1) **97** [自訂電話螢幕](#page-116-2) **97** [將左側軟鍵設定為開啟電話簿](#page-117-0) **98** [設定左側軟鍵存取訊息](#page-117-1) **98** [變更電話的顯示亮度](#page-117-2) **98** [變更螢幕顯示時間](#page-118-0) **99** [變更服務範圍](#page-118-1) LED 指示 **99** [變更電話螢幕語言](#page-119-0) **100** [變更字型大小](#page-119-1) **100** [鍵台設定](#page-119-2) **100** [任意鍵接聽](#page-120-0) **101** [設定透過按任何按鍵來接聽電話的功能](#page-120-1) **101** [停用按任意鍵接聽選項](#page-120-2) **101** [鍵台自動鎖定](#page-120-3) **101** [使用電話後自動鎖定鍵台](#page-121-0) **102** [解除鎖定鍵台](#page-121-1) **102** [關閉自動鎖定鍵台](#page-121-2) **102** [按鍵音](#page-122-0) **103** [變更鍵台音調](#page-122-1) **103** [網路設定檔清單](#page-122-2) **103** [檢視已啟用的網路設定檔清單](#page-123-0) **104** [硬體診斷](#page-123-1) **104** [檢查鍵台按鈕的功能](#page-123-2) **104** [執行音訊診斷](#page-123-3) **104** 執行 [WLAN](#page-124-0) 診斷 **105**

[執行掃描器診斷](#page-124-1) **105**

[其他組態選項](#page-124-2) **105**

[話筒、耳機和喇叭](#page-128-0) **109**

[話筒、耳機和喇叭的動作](#page-128-1) **109**

[使用話筒](#page-129-0) **110**

[使用有線耳機](#page-129-1) **110**

[使用藍牙無線耳機](#page-129-2) **110**

[使用喇叭模式](#page-130-0) **111**

[通話時與喇叭之間切換](#page-130-1) **111**

[耳機](#page-130-2) **111**

[藍牙無線耳機](#page-130-3) **111**

[啟用或停用電話的藍牙功能](#page-131-0) **112**

[掃描尋找藍牙裝置](#page-131-1) **112**

[配對藍牙耳機與電話](#page-131-2) **112**

[連接已與電話配對\(但未連線\)的藍牙耳機](#page-132-0) **113**

[取消藍牙耳機與電話的配對](#page-132-1) **113**

[中斷藍牙耳機與電話的連線](#page-133-0) **114**

[通話時從藍牙耳機切換到喇叭或話筒](#page-133-1) **114**

[通話時從喇叭或話筒切換至藍牙耳機](#page-133-2) **114**

[自動接聽](#page-134-0) **115**

#### **Cisco Unified Wireless IP Phone 7925G** [桌上型充電器](#page-136-0) **117**

Cisco Unified Wireless IP Phone 7925G [桌上型充電器概觀](#page-136-1) **117**

[連接充電器至外部電源](#page-139-0) **120**

[配對充電器與無線電話](#page-140-0) **121**

[將電話銜接於充電器中](#page-141-0) **122**

[解除銜接電話](#page-143-0) **124**

[變更充電器喇叭音量](#page-143-1) **124**

[對備用電池充電](#page-143-2) **124**

Cisco Unified Wireless IP Phone 7925G [桌上型充電器注意事項](#page-144-0) **125**

### [使用者選項](#page-146-0) **127**

Cisco Unified Communications Manager 4.3[\(含\)版以上之版本的使用者選項網頁](#page-146-1) **127** [使用者選項網頁的使用](#page-146-2) **127**

[登入「使用者選項」網頁](#page-147-0) **128**

[登入之後選取裝置](#page-147-1) **128**

[使用者選項網頁導覽提示](#page-147-2) **128** [訂閱電話服務](#page-147-3) **128** [訂閱服務](#page-148-0) **129** [變更或結束預約](#page-148-1) **129** [在電話上存取服務](#page-148-2) **129** Cisco Unified Communications Manager 5.1[\(含\)版以上之版本的使用者選項網頁](#page-148-3) **129** [使用者選項網頁的使用](#page-149-0) **130** [登入「使用者選項」網頁](#page-149-1) **130** [登入後選取裝置](#page-149-2) **130** [設定使用者功能](#page-149-3) **130** [設定電話設定](#page-150-0) **131** [返回「裝置組態」頁面](#page-150-1) **131** [網路上的功能及服務設定](#page-150-2) **131** [在網路上快速撥號](#page-150-3) **131** [設定線路檢視快速撥號號碼](#page-151-0) **132** [設定簡化撥號](#page-151-1) **132** [快捷撥號設定](#page-152-0) **133** [網路上的個人目錄](#page-152-1) **133** [在網路上新增](#page-152-2) PAB 項目 **133** [在網路上搜尋](#page-152-3) PAB 項目 **133** [在網路上編輯](#page-153-0) PAB 項目 **134** [在網路上刪除](#page-153-1) PAB 項目 **134** 在網路上指定 PAB [項目的快捷撥號代碼](#page-153-2) **134** [在網路上指定快捷撥號代碼至電話號碼\(不使用](#page-154-0) PAB 項目) **135** [在網路上搜尋快捷撥號項目](#page-154-1) **135** [在網路上編輯快捷撥號電話號碼](#page-154-2) **135** [在網路上刪除快捷撥號項目](#page-155-0) **136** [通訊錄同步工具](#page-155-1) **136** [網路上的電話服務設定](#page-155-2) **136** [在網路上訂閱服務](#page-155-3) **136** [在網路上搜尋服務](#page-156-0) **137** [在網路上變更或結束服務](#page-156-1) **137** [在網路上變更服務名稱](#page-156-2) **137**

[在網路上新增服務至可用的螢幕槽區](#page-156-3) **137**

[在網路上存取電話上的服務](#page-157-0) **138**

[網路上的使用者設定](#page-157-1) **138**

[在網路上變更密碼](#page-157-2) **138**

[在網路上變更](#page-158-0) PIN 碼 **139**

[在網路上變更使用者選項網頁的語言\(地區\)](#page-158-1) **139**

[在網路上變更電話的語言\(地區設定\)](#page-158-2) **139**

[網路上的線路設定](#page-158-3) **139**

[在網路上設定各線路的來電轉撥](#page-159-0) **140**

[在網路上變更每條線路的語音留言指示燈設定](#page-159-1) **140**

[在網路上變更或建立出現在電話螢幕上的線路文字標籤](#page-160-0) **141**

Cisco Web [Dialer](#page-160-1) **141**

搭配使用 Web Dialer [與使用者選項目錄](#page-160-2) **141**

搭配使用 Web Dialer [與其他線上公司目錄\(不是使用者選項目錄\)](#page-161-0) **142**

登出 Web [Dialer](#page-161-1) **142**

[設定、檢視或變更](#page-161-2) Web Dialer 偏好設定 **142**

### [疑難排解](#page-164-0) **145**

[一般疑難排解](#page-164-1) **145**

[電話管理資料](#page-165-0) **146**

[存取網路或無線網路組態資料](#page-166-0) **147**

[存取狀態資料](#page-166-1) **147**

[存取電話通話及語音品質資訊](#page-166-2) **147**

[使用品質報告工具](#page-166-3) **147**

Cisco Unified Wireless IP Phone 7925G [桌上型充電器的問題](#page-167-0) **148**

電源/[藍牙狀態](#page-167-1) LED **148**

電源/[藍牙狀態](#page-167-2) LED 不亮 **148**

電源/藍牙 LED [閃爍藍燈](#page-167-3) **148**

### [電池](#page-168-0) LED **149**

[電池](#page-168-1) LED 不亮 **149**

電池 LED [亮紅燈](#page-168-2) **149**

電池 LED [為琥珀色](#page-168-3)-黃色 **149**

### [保固](#page-170-0) **151**

Cisco [一年有限硬體保固條款](#page-170-1) **151**

 $\mathbf I$ 

 $\mathbf I$ 

<span id="page-14-0"></span>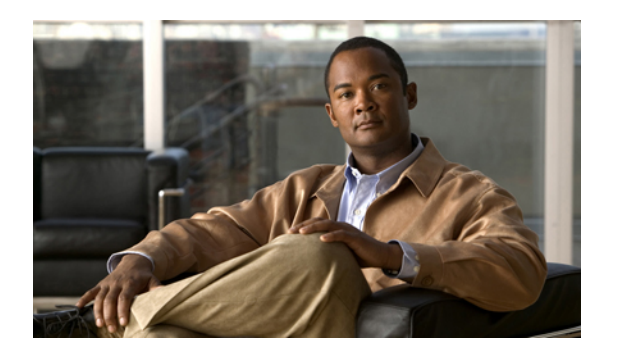

# 序言

本文件說明 Cisco Unified Wireless IP Phone 7925G、7925G-EX 及 7926G。

- •[概觀](#page-14-1), 第 xv 頁
- •[其他資訊](#page-15-0), 第 xvi 頁
- •[安全與效能資訊](#page-15-1), 第 xvi 頁
- •Cisco [產品安全性](#page-19-0), 第 xx 頁
- •[協助工具功能](#page-19-1), 第 xx 頁

# <span id="page-14-1"></span>概觀

Г

本指南將概述您電話所提供的各項功能。 您可以仔細閱讀本手冊,深入瞭解電話的所有功能;或參 考下表所列的常用章節。

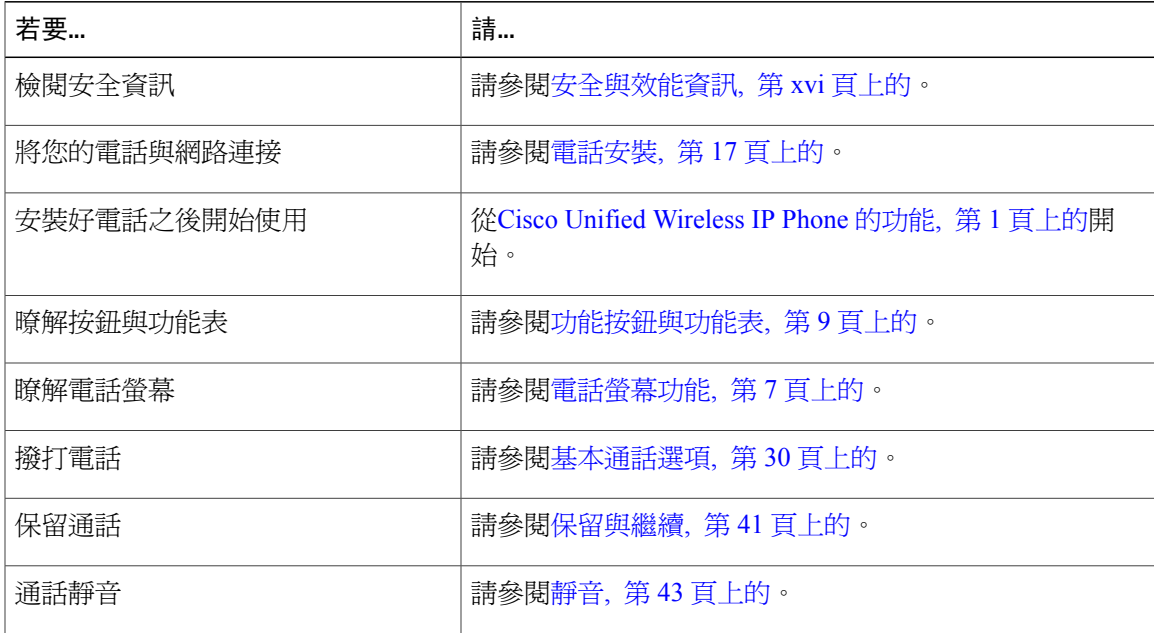

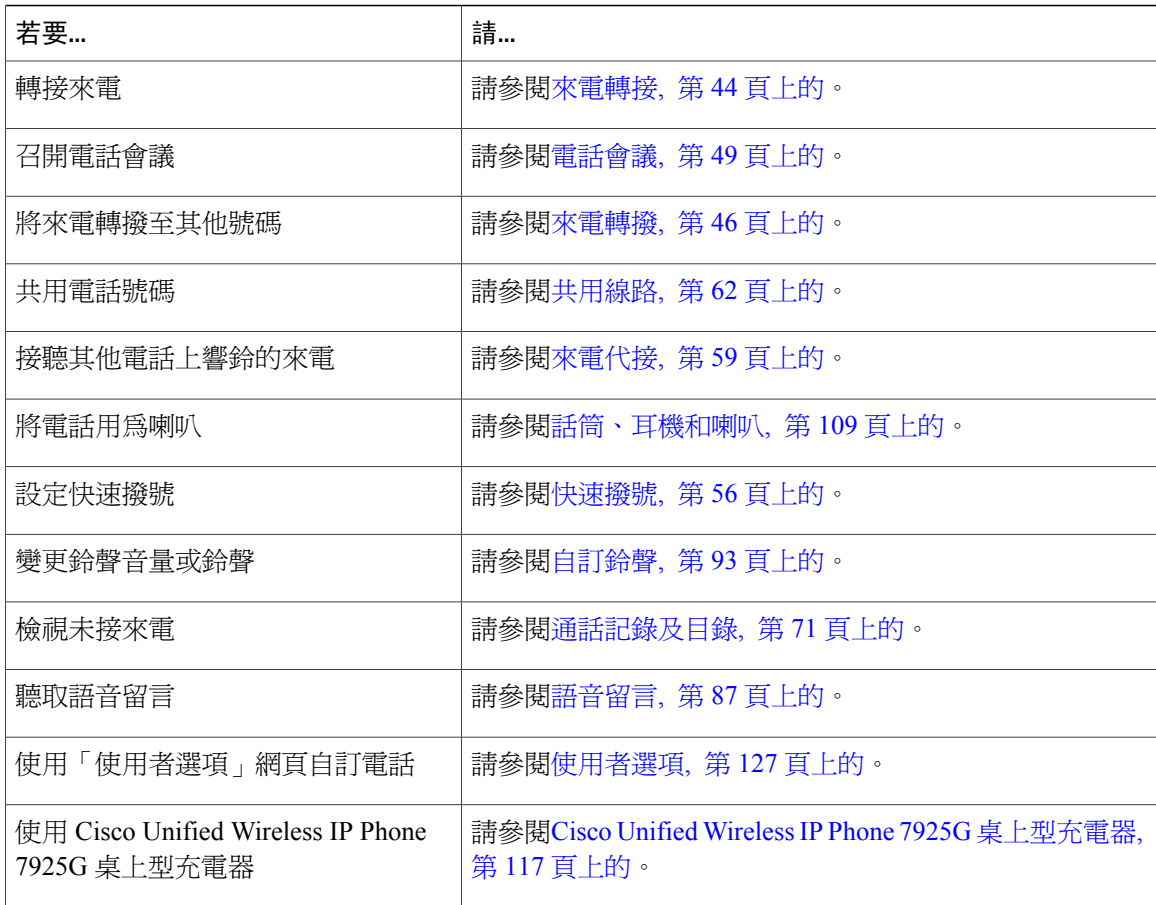

# <span id="page-15-0"></span>其他資訊

您可以從下列 URL 的全球資訊網上,存取最新的 Cisco 說明文件: [http://www.cisco.com/en/US/products/hw/phones/ps379/tsd\\_products\\_support\\_series\\_home.html](http://www.cisco.com/en/US/products/hw/phones/ps379/tsd_products_support_series_home.html) 您可以存取下列 URL 上的 Cisco 網站: [http://www.cisco.com/](http://www.cisco.com) 您可以從下列 URL 存取 Cisco 全球各地的網站: [http://www.cisco.com/public/countries\\_languages.shtml](http://www.cisco.com/public/countries_languages.shtml) 您可以從下列 URL 存取最新的授權資訊: [http://www.cisco.com/en/US/docs/voice\\_ip\\_comm/cuipph/all\\_models/openssl\\_license/7900\\_ssllic.html](http://www.cisco.com/en/US/docs/voice_ip_comm/cuipph/all_models/openssl_license/7900_ssllic.html)

# <span id="page-15-1"></span>安全與效能資訊

在安裝或使用無線 IP 電話之前,請先閱讀下列安全注意事項:

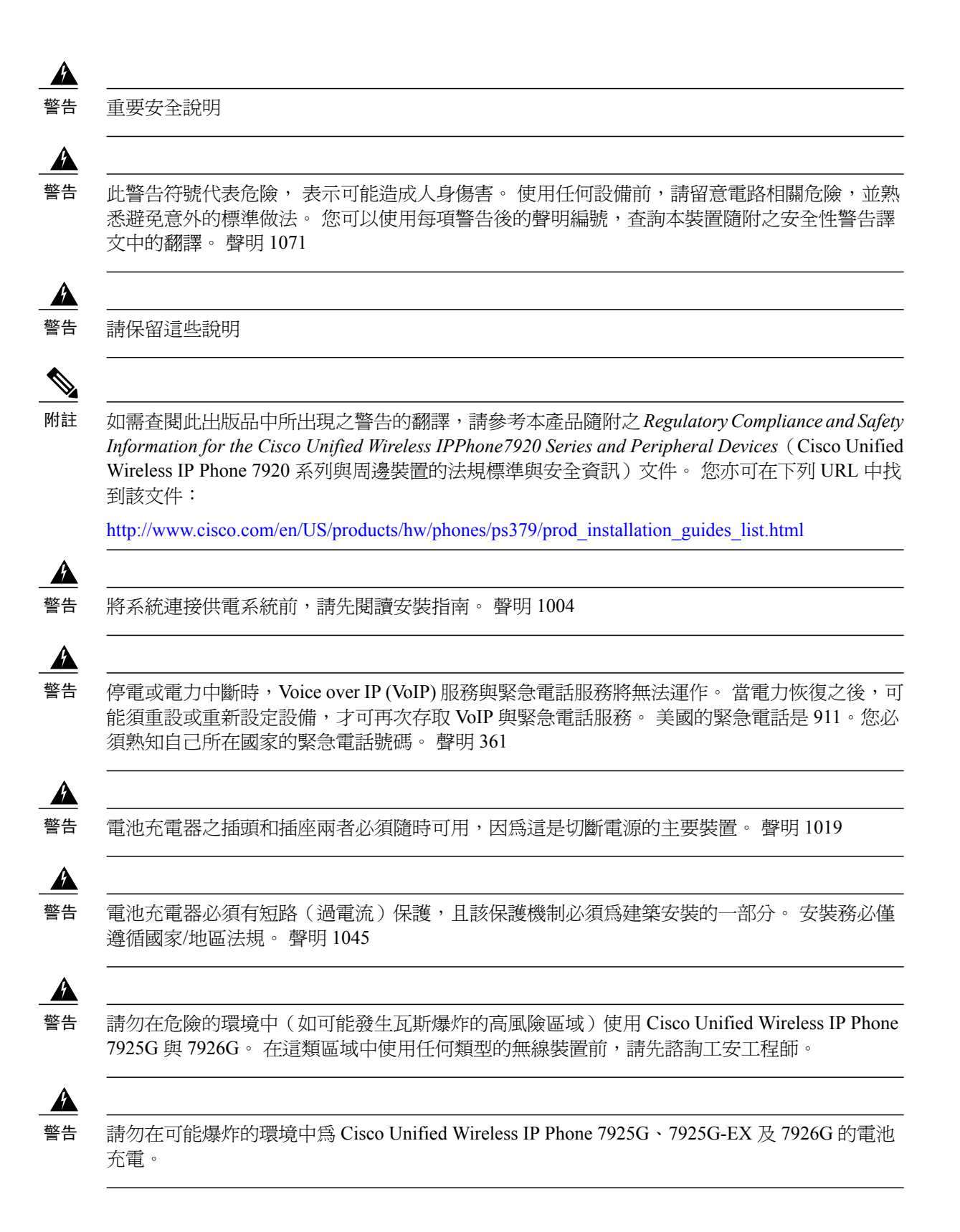

序言

請在可能爆炸的環境中對 Cisco Unified Wireless IP Phone 7925G-EX 使用經過 CSA 或 ATEX 認證 的配件。

</del> 警告

電話的受話器可能會產生磁場,並因此造成大頭針與訂書針等小物件吸附其上。 為避免受傷的 危險,請勿將話筒放在這些物件附近。

## <span id="page-17-0"></span>電池安全注意事項

下列電池安全注意事項適用於 Cisco Unified Wireless IP Phone 製造商所核可的電池。

 $\mathbf{A}$ 警告 電池替換錯誤可能會發生爆炸。 僅限以製造商建議的同樣或同款電池替換, 並遵照製造商的指 示處理使用過的電池。 聲明 1015  $\blacktriangle$ 警告 本產品的最終處理必須遵照國家/地區的所有法律與法規。 聲明 1040  $\blacktriangle$ 警告 請勿將電池組棄置於水火之中。 電池在火中可能會爆炸。  $\triangle$ 小心 此電池組僅供此裝置之用。  $\triangle$ 小心 請勿拆解、重壓、刺穿或以火燒電池組。  $\triangle$ 小心 為避免電池組著火或受損,請避免金屬物件與電池觸點接觸。  $\triangle$ 小心 處理受損或內容液體外漏的電池時,請務必小心謹慎。 若不慎接觸到電解物質,請以肥皂與清 水清洗接觸部位。 若雷解物質接觸到眼睛,請以清水沖洗眼睛 15 分鐘,然後儘速就醫。  $\bigwedge$ 小心 當環境溫度超過華氏 104 度 (攝氏 40 度)時,請勿為電池組充電。  $\triangle$ 小心 請勿將電池組置於高溫的存放環境中(華氏 140 度、攝氏 60 度以上)。

**xix**

小心 棄置電池組時,請向當地的廢棄物處理商洽詢當地電池棄置或回收的相關限制。 若要取得電池,請與當地業者聯繫。 請一律使用具有 Cisco 零件號碼的電池。 標準電池 -- CP-BATT-7925G-STD 長效電池 -- CP-BATT-7925G-EXT 請一律使用與您的電話相容的Cisco電源供應器。如需訂購電源供應器,請與當地業者聯繫,並 參閱 Cisco 零件號碼清單。 澳洲 -- CP-PWR-7925G-AU= 中歐 -- CP-PWR-7925G-CE=

中國 -- CP-PWR-7925G-CN=

日本 -- CP-PWR-7925G-JP=

北美洲 -- CP-PWR-7925G-NA=

英國 -- CP-PWR-7925G-UK=

小心

附註 您的電話不附電池與電源供應器。 如需訂購電池與電源供應器,請與當地業者聯絡。

## <span id="page-18-1"></span><span id="page-18-0"></span>電力中斷

無線存取點必須獲得供電,才可透過電話存取緊急服務。 當供電中斷時,「服務與緊急電話」撥號 功能會停止運作,直到恢復供電為止。 若發生供電故障或斷電的狀況,可能須重設或重新設定設 備,才可繼續使用「服務與緊急電話」撥號功能。

## <span id="page-18-2"></span>管制區域

此電話的無線電頻率(RF)係針對特定控制網域而設定。若在此特定的控制網域外使用電話,電話將 無法正常運作,並可能會因此而違反當地的法令。

## <span id="page-18-3"></span>醫療環境

I

本產品不屬於醫療裝置,且使用的頻寬可能未經許可,因此可能會干擾其他裝置或設備。

## 使用外接裝置

若要將 Cisco Unified Wireless IP Phone 搭配外接裝置一起使用,請注意下列資訊:

Cisco 建議使用品質優良,並可遮蔽不必要之無線電頻率 (RF) 及音訊頻率 (AF) 訊號的外接裝置 (如 耳機)。

根據這些裝置的品質及其與其他裝置(如手機或雙向無線電)的距離遠近,可能還是會出現雜音。 當發生上述情況時,Cisco 建議您採取下列一或多項動作:

•將外接裝置移離 RF 或 AF 訊號來源。

•將外接裝置的纜線佈線避開 RF 或 AF 訊號來源。

•外接裝置請使用遮蔽纜線,或使用具有良好遮蔽與接頭的纜線。

•縮短外接裝置纜線的長度。

•外接裝置的纜線請使用亞鐵鹽芯或類似的線材。

由於 Cisco 無法對外接裝置、纜線與接頭的品質進行控管,因此無法保證系統的效能。 只有使用品 質優良的纜線與接頭連接適當的裝置,系統才能夠正常運作。

小心 歐盟國家的使用者請只使用完全符合 EMC Directive [89/336/EC] 標準的外接耳機。

# <span id="page-19-0"></span>**Cisco** 產品安全性

本產品包含加密功能,在進口、出口、轉讓與使用方面均受美國及當地國家/地區法律的約束。傳遞 Cisco 加密產品不表示第三方有權進口、出口、散佈或使用加密。 凡進口商、出口商、經銷商與使 用者,皆須有遵守美國與當地國家法律的規定。 使用此產品即表示您同意遵守適當的法律與法規。 若您無法遵守美國及當地法律的約束,請立即退還此產品。

關於美國出口法規的進一步資訊請瀏覽下列 URL:

[http://www.access.gpo.gov/bis/ear/ear\\_data.html](http://www.access.gpo.gov/bis/ear/ear_data.html)。

# <span id="page-19-1"></span>協助工具功能

可存取性功能清單需要申請才會提供。 如需 Cisco 協助工具功能的更多資訊,請造訪下列 URL: [www.cisco.com/go/accessibility](http://www.cisco.com/go/accessibility)

<span id="page-20-2"></span><span id="page-20-0"></span>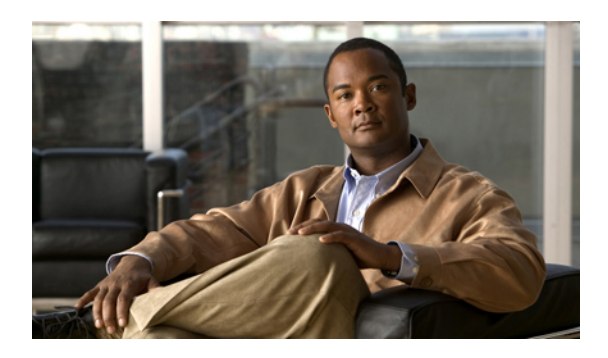

<sup>第</sup> **1** <sup>章</sup>

# **Cisco Unified Wireless IP Phone** 的功能

本章說明 Cisco Unified Wireless IP Phone 7925G、7925G-EX 及 7926G 的功能。

- •Cisco Unified [Wireless](#page-20-1) IP Phone 7925G 及 7926G, 第 1 頁
- •Cisco Unified Wireless IP Phone [7925G-EX,](#page-22-0) 第 3 頁
- •[按鈕與硬體](#page-23-1), 第 4 頁
- •[電話螢幕功能](#page-26-0), 第 7 頁
- •[功能按鈕與功能表](#page-28-1), 第 9 頁
- •[線路與通話術語](#page-30-1), 第 11 頁
- •[線路與通話圖示](#page-31-0), 第 12 頁
- •[超出範圍警示](#page-32-0), 第 13 頁
- •[功能可用性](#page-33-0), 第 14 頁
- •[支援藍牙無線耳機](#page-33-1), 第 14 頁
- •[電話的清潔](#page-34-0), 第 15 頁

# <span id="page-20-1"></span>**Cisco Unified Wireless IP Phone 7925G** 及 **7926G**

Cisco Unified Wireless IP Phone 7925G 及 7926G 是 802.11 雙頻無線裝置,與 Cisco Unified Communications Manager 以及專用業務網路中的 Cisco Aironet 802.11b/g 和 Cisco Aironet 802.11a 存 取點 (AP) 搭配使用,提供全面的語音通訊。

此電話是符合藍牙規格的無線電話裝置(合格裝置 ID (QDID) B014396)。 此電話可讓您在電腦所 使用的無線LAN上進行語音通訊,並可讓您撥打及接聽電話、將電話設為保留、轉接通話,以及召 開電話會議等。

下圖所示為 Cisco Unified Wireless IP Phone 7925G。 Cisco Unified Wireless IP Phone 7926G 的外觀類 似。

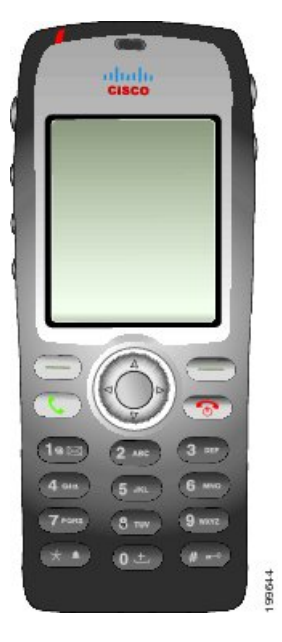

此電話機型像其他網路裝置一樣,必須加以設定和管理。 此電話採用 G.711a、G.711u、G.729a、 G.729ab 及 G.722/iLBC 編碼解碼器編碼,並採用 G.711a、G711b、G.711u、G.729、G729a、G729b 及 G729ab 編碼解碼器解碼。 該電話還支援未壓縮的寬頻(16 位元、16 kHz)音訊。

Cisco Unified Wireless IP Phone 7925G 及 7926G 具有助聽器相容性 (HAC), 但沒有任何 TTY 功能。 它們在5鍵中央提供"點"或"尖頭"作為觸覺標識符。

實體特性包括:

- •防止電話因掉落而損壞
- •可以使用滅菌劑和酒精擦拭
- •不含乳膠及鉛
- •防液體濺入
- •防塵
- •防震
- •USB 1.1 介面

除了基本的通話處理功能之外,您的電話還提供豐富的進階功能,讓您能夠擴展您的通話處理能力。 您的電話會隨組態不同而支援:

- •使用藍牙無線耳機,包括特定的免持通話功能
- •電話號碼與公司目錄的無線存取
- •在本機電話簿中儲存最多 200 名聯絡人,以及指定快速撥號鍵給電話簿中的聯絡人
- •存取網路資料、XML 應用程式及網路服務
- •從「使用者選項」網頁線上自訂電話的功能與服務

•可在電話螢幕上顯示資訊的線上說明系統

## <span id="page-22-0"></span>**Cisco Unified Wireless IP Phone 7925G-EX**

Cisco Unified Wireless IP Phone 7925G-EX 是經過爆炸性氣體 (ATEX) Zone 2/Class 22 及加拿大標籤協 會 (CSA) Division 2/Class 1 認證的全功能電話。 電話經過認證可以在可能爆炸的環境(天然氣、石 油及化學品生產領域)以及充滿灰塵的環境中使用。 此電話具有入侵保護 (Ingress Protection) 64 (IP 64) 級保護,表示防止濺水的防塵環境。 此電話具有行業標準的黃色設計,可在緊急情況下快速識 別。

此電話是符合藍牙規格的無線電話裝置(合格裝置 ID (QDID) B014396)。 此電話可讓您在電腦所 使用的無線LAN上進行語音通訊,並可讓您撥打及接聽電話、將電話設為保留、轉接通話,以及召 開電話會議等。

下圖所示為 Cisco Unified Wireless IP Phone 7925G-EX。

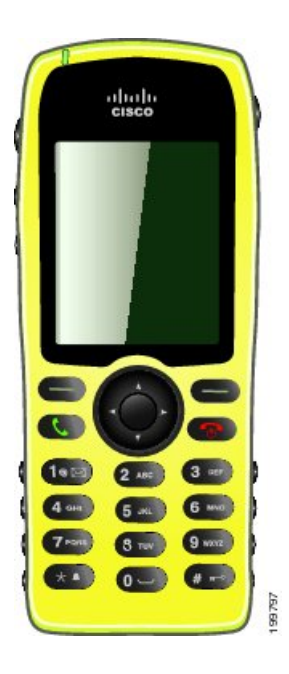

此電話機型像其他網路裝置一樣,必須加以設定和管理。 此電話採用 G.711a、G.711u、G.729a、 G.729ab 及 G.722/iLBC 編碼解碼器編碼,並採用 G.711a、G711b、G.711u、G.729、G729a、G729b 及 G729ab 編碼解碼器解碼。 該電話還支援未壓縮的寬頻(16 位元、16 kHz)音訊。

Cisco Unified Wireless IP Phone 7925G-EX 具有助聽器相容性 (HAC), 但沒有仟何 TTY 功能。 它在 5 鍵中央提供"點"或"尖頭"作為觸覺標識符。

實體特性包括:

•爆炸性氣體 (ATEX) Zone 2/Class 22 認證,可防止電話點燃周圍的氣體或蒸氣。

•加拿大標籤協會 (CSA) Division 2/Class 1 認證,可以存取行動協作通訊。

•行業標準的黃色設計,可在緊急情況下快速識別。

•此電話具有入侵保護 (Ingress Protection) 64 (IP 64) 級保護,表示防止濺水的防塵環境。

•大型的 2 英吋彩色(176 x 220 像素)顯示螢幕,方便檢視。

•防止電話因掉落而損壞。

•可以使用滅菌劑和酒精擦拭。

•不含乳膠及鉛。

•防震。

•USB 1.1 介面。

附註

ATEX Zone 2 認證: Zone 2 定義為一個區域:正常作業情況下空氣中不可能存在爆炸性氣體, 以及即使存在爆炸性氣體,也很少出現這種情況並僅存在極短時間(例如,每年不超過10小 時)。

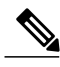

CSA Class 1 Division II 認證: Class 1 表示空氣中可能存在大量足以產生爆炸或易起火混合的可 燃氣體或蒸氣。 Division II 表示空氣中通常不存在分類危險物,但在異常情況下可能發生。 附註

除了基本的通話處理功能之外,您的電話還提供豐富的進階功能,讓您能夠擴展您的通話處理能力。 您的電話會隨組態不同而支援:

•使用藍牙無線耳機,包括特定的免持通話功能

- •電話號碼與公司目錄的無線存取
- •在本機電話簿中儲存最多 200 名聯絡人,以及指定快速撥號鍵給電話簿中的聯絡人
- •存取網路資料、XML 應用程式及網路服務
- •從「使用者選項」網頁線上自訂電話的功能與服務

## <span id="page-23-1"></span><span id="page-23-0"></span>可能爆炸的環境

Cisco Unified Wireless IP Phone 7925G-EX 是經過 ATEX Zone 2 與 CSA Class 1 Division II 認證的設 備。 這表示此電話可以在符合以下條件的環境中使用:正常作業情況下空氣中不可能存在爆炸性氣 體,以及即使存在爆炸性氣體,也很少出現這種情況並僅存在極短時間(例如,每年不超過 10 小 時)。 此電話也可以在以下環境中使用:空氣中存在少量可燃氣體或蒸汽,足以產生爆炸性或可燃 混合物;空氣中通常不存在分類危險物,但在異常情況下可能發生。

## 按鈕與硬體

下圖所示為 Cisco Unified Wireless IP Phone 7926G。 Cisco Unified Wireless IP Phone 7925G 及 7925G-EX 的外觀與 Cisco Unified Wireless IP Phone 7926G 類似。 下表說明電話按鍵的功能。

 $\overline{\mathsf{I}}$ 

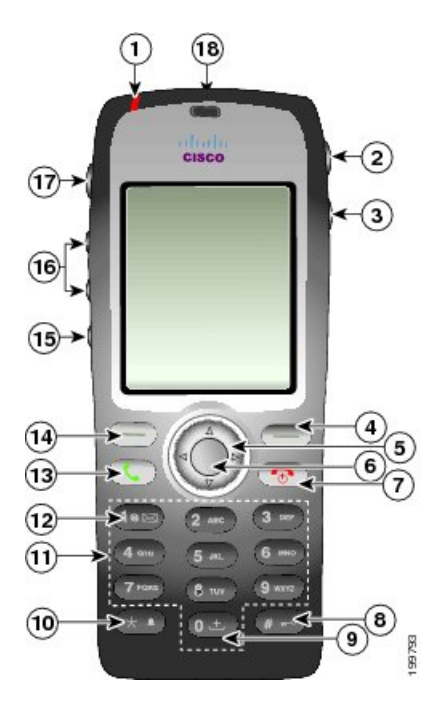

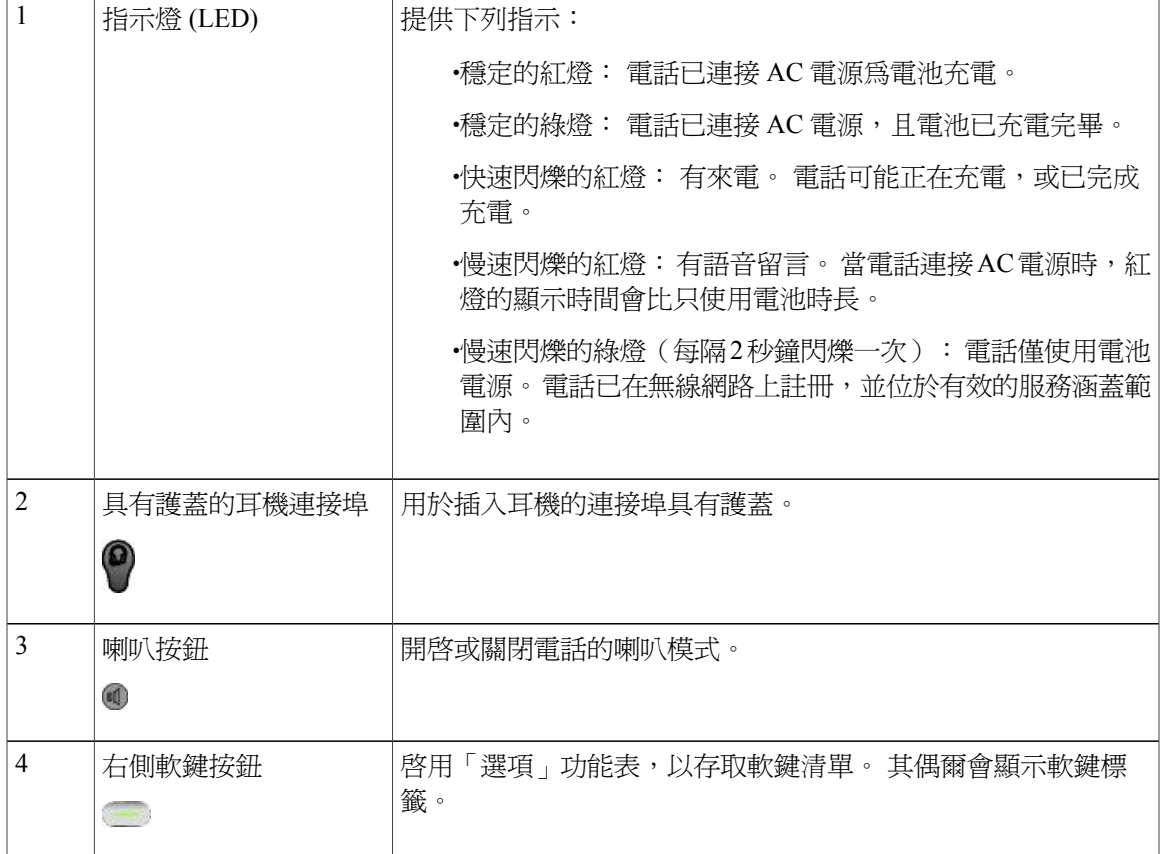

 $\mathbf I$ 

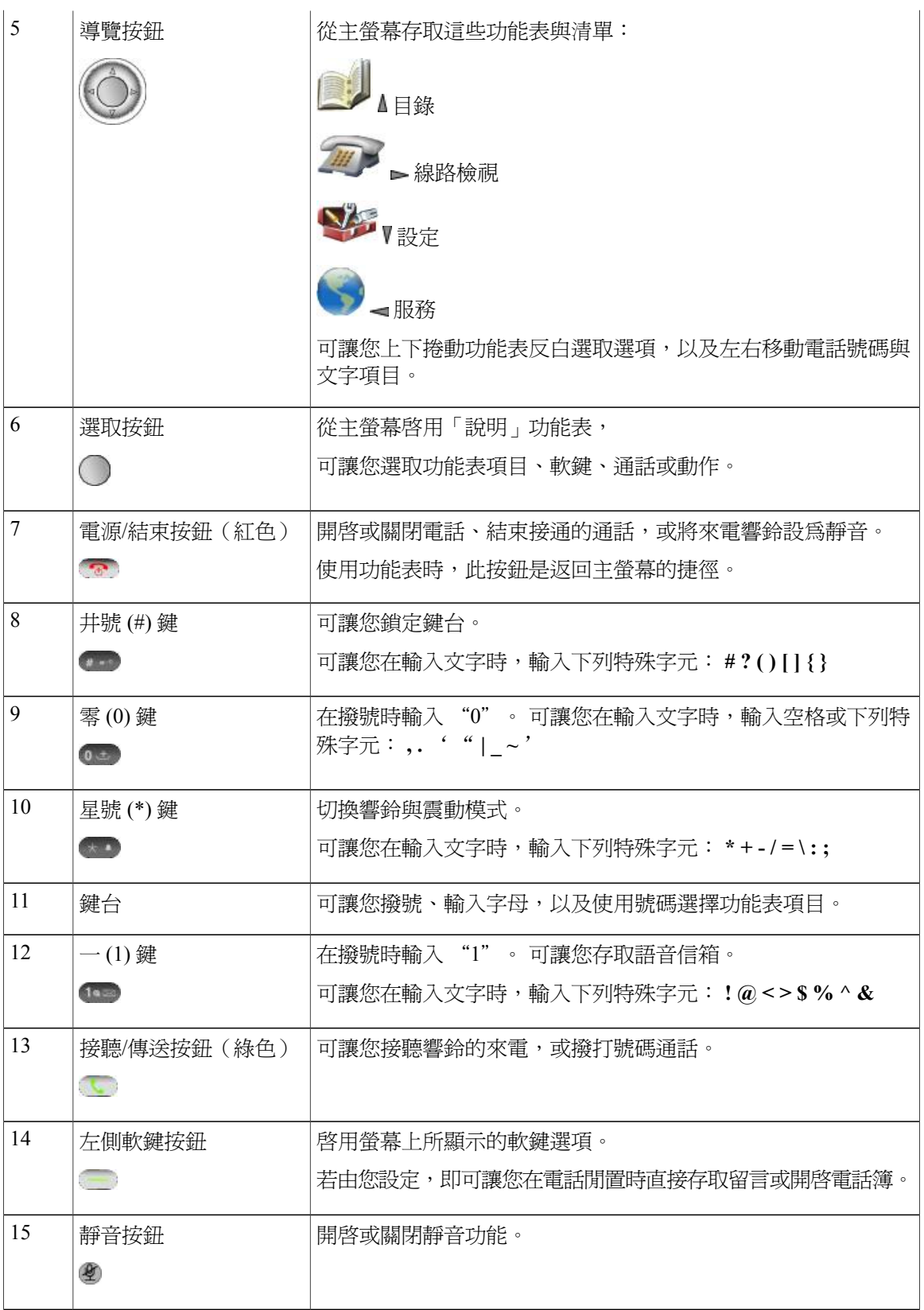

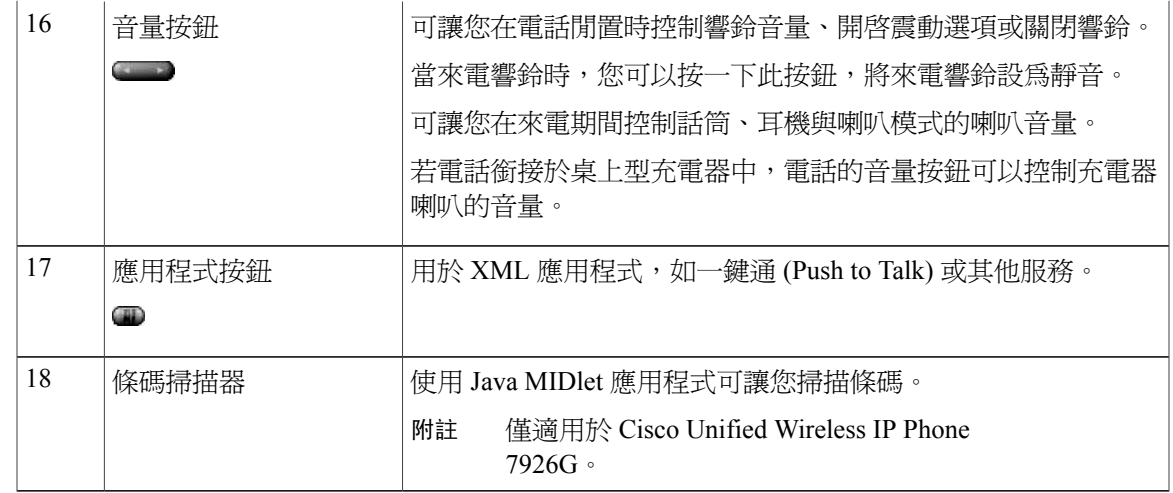

# <span id="page-26-0"></span>電話螢幕功能

 $\mathbf I$ 

由於 Cisco Unified Wireless IP Phone 只有兩個軟鍵按鈕,因此「選項」軟鍵會列出電話所提供的功 能選項。「選項」清單中的功能會隨電話為閒置或作用中而不同。以下是「選項」清單開啓時,主 螢幕顯示的外觀。

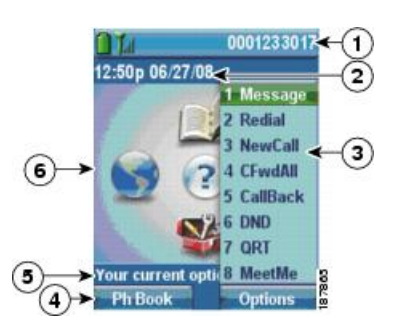

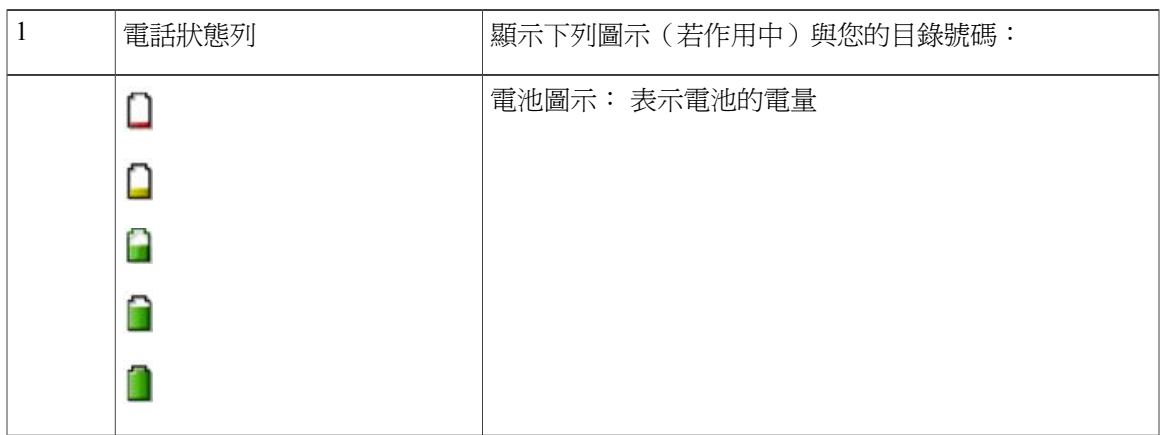

T

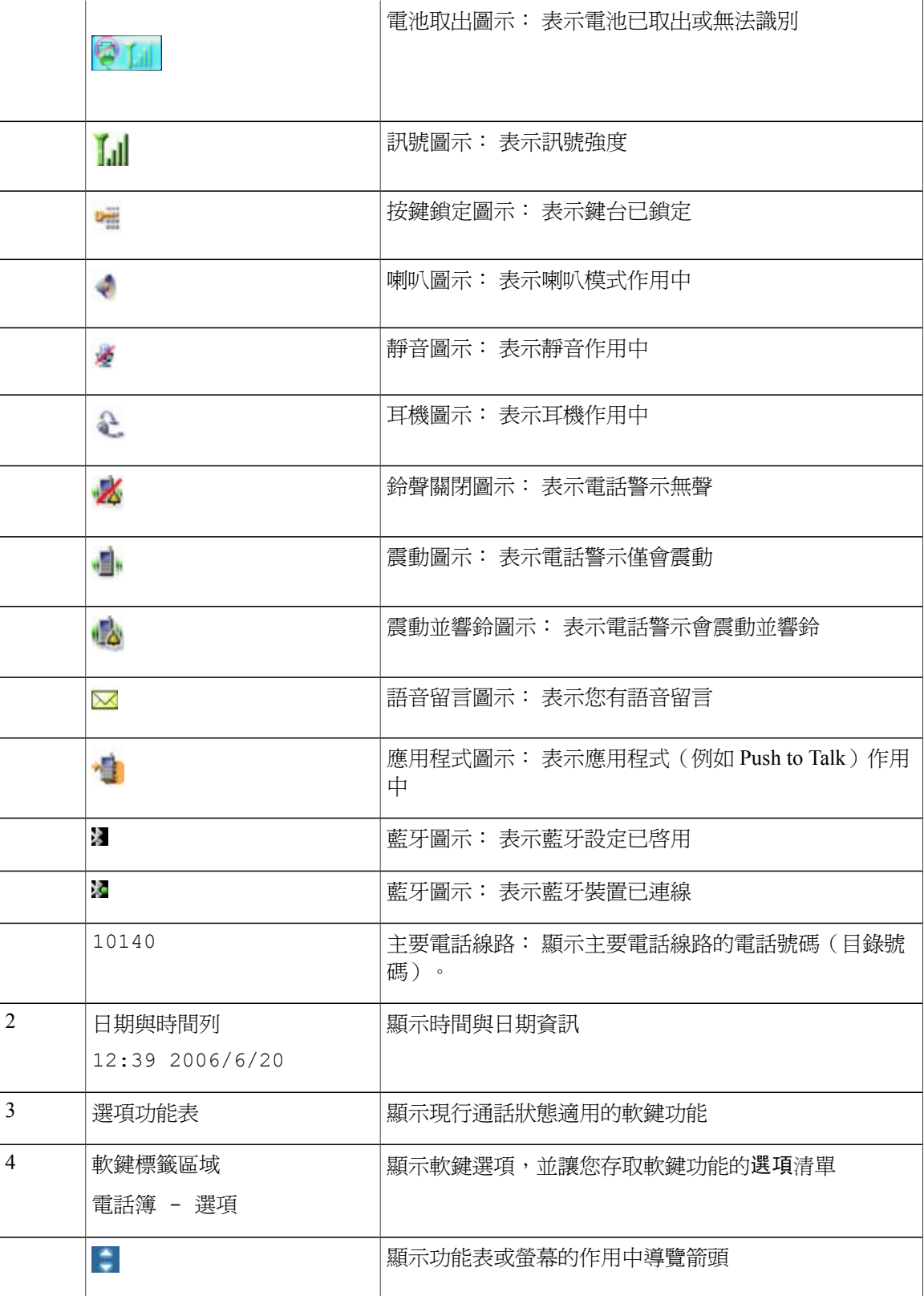

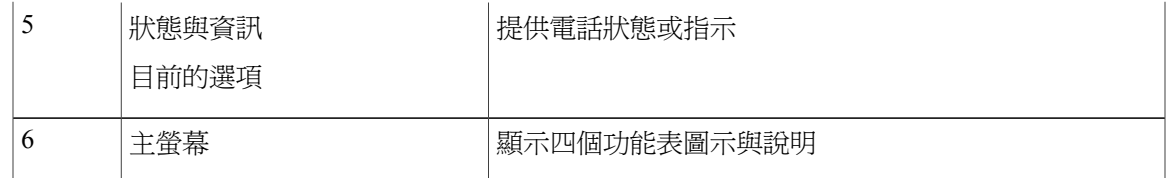

## <span id="page-28-0"></span>首頁螢幕

電話閒置時,會顯示首頁螢幕。首頁螢幕可以是主畫面或線路檢視。系統管理員可指定首頁螢幕在 您電話上的顯示方式。

下圖為顯示主畫面的首頁螢幕。

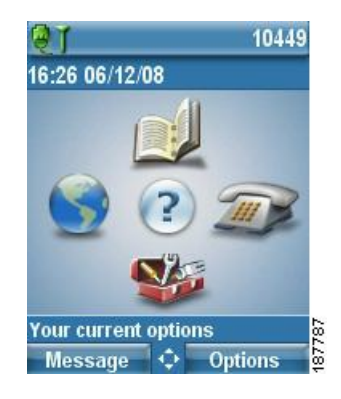

下圖為「線路檢視」的首頁螢幕。若要使用主畫面,請按<

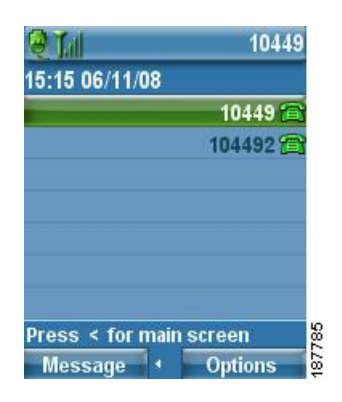

# <span id="page-28-1"></span>功能按鈕與功能表

Г

在主螢幕中,您可以使用「導覽」按鈕存取功能表。

T

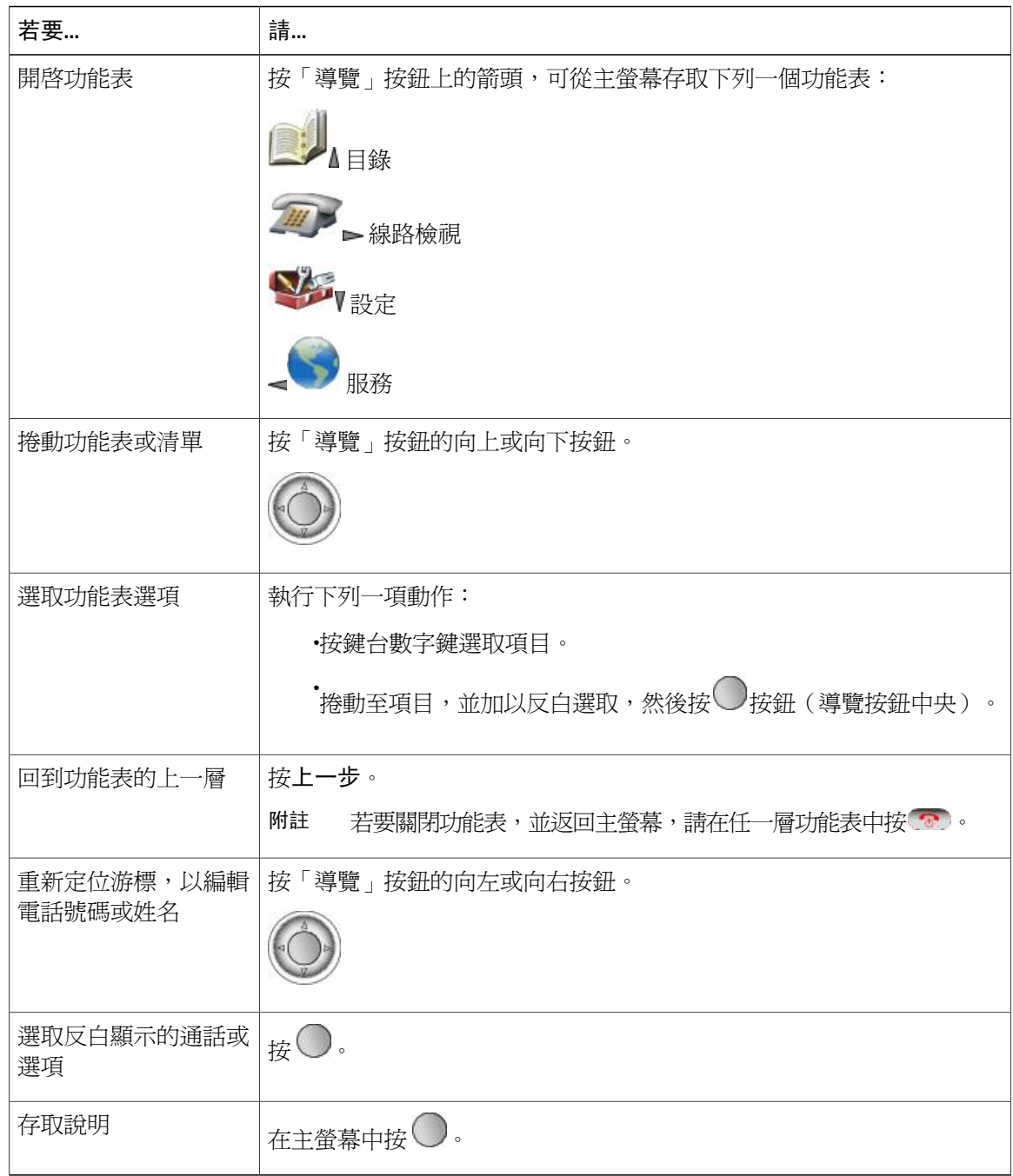

## <span id="page-29-0"></span>電話說明系統

您的電話提供線上說明系統。 這些說明主題會顯示在螢幕上。

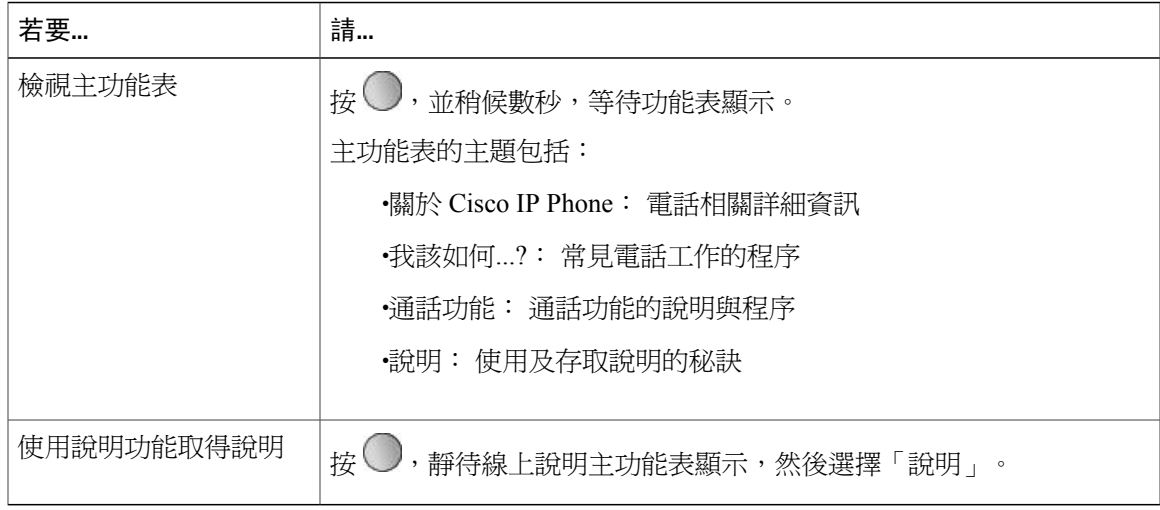

## <span id="page-30-0"></span>電話按鈕

電話鍵台與按鈕是常用功能的捷徑。

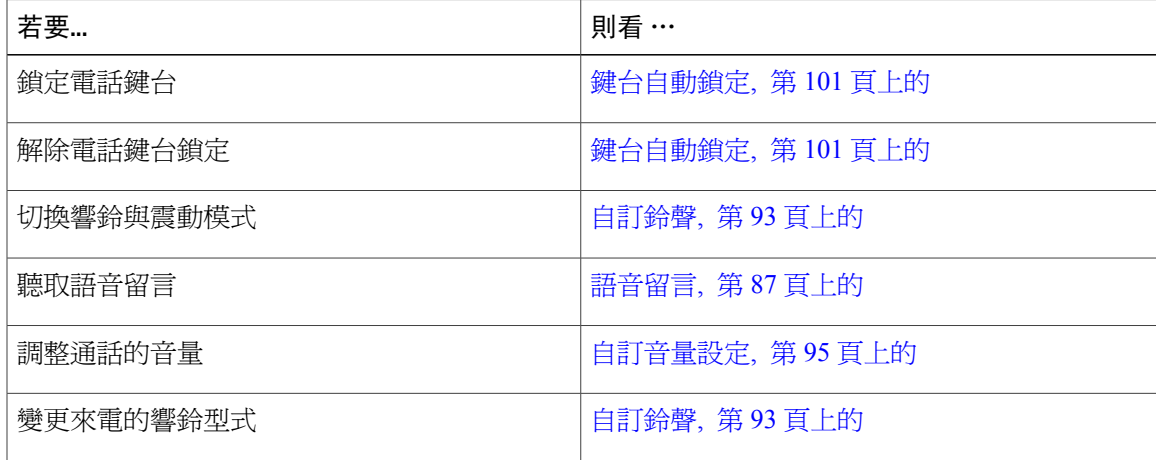

# <span id="page-30-1"></span>線路與通話術語

Ι

術語線路與通話可能很容易混淆。 以下說明可闡明這些術語:

線路

每一條線路皆會對應一個目錄號碼或對講號碼,以便他人能夠撥電話給您。 您的電話最多可 支援六條線路。 若要檢視您的電話線路,請按 開啟「線路檢視」。 您所擁有的線 路數量,與您在「線路檢視」清單中所擁有的目錄數(標有電話線路圖示 全)相同。

### 通話

每條線路均可支援多通電話,通常最多為四通。 您的電話最多可支援 24 通電話,但系統管理 員可以根據您的需求調整此值。 但任何時候都只有一通電話在進行中,而其他通話則會自動 轉為保留。

# <span id="page-31-0"></span>線路與通話圖示

以下是主螢幕在有兩通進行中的通話(一通爲保留 (23827),另一通已接通 (3956933))時的外觀。

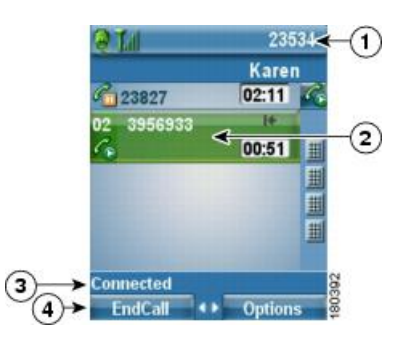

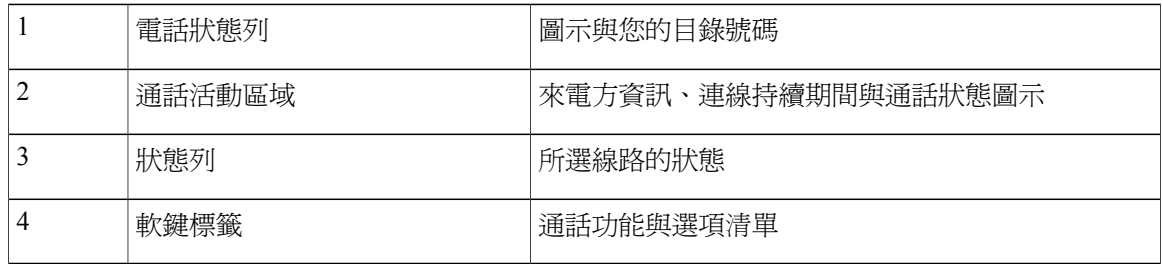

您的電話會顯示下列圖示,以協助您判斷線路及通話狀態。

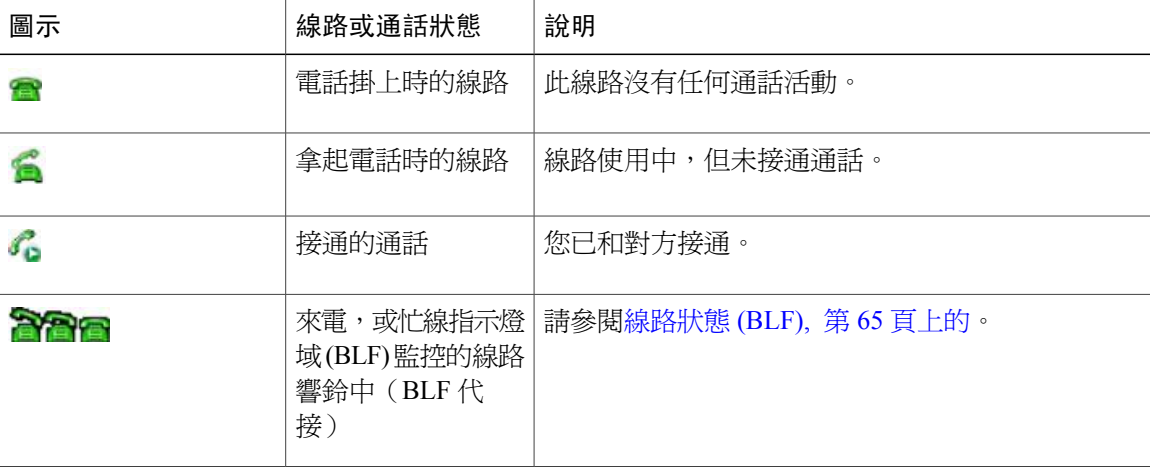

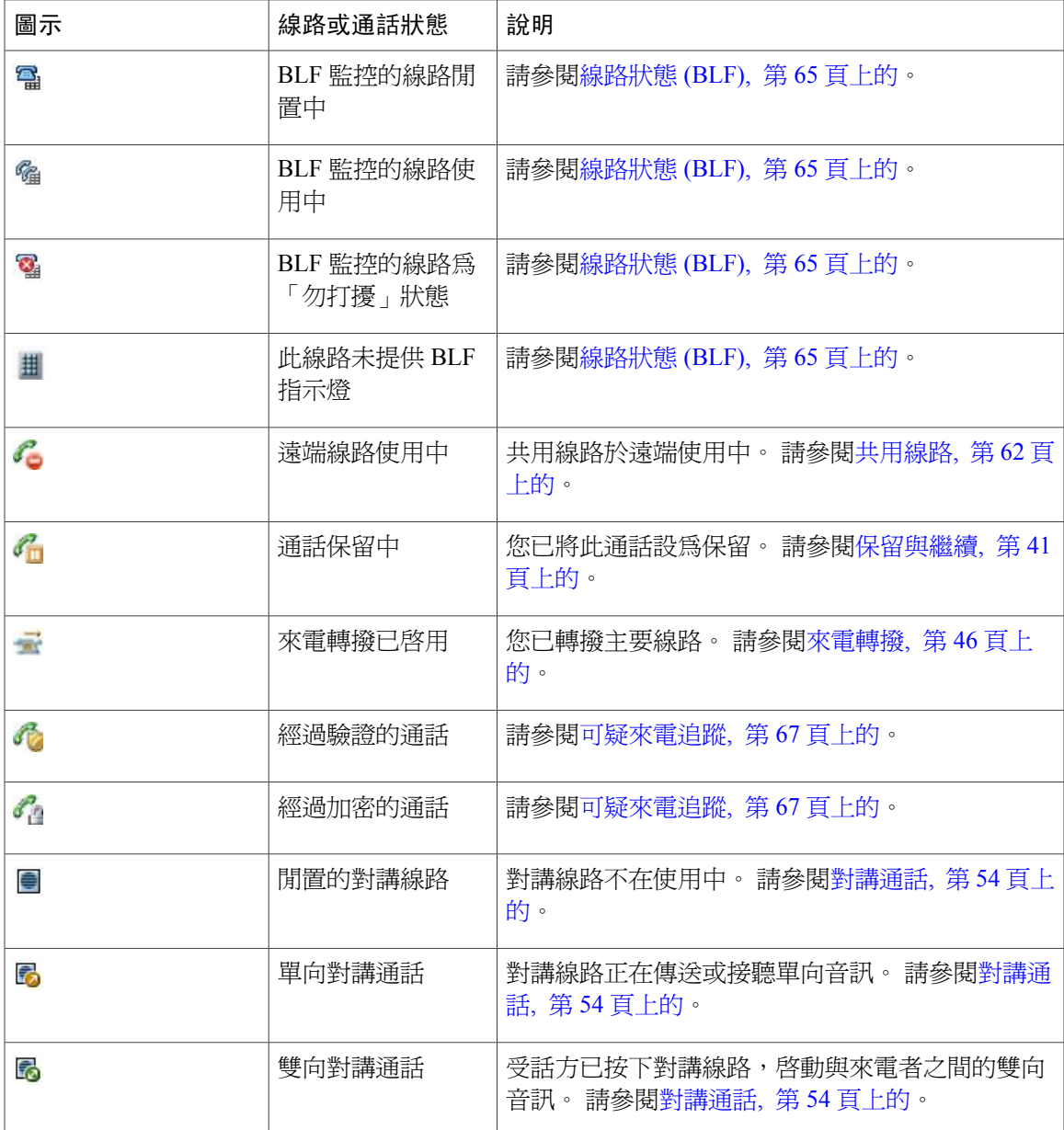

# <span id="page-32-0"></span>超出範圍警示

系統管理員可將您的電話設定成在超出無線網路的範圍時傳送音訊警示(嗶聲)。 當您聽到警示 時,電話螢幕上會顯示 (無訊號)圖示。 當您超出無線網路的範圍時,將無法使用需要無線網路連線的電話功能,如撥打及接聽電話。

若系統管理員啓用了超出範圍警示,您會因為組態之不同而聽到一聲嗶聲,或每隔 10、30 或 60 秒 聽到一次,直到您重回無線網路範圍內為止。

若要在聽到警示後重新連接無線網路,請移至其他位置,直到電話螢幕上再次顯示訊號圖示 止。

# <span id="page-33-0"></span>功能可用性

Cisco Unified Wireless IP Phone 7925G、7925G-EX 及 7926G 所能夠執行的作業及功能,會因為貴公 司所使用的通話處理代理,以及貴公司之電話支援小組於電話系統的設定方式而不同。 因此,您可 能無法使用本手冊中所提及的部分功能,或其在您電話上的運作方式可能不盡相同。 如需功能操作 或可用性的相關資訊,請聯絡支援服務或系統管理員。

## <span id="page-33-1"></span>支援藍牙無線耳機

Cisco Unified Wireless IP Phone 支援使用藍牙無線耳機。 如需使用耳機的相關資訊,請參[閱耳機資](#page-45-1) [訊](#page-45-1), 第 26 頁上的[及話筒、耳機和喇叭](#page-128-2), 第 109 頁上的。

## <span id="page-33-2"></span>支援免持功能

您的電話支援某些免持功能。 免持功能是標準功能,可讓您使用免持裝置(例如藍牙無線耳機)執 行特定工作,而無需握住電話。 例如,您可以不按電話的重撥按鈕,而改依照耳機製造商的指示, 從藍牙無線耳機重撥號碼。

這些免持功能適用於搭配 CiscoUnified Wireless IP Phone 一起使用的藍牙無線耳機:

- •重撥: 重撥最近撥出的號碼。
- •拒絕來電: 使用「轉移」選項將來電轉接至語音信箱。
- •三方通話:當通話進行時又有其他來電或保留的通話,可以從下列兩種方式中擇一處理通話: 結束進行中的通話,並接聽或繼續等候中的通話。

保留進行中的通話,然後接聽或繼續等候中的通話。

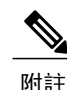

免持裝置功能的啟動方式可能各不相同。免持裝置製造商可能會以不同的術語指稱相同的功能。 如需免持聽筒功能的更多資訊,請參閱裝置製造商所提供的文件。

### 相關主題

[基本通話選項](#page-49-0), 第 30 頁上的 [來電接聽](#page-57-1), 第 38 頁上的 [保留與繼續](#page-60-3), 第 41 頁上的 [多通電話](#page-62-3), 第 43 頁上的

# <span id="page-34-0"></span>電話的清潔

Г

以柔軟的乾布或濕布輕拭電話螢幕與話機。

附註

Cisco Unified Wireless IP Phone 7925G 及 7926G 具備防塵及防潑水保護。若希望為電話提供更多 的保護,可以為其購買矽膠護套。如需更多資訊,請參閱《*Cisco Unified WirelessIP Phone 7925G, 7925G-EX, and 7926G Accessory Guide*》(Cisco Unified Wireless IP Phone 7925G、7925G-EX 及 7926G 配件指南)。

 $\mathbf I$
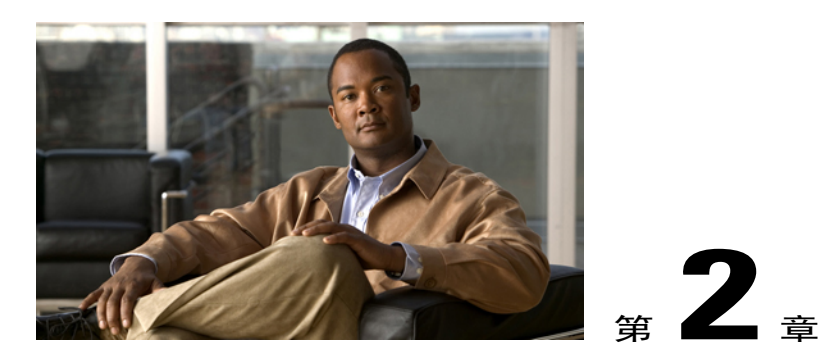

電話安裝

系統管理員會設定新的 Cisco Unified Wireless IP Phone 連線至公司無線網路及 IP 電話網路。

Cisco Unified Wireless IP Phone 7925G、7925G-EX 及 7926G 使用充電式鋰離子電池。 您必須先將 電池裝入電話,並為電池充電,才可使用電話。 電池在充飽電後的使用時數,隨電池類型之不同 而異:

•標準電池的最長通話時數為 9.5 小時,最長待機時間為 180 小時。

•長效電池的最長通話時數為 13 小時,最長待機時間為 240 小時。

附

註

使用藍牙無線耳機會降低兩種電池的通話時間與待機時間。 此外,系統管理員設定電話的方式 也會影響電池的壽命。 如需更多資訊,請聯絡系統管理員。

- •[安裝電話電池](#page-36-0), 第 17 頁
- •[電話電池充電](#page-39-0), 第 20 頁
- •[電池充電後](#page-42-0), 第 23 頁
- •[設定使用者名稱及密碼](#page-43-0), 第 24 頁
- •使用 TAPS [進行登錄](#page-44-0), 第 25 頁
- •Cisco Unified Wireless IP Phone 7925G、[7925G-EX](#page-45-0) 及 7926G 配件, 第 26 頁

## <span id="page-36-0"></span>安裝電話電池

本節將說明如何安裝電話電池。

### 程序

步驟 **1** 若要取下電話護蓋,請依照下圖的步驟執行。

ι

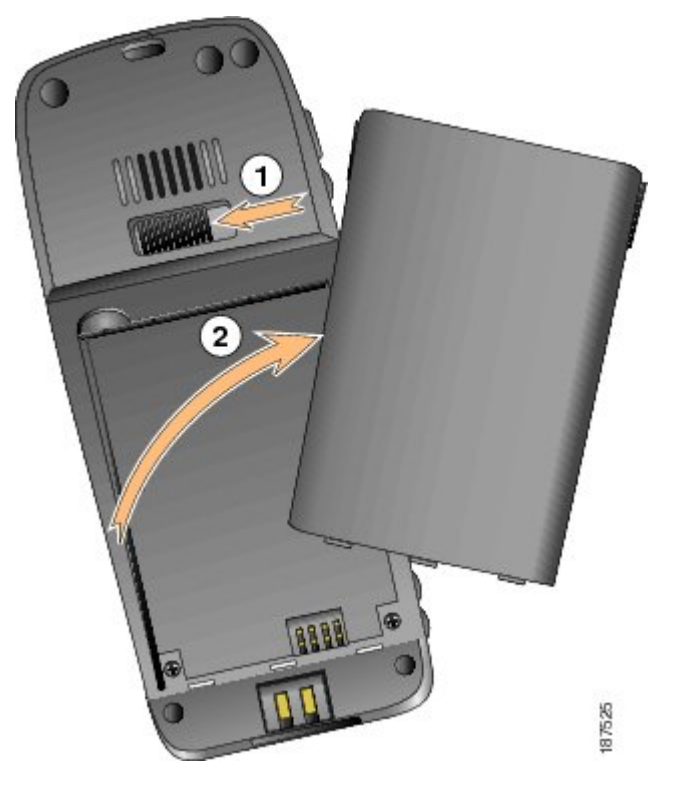

- a) 將閂鎖向左推,以鬆開護蓋。
- b) 推開電池匣蓋以將其取下。
- 步驟 **2** 若要安裝電池,請依照下圖的步驟執行。

 $\mathbf I$ 

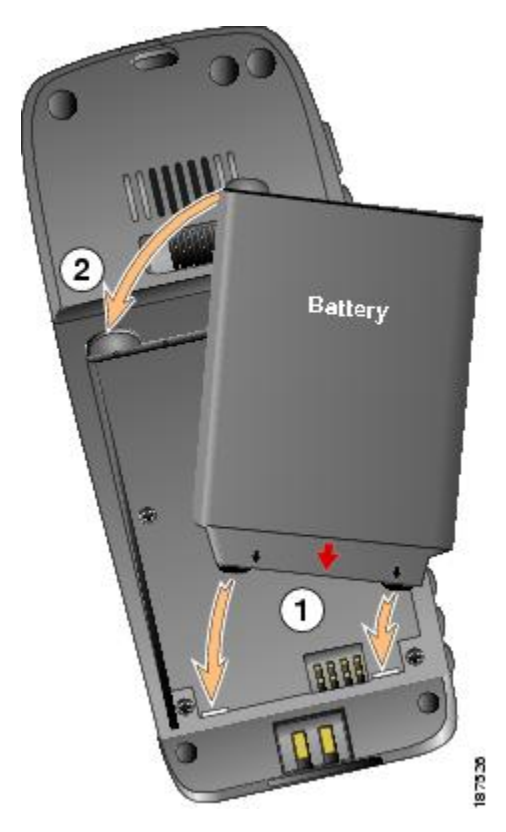

a) 將電池對準電池匣的底部,並確定電話與電池的金屬接點彼此相接。

b) 將電池壓入電池匣內,直到卡入定位為止。 確定電池與電話對齊。

步驟 **3** 若要重新裝上電話護蓋,請依照下圖的步驟執行。

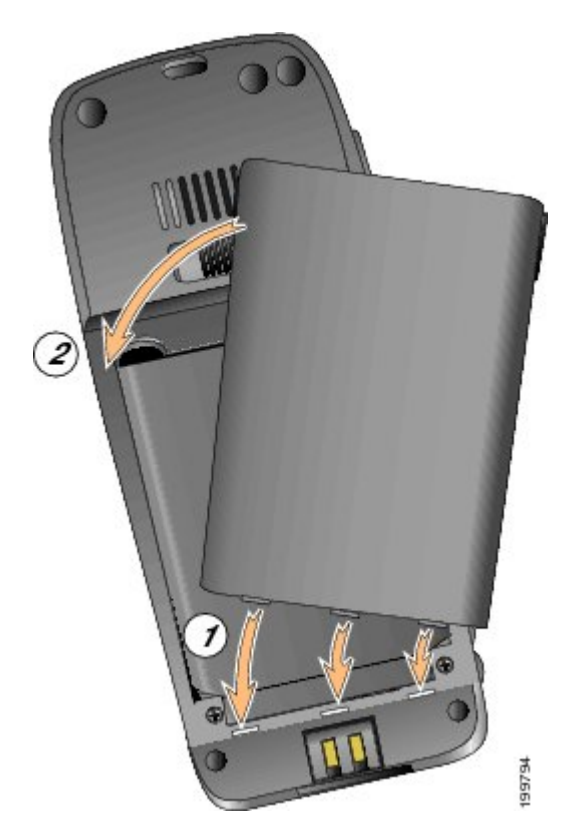

- a) 將護蓋底部的卡榫對準電話的卡榫孔。
- b) 將護蓋朝電話方向壓下,直到卡入定位為止。

## <span id="page-39-0"></span>電話電池充電

您可以將 AC 電源供應器或 USB 纜線連接到電話,為 Cisco Unified WirelessIPPhone 中的電池充電。 下表說明充電時間,須視選擇的充電方式而定。

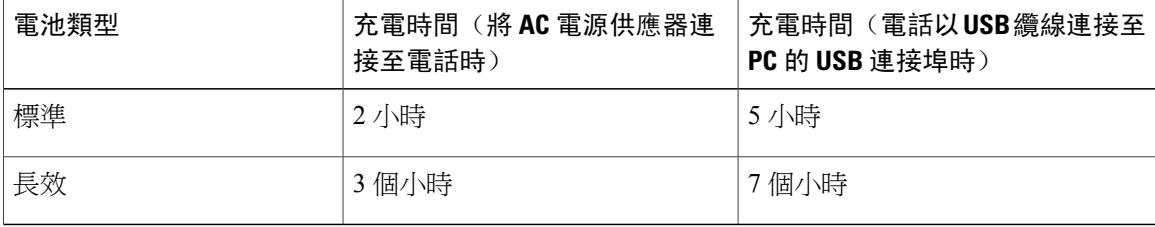

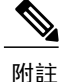

您也可以使用桌上型充電器或萬用型充電器為電池充電。 如需更多資訊,請參閱Cisco [Unified](#page-136-0) Wireless IP Phone 7925G [桌上型充電器](#page-136-0), 第 117 頁上的及《*Cisco Unified Wireless IP Phone 7925G, 7925G-EX, and 7926G Accessory Guide*》(Cisco Unified Wireless IP Phone 7925G、7925G-EX 及 7926G 配件指南)。

#### 相關主題

使用 AC [電源供應器對電池充電](#page-40-0), 第 21 頁上的 使用 USB 纜線及 PC 的 USB [連接埠對電池充電](#page-41-0), 第 22 頁上的 Cisco Unified Wireless IP Phone 7925G [桌上型充電器](#page-136-0), 第 117 頁上的

### <span id="page-40-0"></span>使用 **AC** 電源供應器對電池充電

您可以將 AC 電源供應器連接到電話,為電池快速充電。若要使用不同規格的 AC 電源插座,必須 在 AC 電源供應器上插入適當的 AC 插頭轉換器。

電池充電時仍可使用電話。 電池完成充電後,可以拔除電源供應器的電源線,也可讓電源線繼續插 在電話上。

附註

您的電話可能會在連接 AC 電源時自動關閉電源,視組態而定。 AC 電源包括電源供應器、桌上 型充電器或萬用型充電器。 若在電話連接到 AC 電源時使用電話(進行通話或使用 XML 電話服 務),則電話電源將會在通話或電話服務結束後關閉。

如需更多資訊,請洽詢系統管理員。

若要使用 AC 電源供應器對電話中的電池充電,請遵循下圖所示的步驟。

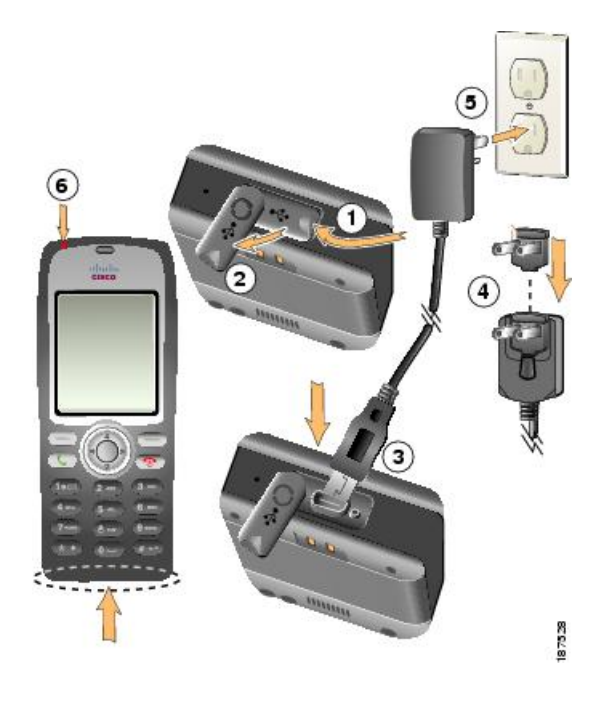

#### 程序

- 步驟 **1** 掀開迷你 USB 連接埠的護蓋(位於電話底部)。
- 步驟 **2** 將連接埠護蓋轉到一側。
- 步驟 **3** 將 AC 電源供應器的迷你 USB 連接器插入連接埠。
- 步驟 **4** 將 AC 轉換插頭插入電源供應器的插孔。
- 步驟 **5** 將 AC 電源供應器插入牆壁上的插座。
- 步驟 **6** 確認指示燈為紅色。 指示燈指示充電狀態:

•紅色: 電池充電中

•綠色: 電池充電完成

## <span id="page-41-0"></span>使用 **USB** 纜線及 **PC** 的 **USB** 連接埠對電池充電

您可以使用 USB 纜線將電話連接到 PC 的 USB 連接埠,為電話中的電池充電。 使用 PC 的 USB 連 接埠為電池充電,所需的充電時間較長。

若要使用 USB 纜線和 USB 連接埠對電池充電,請遵循下圖所示的步驟。

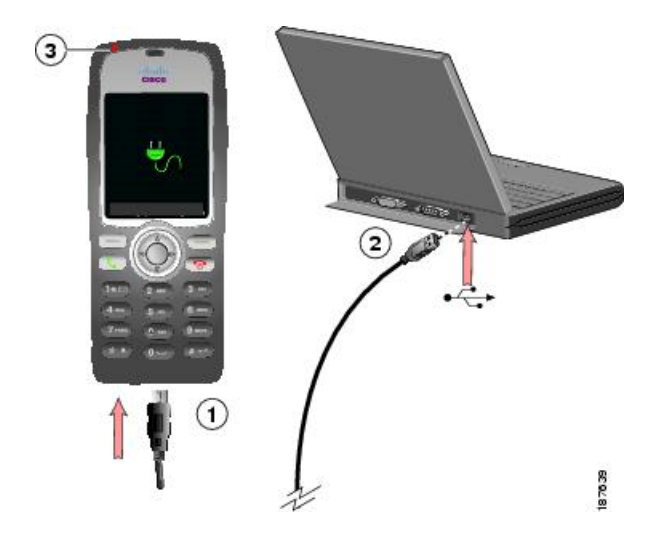

#### 程序

- 步驟 **1** 將 USB 纜線的迷你 USB 連接器插入電話。
- 步驟 **2** 將 USB 的 A 型接頭插入 PC 的 USB 連接埠。
- 步驟 **3** 若「找到新硬體精靈」開啟,
	- a) 按下一步,以使用精靈對話方塊。
	- b) 在「更新新軟體」對話方塊中, 按一下不要現在更新, 然後按下一步。
	- c) 按一下自動安裝軟體(建議使用),然後按下一步。
	- d) 稍待片刻後,將會顯示「無法安裝此硬體」對話方塊。 按一下不要再提示我安裝此軟體。
	- e) 按一下完成,以關閉對話方塊。
- 步驟 **4** 當狀態列上短暫顯示「"USB 已連接"」之後,觀察指示燈的變化。 電池充電期間,指示燈會呈現紅色。 電池完整充電後,指示燈會變成綠色。

## <span id="page-42-0"></span>電池充電後

電池充電後,必須開啟電話的電源,才可撥打電話或接聽來電。

#### 秘訣

電話在閒置一段時間後,螢幕可能會關閉。 當您使用電池電力時,爲了讓您瞭解電話電源仍在開啓 中,並與無線網路保持連線,指示燈會每隔兩秒閃一次綠燈。

### 開啟電話的電源

程序

步驟1 按住 (3) (紅色按鈕), 直到電話的電源開啓為止。

步驟 **2** 您可能須輸入使用者名稱與密碼,才可存取無線網路。 如需更多資訊,請參閱[設定使用者名稱及密](#page-43-0) [碼](#page-43-0), 第 24 頁上的。 當電話在 Cisco Unified Communications Manager 完成驗證及註冊之後會顯示主螢幕,此時即可撥打 或接聽電話。

## 訊號強度指示

 $\P$ ...|| 圖示表示無線基地台與您的電話之間的訊號強度。 電話至少須要有一格訊號,才可撥打或接聽 電話。

當電話移出訊號範圍以外時,即無法與無線 LAN 連線。 當 】 圖示出現時,狀態列會顯示訊息「即 將離開服務區」。

## <span id="page-43-0"></span>設定使用者名稱及密碼

第一次開啓電話的電源時,某些網路可能會要求您先設定使用者名稱與密碼,才可存取無線網路。 請聯絡系統管理員尋求協助。

### 程序

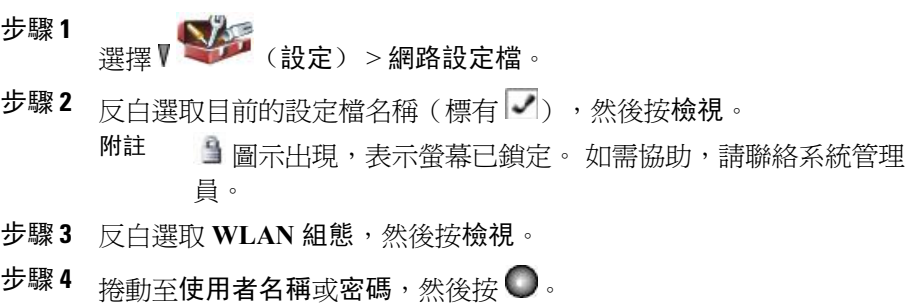

- 步驟 **5** 使用鍵台在「新增使用者名稱」或「新增密碼」欄位中,輸入您的使用者名稱或密碼。 如需協助,請參閱[文字輸入](#page-44-1), 第 25 頁上的。
	- 密碼最多可包含 32 個英數字 元。 附註
- 步驟 **6** 若要確認變更,請選擇選項 > 儲存。
- 步驟7 若要返回主螢幕,請按 (1) (紅色按鈕)。

## <span id="page-44-1"></span>文字輸入

您可以輸入由字元、數字與特殊字元組合而成的密碼。 當您按鍵台上的數字鍵時,會有文字泡泡顯 示此按鍵所控制的所有字元與符號。 每按一個按鍵,即會移至另一個字元選項。

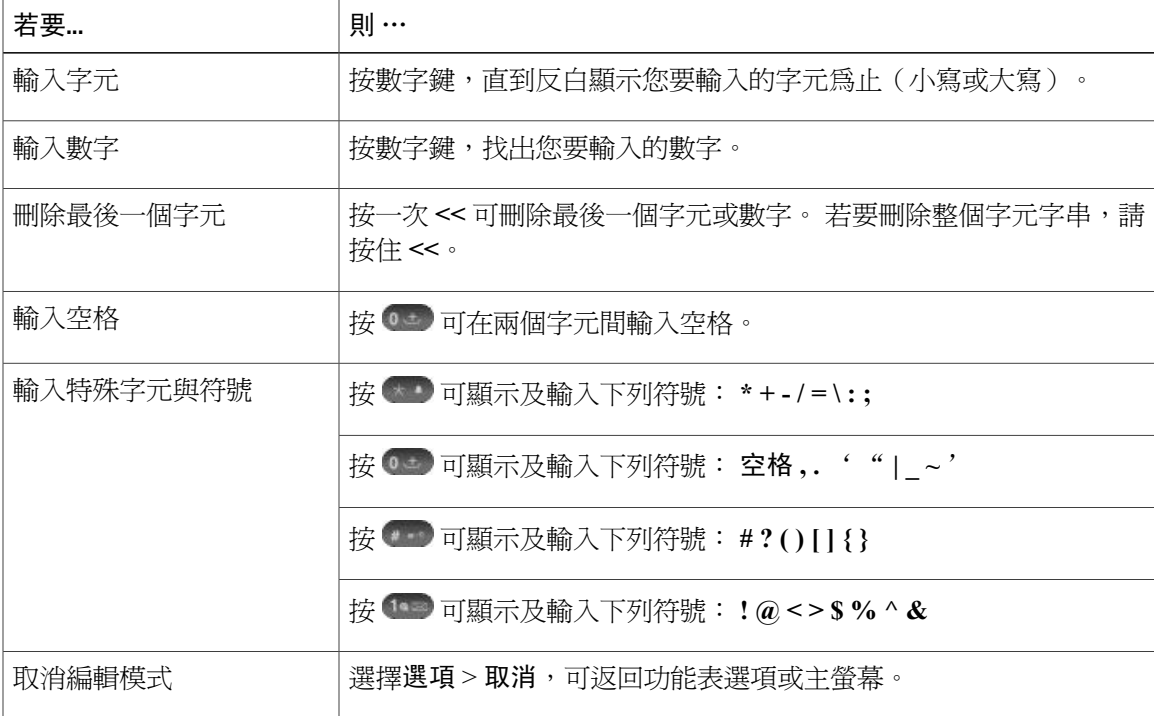

## <span id="page-44-0"></span>使用 **TAPS** 進行登錄

電話連接到無線 LAN 網路之後,系統管理員可能會要求您使用 TAPS (自動註冊電話支援工具) 自 動註冊電話。 對新電話或更換現有電話時使用 TAPS。

### 程序

 $\blacksquare$ 

- 步驟 **1** 若要使用 TAPS 註冊,需輸入系統管理員提供的 TAPS 內線。
- 步驟 **2** 請遵循語音指示作業。 您可能需輸入完整的內線(包括區碼)。
- 步驟 **3** 當電話顯示確認訊息之後,請掛斷。 電話將重新啟動。

## <span id="page-45-0"></span>**Cisco Unified Wireless IP Phone 7925G**、**7925G-EX** 及 **7926G** 配件

您的電話隨附下列配件:

- •標準與長效電池
- •不同地區所適用的 AC 電源供應器
- •桌上型充電器
- •多用充電器
- •手提包
- •耳機
- •套裝鎖

警告

請在危險環境中對 Cisco Unified IP Wireless Phone 7925G-EX 使用經過 CSA 或 ATEX 認證的配 件。

如需配件的完整清單與說明,請參閱《*Cisco Unified Wireless IP Phone 7925G, 7925G-EX, and 7926G Accessory Guide*》(*Cisco Unified Wireless IP Phone 7925G*、*7925G-EX* 及 *7926G* 配件指南)。

如需電話及 Cisco Unified Wireless IP Phone 7925G 桌上型充電器的詳細資訊,請參閱Cisco [Unified](#page-136-0) Wireless IP Phone 7925G [桌上型充電器](#page-136-0), 第 117 頁上的。

## 耳機資訊

若要使用耳機,請參閱[話筒、耳機和喇叭](#page-128-0), 第109頁上的。Cisco雖然會對搭配Cisco UnifiedWireless IP Phone 7925G、7925G-EX 及 7926G 一起使用的第三方有線耳機及藍牙無線耳機進行內部測試,但 Cisco 不對這些耳機或話筒廠商的產品提供任何保證或支援。 由於固有環境及硬體條件會隨 Cisco Unified IP Phone 部署位置的不同,因此沒有一款適用於所有環境的"最佳"解決方案。 Cisco 建議 客戶先測試耳機,找出最適於其環境的產品,然後再於網路上進行大規模的部署。

Cisco 建議您使用品質優良的外接裝置,例如可以過濾掉不必要之無線電頻率 (RF) 及音訊頻率 (AF) 訊號的耳機。 根據這些裝置的品質及其與其他裝置(如手機及雙向無線電)的距離遠近,可能還是 會出現雜音。 如需更多資訊,請參[閱使用外接裝置](#page-18-0), 第 xix 頁上的。

Cisco Unified IP Phone 不支援耳機的主要原因是可能會聽到嗡嗡聲。 此嗡嗡聲可能只有遠端通話方 會聽到,也可能您(即 Cisco Unified IP Phone 使用者)和遠端通話方均會聽到。 很多外來因素都可 能會造成嗡嗡聲,如電燈、電動馬達、大型的電腦監視器等。 在某些情況下,不同耳機的機械或電 子部份,可能會造成遠端通話方在對 Cisco Unified IP Phone 使用者說話時,聽到自己聲音的回音。

### 藍牙無線耳機

使用藍牙無線耳機可能會耗用較多的電池電量,也可能縮短電池壽命。

藍牙無線耳機不一定要在視線可及之處,或和電話成直線的範圍內才能運作,但某些障礙物(如牆 壁或門)及其他電子裝置的干擾,可能會影響連線。

### 音質

除了物質、工藝和技術的表現之外,耳機的音訊部份必須讓您(即使用者)和遠端的通話方聽起來 舒適。 音質好壞非常主觀,因此 Cisco 無法保證任何耳機的效能;但下列網站所列出的某些耳機, 據說與 Cisco Unified IP Phone 搭配使用的效果很不錯。

但在使用環境中測試此設備,以及研判最適用之效能的責任,仍需由客戶自行負責。

如需電話之有線耳機及藍牙無線耳機的相關資訊,請參閱《*Cisco Unified Wireless IP Phone 7925G, 7925G-EX, and 7926G Accessory Guide*》(*Cisco Unified WirelessIP Phone 7925G*、*7925G-EX* 及 *7926G* 配件指南)與下列網站:

•<http://www.plantronics.com>

•<http://www.jabra.com>

•<http://www.jawbone.com>

## 套裝鎖和纜鎖固定電話

您可以向 Cisco 訂購套裝鎖,將電話固定於桌面上。 如需更多資訊,請參閱《*Cisco Unified Wireless IP Phone 7925G, 7925G-EX, and 7926G Accessory Guide*》(*Cisco Unified Wireless IP Phone 7925G*、 *7925G-EX* 及 *7926G* 配件指南)。

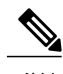

附註 套裝鎖中不含纜鎖。

ι

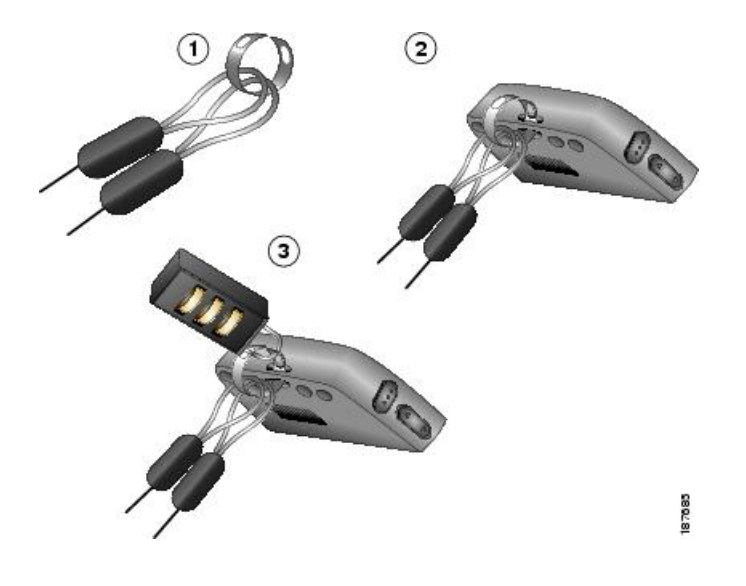

### 程序

- 步驟 **1** 將纜索圍繞於樑柱上,或穿過桌面上的孔洞。 將纜索尾端的環插入 C 形環中。
- 步驟 **2** 將 C 形環連同纜索環一併插入電話背面的插孔中。
- 步驟 **3** 使用組合鎖,將環繞纜索與電話的 C 形環尾端固定。

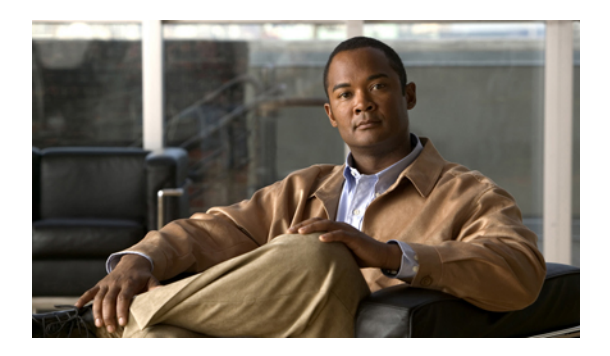

<sup>第</sup> **3** <sup>章</sup>

# 通話功能

您可以使用多種功能與服務執行通話處理工作。 所提供的功能可能不同;如需更多資訊,請洽詢 系統管理員。

- •[基本通話選項](#page-49-0), 第 30 頁
- •[進階通話選項](#page-52-0), 第 33 頁
- •[來電接聽](#page-57-0), 第 38 頁
- •[中斷通話](#page-60-0), 第 41 頁
- •[保留與繼續](#page-60-1), 第 41 頁
- •[靜音](#page-62-0), 第 43 頁
- •[多通電話](#page-62-1), 第 43 頁
- •[來電轉接](#page-63-0), 第 44 頁
- •[來電轉撥](#page-65-0), 第 46 頁
- •[勿打擾](#page-67-0), 第 48 頁
- •[電話會議](#page-68-0), 第 49 頁
- •[對講通話](#page-73-0), 第 54 頁
- •[快速撥號](#page-75-0), 第 56 頁
- •[來電代接](#page-78-0), 第 59 頁
- •[來話駐留](#page-80-0), 第 61 頁
- •[搜尋群組](#page-81-0), 第 62 頁
- •[共用線路](#page-81-1), 第 62 頁
- •[線路狀態](#page-84-0) (BLF), 第 65 頁
- •[安全通話](#page-85-0), 第 66 頁

Г

•[可疑來電追蹤](#page-86-0), 第 67 頁

### •[優先順序通話](#page-87-0), 第 68 頁

## <span id="page-49-0"></span>基本通話選項

下列程序說明在無線 IP 電話上撥打電話的一些簡易方法。

附註

系統管理員可將電話設定成在超出無線網路的範圍時發出警示(嗶聲)。 電話必須位於無線網 路的範圍內才可使用。 如需更多資訊,請聯絡系統管理員。

### 秘訣

•開始撥號時,電話會嘗試顯示「已撥出電話」記錄中相符的號碼,藉此預先完成您所要撥出的 號碼。 此稱為「自動撥號」。 若要撥打「自動撥號」所顯示的號碼,請捲動至該號碼,然後 按 。

•撥號如有錯誤,請按 **<<** 清除數字。

- •若要重撥上次撥出的號碼,請按兩次 。
- •您的電話若設有記錄國際通話功能,將會在通話記錄、重撥或通話目錄等項目上標示 + 符號。 如需更多資訊,請聯絡系統管理員。
- •通話雙方如有聽到嗶聲,表示通話可能受到監聽或錄音。如需更多資訊,請洽詢系統管理員。
- •若在通話進行時按任何數字,這些數字會在螢幕上顯示2秒鐘。若按其他數字,這些數字會再 次顯示。
- •若電話發出嗶聲,表示您可能已超出無線網路的範圍。若要使用電話,請移至電話上顯示收訊 良好圖示

•如需使用藍牙無線耳機重撥號碼的資訊,請參閱耳機製造商的說明文件。

## 使用話筒撥話

程序

- 步驟 **1** 撥打電話號碼。
- 步驟 **2** 按 以撥話。 請注意,您不會聽到撥號音。

相關主題

[來電接聽](#page-57-0), 第 38 頁上的

## 使用喇叭模式撥話

程序

- 步驟 **1** 按住 以啟動喇叭。
- 步驟 **2** 撥打電話號碼。
- 步驟 **3** 按 以撥話。
- 步驟 **4** 再次按住 以關閉喇叭模式。

### 相關主題

[話筒、耳機和喇叭](#page-128-0), 第 109 頁上的

## 重撥號碼

Г

程序

按兩次 , 或者選擇選項 > 重撥。

## 在進行通話時撥話(同一線路)

程序

- 步驟 **1** 選擇保留。
- 步驟 **2** 選擇選項 > 新通話。 您會聽到撥號音。
- 步驟 **3** 撥號、重撥,或快速撥號。

相關主題

[保留與繼續](#page-60-1), 第 41 頁上的

## 從電話簿撥號

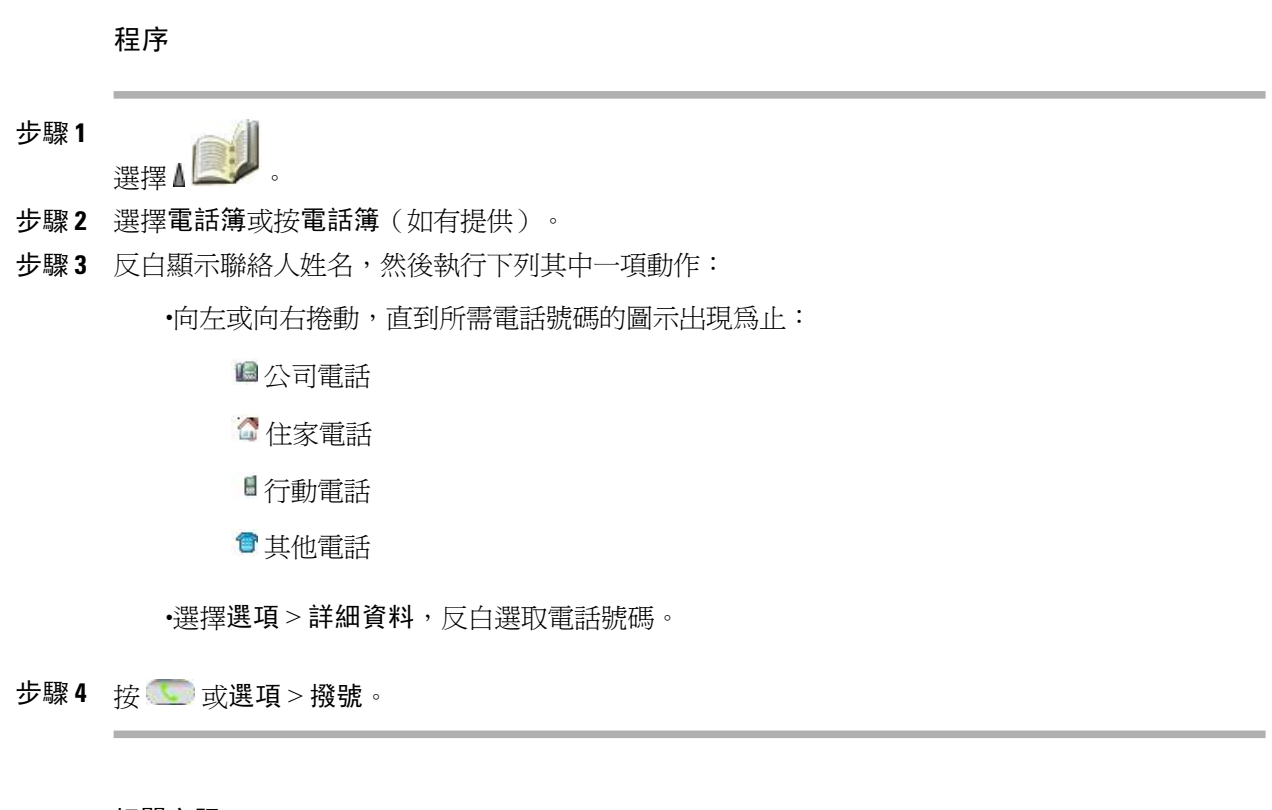

### 相關主題

[內部電話簿](#page-98-0), 第 79 頁上的

## 撥打通話記錄項目

程序

- 步驟 **1** 按 。
- 步驟 **2** 選擇未接來電、已接來電或已撥出電話。
- 步驟3 按數字鍵選取清單,或捲動至清單,然後按

### 相關主題

[通話記錄](#page-90-0), 第 71 頁上的

## 撥打國際號碼

程序

- 步驟1 按住 <sup>6</sup> 加號 (+) 將會出現。
- 步驟 **2** 在 + 符號之後輸入含國碼在內的電話號碼。
- 步驟3 按 对读選項 > 撥號。

## <span id="page-52-0"></span>進階通話選項

電話上如有提供特殊功能及服務,也可用其撥打電話。 如需這些其他選項的更多資訊,請洽詢系統 管理員。

### 秘訣

撥話之前,請先查看快速撥號、通話記錄或目錄清單相關的線路是否正在忙線中。 尋找線路狀態指 示,如[線路狀態](#page-84-0) (BLF), 第 65 頁上的所述。

## 使用快速撥號撥打聯絡號碼

程序

請執行下列一項動作:

•請按住快速撥號鍵約兩秒。

若要撥打二位數號碼,請於輸入第一個數字後,按住第二個數字約兩 秒。 附註

• 選擇  $\left(\begin{array}{ccc} \bullet & \bullet & \bullet \end{array}\right)$  (目錄) > 快速撥號,反白選取快速撥號,然後按

相關主題

 $\blacksquare$ 

[內部電話簿](#page-98-0), 第 79 頁上的 [快速撥號](#page-75-0), 第 56 頁上的

## 撥打設定的快速撥號號碼

使用此程序可撥打網路上設定的「線路檢視」快速撥號號碼。

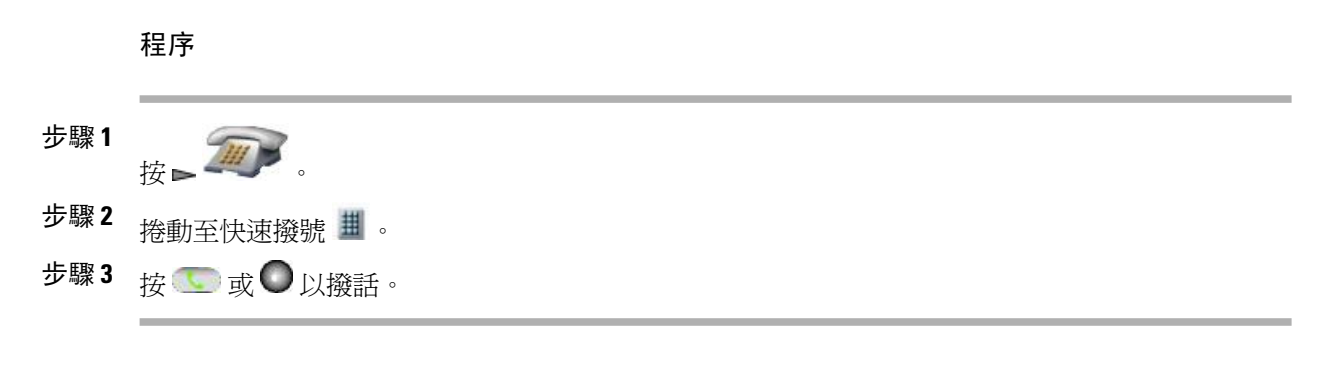

### 相關主題

[快速撥號](#page-75-0), 第 56 頁上的

## 使用現有的作用中通話撥話(不同線路)

程序

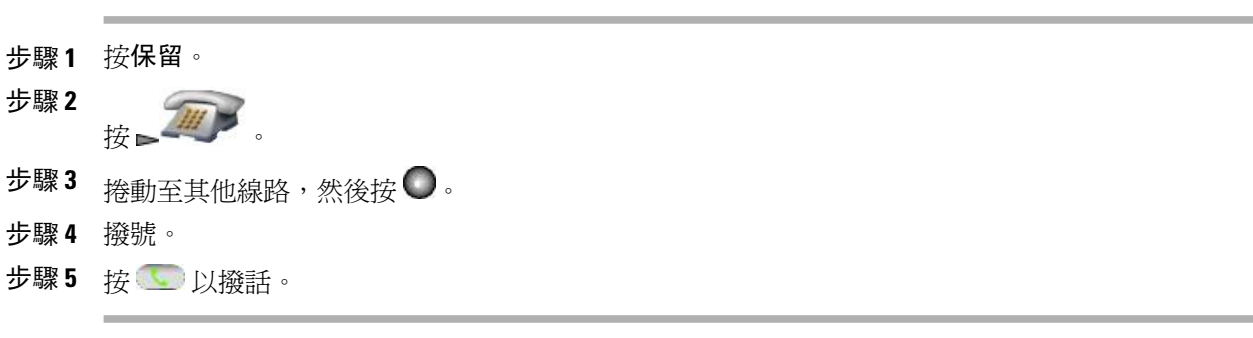

### 相關主題

[保留與繼續](#page-60-1), 第 41 頁上的

## 在次要線路上撥話

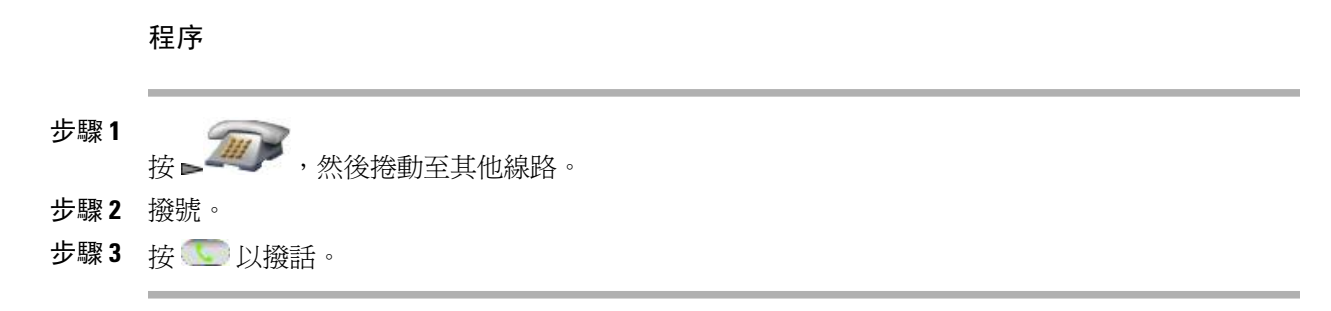

### 相關主題

[多通電話](#page-62-1), 第 43 頁上的

## 從公司目錄撥號

程序

步驟 **1** 選擇 △ △ → 目錄服務 > 公司目錄 (名稱可能有所不同)。 步驟 **2** 使用鍵台輸入姓名。 步驟 **3** 按選項 > 送出。 步驟 **4** 按數字鍵選取清單,或捲動至清單。 步驟5 按撥號或

相關主題

[目錄](#page-92-0), 第 73 頁上的

## 回撥

Г

使用「回撥」功能於忙線或響鈴的內線空出時收到通知。 如需更多資訊,請聯絡系統管理員。

#### 程序

步驟 **1** 聽到忙線音或響鈴聲時,選擇選項 > 回撥。

步驟 **2** 中斷通話。 您的電話會在該線路空出後發出警示。

**步驟3** 當線路空出時,按撥號以撥話。

### 撥打優先順序(優先)通話

您的電話可設定多層級優先與佔先 (MLPP) 功能。 MLPP 可讓您為重要通話指定更高的優先順序。 撥打 MLPP 通話:

### 程序

- 步驟 **1** 輸入 MLPP 存取號碼。
- 步驟2 按
- 步驟 **3** 撥打電話號碼。
- 步驟4 按

#### 相關主題

[優先順序通話](#page-87-0), 第 68 頁上的

## 撥打個人通訊錄 **(PAB)** 項目

程序

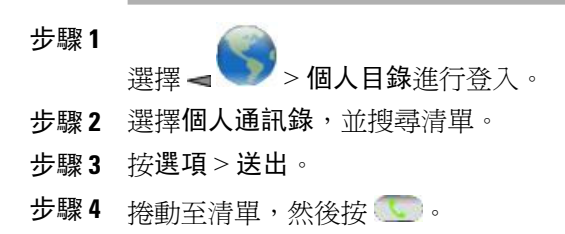

#### 相關主題

[目錄](#page-92-0), 第 73 頁上的

## 撥打 **CMC** 或 **FAC** 電話

系統管理員可能會設定您的電話,要求您在撥話時輸入用戶端事件代碼 (CMC) 或強制授權代碼 (FAC)。 CMC 會識別您要撥話的用戶端,FAC 則確保您可以撥話。

如需更多資訊,請聯絡系統管理員。

程序

- 步驟 **1** 撥號。
- 步驟2 按 。
- 步驟 **3** 聽到提示音後,輸入 CMC 或 FAC。

## 撥打內線行動性設定檔電話

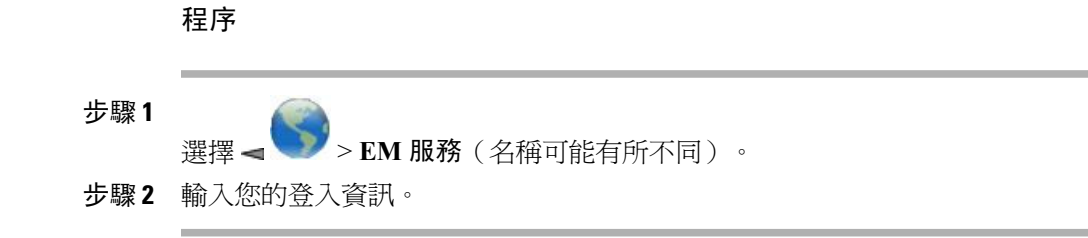

#### 相關主題

Cisco [內線行動性](#page-108-0), 第 89 頁上的

## 撥打一鍵通 **(Push to Talk)** 通話

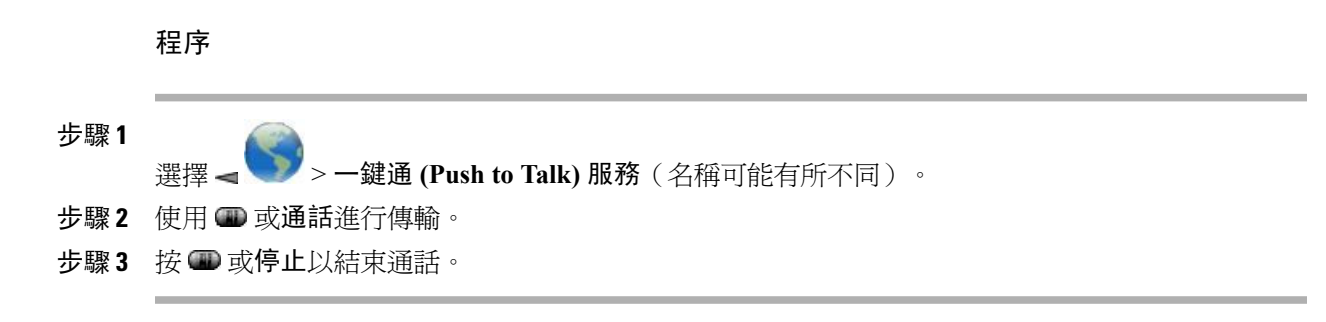

相關主題

[一鍵通](#page-109-0) (Push To Talk) 服務, 第 90 頁上的

### 撥打快捷撥號通話

只有在系統管理員設定此功能後,您才可以使用「快捷撥號」。 如需更多資訊,請聯絡系統管理 員。

程序

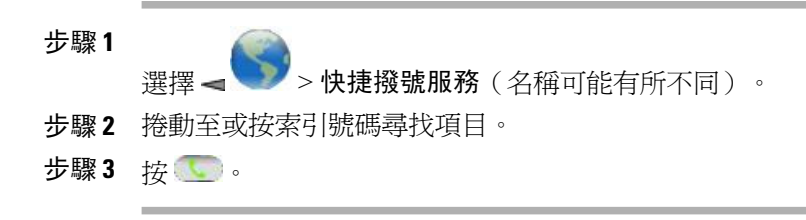

### 相關主題

[快捷撥號](#page-76-0), 第 57 頁上的

## <span id="page-57-0"></span>來電接聽

您可以透過電話上所提供的數種選項接聽來電。

秘訣

•若要使用任意按鈕接聽來電,請參閱[鍵台設定](#page-119-0), 第 100 頁上的。

•即使鍵台已鎖定,仍可接聽來電。

•您在接聽來電前所使用的應用程式或服務,在通話結束後仍會繼續。

•若要從接通的電話切換至接聽來電(使用藍牙無線耳機),請參閱劃牙無線耳機文件中的說 明。

•若要將通話直接傳送至語音信箱(使用藍牙無線耳機),請使用藍牙無線耳機上的「拒絕通 話」功能(實際功能名稱可能有所不同)。 如需更多資訊,請參閱藍牙無線耳機文件。 若系 統管理尚未為您的電話設定轉移,電話會忽略拒絕通話的請求。

#### 相關主題

多涌雷話, 第43 百上的 [語音留言](#page-106-0), 第 87 頁上的 [來話駐留](#page-80-0), 第 61 頁上的 [可疑來電追蹤](#page-86-0), 第 67 頁上的 [來電代接](#page-78-0), 第 59 頁上的

接聽來電

程序

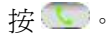

相關主題

[任意鍵接聽](#page-120-0), 第 101 頁上的

### 靜音來電響鈴

您可以阻止來電響鈴,並強制其轉撥到其他電話號碼。 接收來電的電話號碼是您的無人接聽目標號 碼。 此號碼可以是您的語音信箱號碼或其他使用者的電話。

### 程序

按 或––––– 通話會無聲地繼續,然後轉撥至無人接聽目標號碼。

## 從接通的通話切換為接聽響鈴的來電(使用話筒)

程序

接○ 或 ③ 接聽新來電並自動將第一通電話設為保留。

相關主題

[多通電話](#page-62-1), 第 43 頁上的

使用插撥接聽

Г

程序

按接聽。

## 直接傳送通話至語音信箱(使用話筒)

程序

按轉移。

相關主題

[語音留言](#page-106-0), 第 87 頁上的

## 使用話筒接聽優先通話

程序

- 步驟 **1** 中斷目前的通話。 步驟 **2** 按接聽或 。
	-

相關主題

[優先順序通話](#page-87-0), 第 68 頁上的

## 使用藍牙無線耳機接聽優先通話

程序

- 步驟 **1** 中斷目前的通話。
- 步驟 **2** 接聽來電。 如需更多資訊,請參閱藍牙無線耳機文件。

相關主題

[優先順序通話](#page-87-0), 第 68 頁上的

## 自動接聽來電

要求系統管理員設定「自動接聽」功能。 在響鈴一至兩聲後,您無需按 , 來電即會自動連接到 話筒或耳機。

#### 相關主題

[自動接聽](#page-134-0), 第 115 頁上的

## <span id="page-60-0"></span>中斷通話

您可以使用兩個選項之一結束通話。

## 結束通話

程序

選擇 3 、結束或選項 > 結束。

## 中斷一通電話,但保留相同線路上的其他電話

程序

選擇結束或選項 > 結束。 如有需要,請先取消該通話的保留狀態。

## <span id="page-60-1"></span>保留與繼續

您可以保留及繼續通話。 當您保留通話時,通話檢視中的來電者 ID 旁會出現「保留」圖示 6 您的電話如有啓用「保留回復」功能,則在一段時間後,您所保留的通話即會重新在您的電話上響 鈴。 在您繼續接聽之前,這些"回復"通話皆會處於保留狀態。

您的電話會以下列方式指出存有回復通話:

•每隔一段時間響鈴一聲提示您(或根據您電話線路的設定而使用閃光或嗶聲)。

•在電話螢幕底部的狀態列中短暫顯示「保留回復」訊息。

 $\label{eq:1} \mathscr{D}_{\mathbb{Z}}$ 

線路上若有進行中的通話與保留的通話,可以直接結束進行中的通話,或在繼續保留之通話時予 以保留。 附註

#### 秘訣

•使用「保留」功能通常會使被保留的通話方聽到音樂或嗶聲。

- •若同時收到來電與回復通話的警示,您的電話預設會改變電話螢幕的焦點而顯示來電。系統管 理員可以變更這項焦點優先順序設定。
- •若是使用共用線路,「保留回復」將只會在保留通話的電話上響鈴,而不會在其他共用線路的 電話上響鈴。
- •系統管理員會指定保留回復警示持續時間。
- •若要移除目前線路上保留的通話(使用藍牙無線耳機),請參閱藍牙無線耳機文件中的說明。

## 保留通話

使用「保留」功能時,被保留的通話方通常會聽到音樂或嗶聲。

程序

- 步驟 **1** 您必須反白選取所要保留的通話。
- 步驟 **2** 按保留。

### 移除目前線路中保留的通話(使用話筒)

#### 程序

- 步驟 **1** 您必須反白選取適當的通話。
- 步驟 **2** 按繼續。

## 移除不同線路中保留的通話

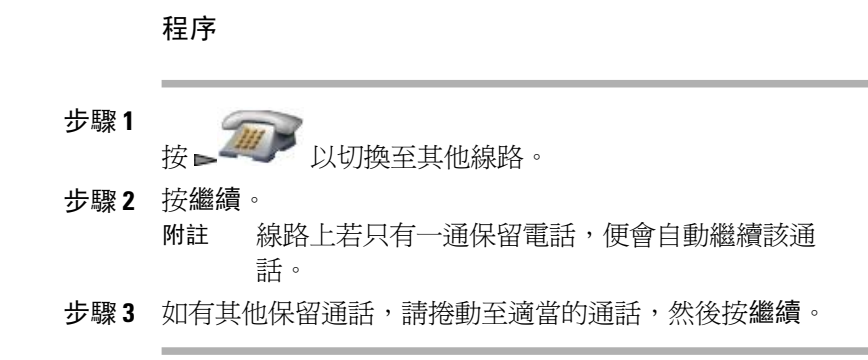

### 將共用線路上的通話轉移至無線電話或桌上型電話

程序

步驟 **1** 在共用線路上有作用中通話的電話上按保留。

步驟 **2** 在使用共用線路的其他電話上按繼續。

## <span id="page-62-0"></span>靜音

啟用「靜音」功能時,您可以聽到通話中的其他方,但這些人聽不到您。 您可以使用「靜音」搭配 話機或耳機。

## 使通話靜音或取消靜音

程序

- 步驟**<sup>1</sup>** 若要使電話靜音,請按電話左側的 。 電話螢幕頂端會出現 圖示。
- 步驟2<br>若要取消靜音,再按<sup>9</sup>。 2 圖示會消失。

## <span id="page-62-1"></span>多通電話

您可以在同一條或多條線路上的多通電話間切換。 若要切換的目標通話在電話螢幕上未自動反白顯 示,請捲動至該通話。

秘訣

•電話最多可以有六條線路,但電話螢幕上只會顯示一條線路。 若要檢視其他線路,必須按

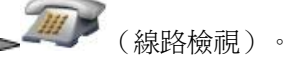

•電話的每條線路上皆可有多通電話,但每部電話最多只可有 24 通電話。

•若要從接通的電話切換至接聽來電(使用藍牙無線耳機),將第一通電話設為保留或結束該通 話,然後接聽來電。 如需更多資訊,請參閱藍牙無線耳機文件。

## 在同一條線路上的已接通電話間切換

程序

- 步驟 **1** 反白顯示要切換至的通話。
- 步驟 **2** 按繼續。

若有作用中的通話,將會設為保留,而所選的通話會繼續。

## 在不同線路上的已接通電話間切換

程序

步驟 **1**

按 以切換至其他線路。 該線路上若只有一通保留電話,便會自動繼續該通話。

步驟 **2** 如有其他保留通話,請捲動至適當的通話,並加以反白選取,然後按繼續。

## 從已接通的通話切換為接聽來電(使用話筒)

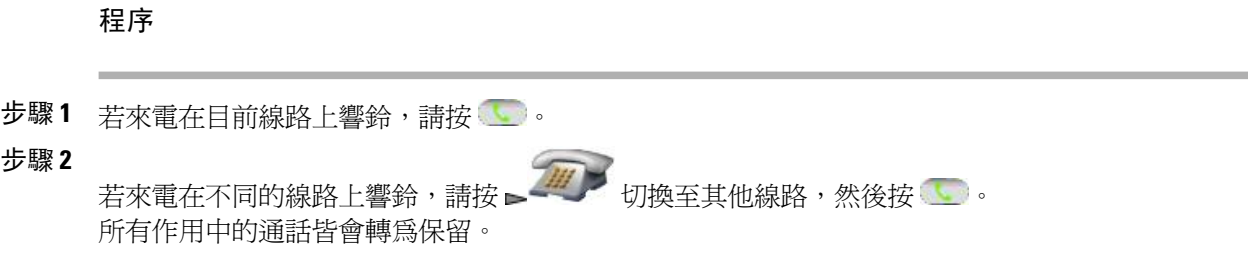

## <span id="page-63-0"></span>來電轉接

轉接功能會重新導向接通的來電。 目標是指接受所轉接之通話的目的地號碼。

秘訣

•您的電話如有啟用免持話筒轉接功能,可以直接中斷通話完成轉接,或選擇選項 > 轉接,然後 中斷通話。

•若電話上未啟用電話掛上時轉接的功能,您必須在中斷連線之前再次使用轉接。否則您的電話 將置於保留而不會轉接。

•您不可使用轉接重新導向保留中的通話。若要先取消通話的保留狀態,再轉接通話,請選擇繼 續。

## 不與轉接受話方通話而轉接來電

程序

- 步驟 **1** 從作用中的通話選擇選項 > 轉接。
- 步驟 **2** 撥打目標號碼。
- 步驟 **3** 再次選擇選項 > 轉接以完成轉接,或按結束予以取消。 您的電話若支援掛上電話的轉接功能,亦可選擇掛斷電話完成轉接程 序。 附註

### 轉接通話前先與轉接受話者交談(商議轉接)

程序

- 步驟 **1** 從作用中的通話選擇選項 > 轉接。
- 步驟 **2** 撥打目標號碼。

 $\blacksquare$ 

- 步驟 **3** 等候轉接受話者接聽。
- 步驟 **4** 再次選擇選項 > 轉接以完成轉接,或按結束予以取消。 您的電話若支援掛上電話的轉接功能,亦可選擇掛斷電話完成轉接程序。

### 將兩通進行中的通話互相轉接至對方(直接轉接),而不保留在線上

程序

- 步驟 **1** 捲動至相同線路上的任一通話,並予以反白選取。
- 步驟2 選擇選項 > 選取。■■ 圖示出現在所選通話旁邊。
- 步驟 **3** 捲動至相同線路上的其他通話,並予以反白選取。
- 步驟 **4** 若要將選取的通話轉接至反白顯示的線路,請選擇選項 > 直接轉。 兩通通話會彼此連線,然後將您排除在通話外。
- 步驟 **5** 若要留在線上與通話方保持通話,請選擇加入。

### 將來電重新導向至語音信箱

來電可自動轉接至語音信箱。 您可以「轉移」作用中、響鈴或保留的通話。

程序

選擇選項 > 轉移。

## <span id="page-65-0"></span>來電轉撥

您可以使用下列「來電轉撥」功能,將來電從您的電話轉接至其他號碼。

無條件來電轉撥(轉撥所有來電)

此功能會套用至您所接到的全部來電。

有條件來電轉撥(無人接聽時轉撥來電、忙線時轉撥來電、無訊號時轉撥來電)

根據情況套用至您接收的某些電話。

您可以在電話上或使用者選項網頁上使用轉撥所有來電的功能。 有條件來電轉撥功能僅可從使用者 選項網頁存取。

當電話設定為轉撥所有來電時,您會看到下列兩個指示:

•主要線路旁的 圖示。

•狀態列中的來電轉撥目標號碼。

秘訣

•輸入來電轉撥的目標號碼時,其必須與您使用電話撥打的號碼一致無二。例如視需要輸入存取 碼或區碼。

•雖然系統管理員可能會限制公司啟用來電轉撥功能的數量,但您仍可以將來電轉撥至傳統的類 比式電話或另一台 IP 電話。

•能否使用來電轉撥功能,必須視電話線路而定。您的來電若是撥入了未啟用來電轉撥功能的線 路,將會照常響鈴。

•系統管理員可以啓用撤銷來電轉撥功能,讓接到您所轉撥之通話的人員可與您通話。 啓用撤銷 功能時,從目標電話撥到您電話的通話將不予轉撥,而會一直響鈴。

•若輸入的目標號碼會形成全轉迴圈,或會超出全轉鏈所允許的連結數上限,將無法直接在電話 上設定「全轉」功能。

## 在主要線路上設定「全轉」

程序

選擇選項 > 全轉,然後輸入目標電話號碼。 圖示及全轉目標號碼將顯示在螢幕上。

### 取消主要線路上的轉撥所有來電

程序

選擇選項 > 全轉。 該圖示及轉撥所有來電目標號碼將從顯示中消失。

### 設定或取消遠端或電話非主要線路的來電轉撥

如有任何一條非主要線路啟用了來電轉撥,您的電話將不會向您確認轉撥的來電。 您必須自行在 「使用者選項」網頁中確認設定。

程序

步驟 **1** 登入您的「使用者選項」網頁。

步驟 **2** 存取您的來電轉撥選項。

### 相關主題

[使用者選項網頁的使用](#page-149-0), 第 130 頁上的

#### [網路上的線路設定](#page-158-0), 第 139 頁上的

## <span id="page-67-0"></span>勿打擾

您可以使用「勿打擾 (DND)」功能只關閉您電話的鈴聲,或關閉所有來電的音效及視覺通知。 系統 管理員可為您的電話啟用 DND。

電話上若同時啓用「勿打擾」與「來電轉撥」,除會轉撥來電之外,來電者亦不會聽見忙線音。 DND 與其他類型之通話的互動如下所示:

•DND 不影響對講通話。

•DND 不封鎖優先通話。 優先通話始終會響鈴。

•如有啟用「勿打擾」及「自動接聽」,則僅對講通話會自動接聽。

## 開啟勿打擾

程序

步驟 **1** 若要開啟勿打擾,執行下列其中一項動作:

•選擇選項 > **DND**。

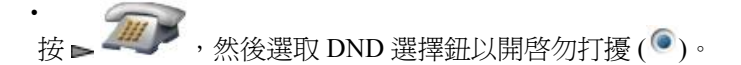

電話上會出現「"已啟用勿打擾"」,並關閉鈴聲。

步驟 **2** 若要關閉勿打擾,執行下列其中一項動作:

•選擇選項 > **DND**。

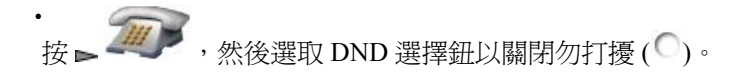

## 自訂 **DND** 設定

系統管理員若已設定在「使用者選項」頁面中顯示 DND 設定,請執行下列步驟自訂設定:

#### 程序

- 步驟 **1** 登入您的「使用者選項」網頁。
- 步驟 **2** 從下拉功能表中選擇使用者選項 > 裝置。
- 步驟 **3** 設定下列選項:
	- •勿打擾: 設定為啟用或停用勿打擾。
	- •DND選項:選擇「拒絕通話」(關閉所有音效及視覺通知)或「鈴聲關閉」(僅關閉鈴聲)。
	- •DND來電警示(適用於任一DND選項設定):設定警示僅發出嗶聲、僅閃爍、停用警示,或 者選擇"無"以使用系統管理員所設定的警示設定。

#### 相關主題

[使用者選項](#page-146-0), 第 127 頁上的

## <span id="page-68-0"></span>電話會議

Cisco Unified IP Phone 可讓您透過會議通話同時與多方進行通話。

## 會議功能

您可以根據需求及電話所提供的功能,使用不同的方式建立會議:

- •會議 -- 允許您撥電話給每位參與者,召開標準(特定)會議。 使用會議軟鍵。 大部分的電話 皆可提供「會議」功能。
- •加入 -- 允許您合併現有的通話,以建立標準(特定)會議。 使用加入軟鍵。
- •介入--允許您將自己加入共用線路的通話,以建立標準(特定)會議。使用「介入」軟鍵。只 有使用共用線路的電話,才可提供「介入」功能。
- •進會議 -- 允許您撥打會議號碼,以建立或加入會議。 使用進會議軟鍵。

## 特定會議

特定會議可讓您將每個參與者加入電話會議。 大多數電話能夠建立電話會議。 如需更多資訊,請參閱[會議參與者清單](#page-72-0), 第 53 頁上的。

秘訣

- •所有通話皆須位在相同的線路上,您才可將其加入會議。通話若分屬於不同的線路,請先將其 轉接至相同的線路,再使用會議或加入。
- •根據電話設定的不同,您若是離開自己所發起的會議,也可能會連帶結束此會議。為使會議繼 續,在掛斷前先轉接會議。

### 建立會議

系統管理員會決定非會議發起人是否可以新增或移除參與者。

程序

- 步驟 **1** 從已接通的電話,選擇選項 > 會議。
- 步驟 **2** 輸入參與者的電話號碼。
- 步驟 **3** 等候電話接通。
- 步驟 **4** 再次選擇選項 > 會議,將參與者加入通話中。
- 步驟 **5** 重複此程序加入其他參與者。

### 結束參與會議

程序

選擇下列一個選項:

•結束 •選項 > 結束

•

## 加入會議

加入會議可讓您合併兩通(含)以上的現有通話,以召開您亦參與其中的會議。

#### 秘訣

•若經常將兩方以上的通話方加入單一會議中,可以先選取您要加入的通話,再按選項 > 加入以 完成此動作。

•加入通話後,來電者 ID 將變為會議。

•您可以使用加入或直接轉軟鍵合併數通會議通話。請洽詢系統管理員,確定能否使用此功能。

#### 相關主題

[會議參與者清單](#page-72-0), 第 53 頁上的

### 加入單一線路的現有通話以建立會議

若要連線同一線路上的通話,請使用此程序。

```
程序
```
- 步驟 **1** 從進行中的通話按 ,反白顯示另一通要加入會議的通話,然後選擇選項 > 選取。 選定的通話旁會出現√圖示。 請注意,這會自動選取線上的通話。
- 步驟 **2** 對要加入的每一通電話重複此步驟。
- 步驟 **3** 從選取的通話中選擇選項 > 加入。

### 加入多條線路的現有通話以建立會議

#### 程序

步驟 **1** 從作用中的通話中選擇選項 > 加入。

步驟 **2**

按 - <br>按 - 並選取要加入到會議中的通話之線路。 接著會發生下列一種狀況:

•加入通話。

•系統會提示您選取要加入的通話。 反白選取通話並選擇選項 > 選取,然後選取選項 > 加入完成 此動作。

步驟 **3** 您的電話若無法加入多條線路上的通話,請先將通話轉接至單一線路,然後再使用「加入」。

### 插入會議

您可以使用「介入」將自己加入共用線路上的通話,以建立會議。

### 插入共用線路上的通話以建立會議

程序

步驟 **1**

按 、 物 、 以選取共用線路上的通話。

步驟 **2** 選擇選項 > 介入。

#### 相關主題

[共用線路](#page-81-1), 第 62 頁上的 [會議參與者清單](#page-72-0), 第 53 頁上的

### 即時會議

即時會議可讓您透過撥打會議號碼,而開始或加入會議。 當所有參與者掛斷電話之後,會議即告結 束。

### 秘訣

您若從不安全的電話撥打安全的即時會議號碼,您的電話將會顯示「裝置未獲授權」訊息。

### 相關主題

[安全通話](#page-85-0), 第 66 頁上的 [會議參與者清單](#page-72-0), 第 53 頁上的 [驗證電話會議安全性](#page-73-1), 第 54 頁上的

### 開始即時會議

在您加入即時會議之前,若參與者撥打會議,將聽到忙線音。 當發生此狀況時,參與者必須回撥。

程序

- 步驟 **1** 向系統管理員索取即時會議的電話號碼。
- 步驟 **2** 將此號碼分送給參與者。
- 步驟 **3** 當您準備就緒,可以開始會議時,請選擇選項 > 進會議。
- 步驟 **4** 撥打即時會議號碼。
- 步驟5 按 參與者撥入即可加入會議。
#### 加入即時會議

#### 程序

- 步驟 **1** 撥打會議發起人所提供的即時會議號碼。
- 步驟2 按 。
- 步驟 **3** 若聽到忙線音,表示主持人尚未加入會議。 必須掛斷,然後重試撥話。

### <span id="page-72-0"></span>會議參與者清單

您可以在會議期間檢視參與者的清單及移除參與者。 系統管理員確定您能否移除參與者。

#### 檢視會議參與者清單或移除參與者

- 步驟 **1** 按 - 四 以選取進行中的會議。
- 步驟 **2** 選擇選項 > 會議表。 參與者會以其加入會議的順序進行排列,最晚加入者列於最頂端。 會議發起人的姓名旁邊標記有星號 (\*)。
- 步驟 **3** 若要更新清單,請選擇選項 > 更新。 螢幕將會更新,顯示參與者的最新清單。
- 步驟 **4** 若要移除某參與者,反白顯示該參與者的姓名,然後選擇選項 > 移除。 只有會議發起人才可移除參與者。
- 步驟 **5** 若要移除最後一個加入電話會議的參與者,選擇選項 > **RmLstC**。 只有會議發起人才可移除參與者。

### 驗證電話會議安全性

程序

步驟1 在電話螢幕上的「會議」之後尋找 C 或 C 圖示。 此圖示表示會議是安全的。

步驟2 在電話螢幕上的參與者姓名旁邊尋找 2 或 2 圖示, 杳看參與者的通話是否安全。

結束參與會議

程序

選擇下列其中一個動作:

•

•結束

•選項 > 結束

該通話將與會議中斷。

## 對講通話

您可以撥打對講通話給目標電話,而目標電話則會以喇叭靜音的模式自動接聽此通話。 單向對講通 話可以讓您傳送簡訊給受話方。若話筒或耳機在使用中,受話方可以聽到聲音。受話方目前所從事 的通話活動將不受影響,仍會繼續進行。

目標電話在接到對講警示音之後,可以選擇:

•選取對講線路,並將麥克風設爲靜音(您可以聽見來電方,但來電方聽不到您),以接聽來 電。

•按結束軟鍵結束對講通話。 若不聽取留言,請執行此動作。

•選取對講線路,以使用話筒、耳機或喇叭與來電方進行通話。 如此對講通話即會變成雙向連 線,讓您與來電者彼此交談。

使用對講功能時,請注意下列事項:

•使用對講線路時,只可撥打其他對講線路。

•您一次只可使用一條對講線路。

•當進行中的通話正在接受監聽或錄音時,無法接聽或撥打對講通話。

•對講通話無法保留。

#### 秘訣

若您每天使用「內線行動性」設定檔登入電話,請確定系統管理員已將對講功能納入您的「內線行 動性」設定檔中。

## 撥打對講通話給預先設定的對講目標

程序

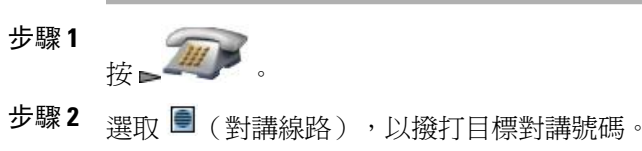

步驟 **3** 於聽到對講警示音之後開始說話。

## 撥打對講通話給任何對講號碼

#### 程序

- 步驟 **1** 按
- 步驟 **2** 選取 (對講線路),並撥打對講目標號碼。
- 步驟 **3** 於聽到對講警示音之後開始說話。

### 接聽對講通話

 $\blacksquare$ 

#### 程序

步驟 **1** 當您聽到對講警示音時,可以下列一種方式處理來電: •以單向音訊方式聽取留言。

按一刀

按 並選取對講線路,以與來電者通話。

步驟 **2** 按結束,以結束通話。

## 快速撥號

使用快速撥號只需按快速戴取清單,即可撥打電話。 您的電話能否支援下列快速撥號功能,視 其組態而定:

[•快速撥號鍵](#page-75-0), 第 56 頁上的

[•線路檢視快速撥號](#page-76-0), 第 57 頁上的

- [•簡化撥號](#page-76-1), 第 57 頁上的
- [•快捷撥號](#page-76-2), 第 57 頁上的
- [•快速撥號與快捷撥號](#page-76-3), 第 57 頁上的

## <span id="page-75-0"></span>快速撥號鍵

快速撥號鍵可讓您快速撥打儲存於電話上的電話簿聯絡人號碼。 您的電話上最多可設定 99 個快速 撥號鍵。

「電話簿」主螢幕中將會根據指定的電話類型顯示下列快速撥號圖示:

■公司電話

- 住家電話
- 行動電話
- 其他電話

在「電話簿」聯絡人詳細資料中,快速撥號圖示 ( <sup>11)</sup> 會顯示在指定給快速撥號鍵的號碼下方。

#### 相關主題

[快速撥號與快捷撥號](#page-76-3), 第 57 頁上的 [內部電話簿](#page-98-0), 第 79 頁上的

#### 進行快速撥號

程序

若要撥話,請執行下列其中一項動作:

•按住快速撥號熱鍵。

•從目錄 > 快速撥號中選取號碼。

### <span id="page-76-0"></span>線路檢視快速撥號

線路檢視快速撥號可讓您快速撥打非儲存在本機電話簿中的號碼。 您可以在「使用者選項」網頁 中,設定線路檢視快速撥號號碼。 電話上最多可顯示六組號碼(線路與快速撥號號碼的組合)。

#### 相關主題

[快速撥號與快捷撥號](#page-76-3), 第 57 頁上的 [在網路上快速撥號](#page-150-0), 第 131 頁上的

## <span id="page-76-1"></span>簡化撥號

「簡化撥號」可讓您使用簡化撥號代碼撥號。 您可以在「使用者選項」網頁中設定簡化撥號。

#### 相關主題

[快速撥號與快捷撥號](#page-76-3), 第 57 頁上的 [在網路上快速撥號](#page-150-0), 第 131 頁上的

### <span id="page-76-2"></span>快捷撥號

「快捷撥號」可讓您從「快捷撥號」清單撥話。 您必須先訂閱「快捷撥號」服務,再於「使用者選 項」網頁中設定快捷撥號代碼。 您也可以將快捷撥號代碼指定給網頁上的「個人通訊錄」項目。

附註 您也可以要求系統管理員為您設定快捷撥號功能。

#### 相關主題

[快速撥號與快捷撥號](#page-76-3), 第 57 頁上的 [在網路上快速撥號](#page-150-0), 第 131 頁上的 [網路上的個人目錄](#page-152-0), 第 133 頁上的

### <span id="page-76-3"></span>快速撥號與快捷撥號

在使用快速撥號與快捷撥號之前,必須從電話簿設定快速撥號功能。

#### 相關主題

[內部電話簿](#page-98-0), 第 79 頁上的 [使用者選項](#page-146-0), 第 127 頁上的 使用快速撥號鍵撥打電話簿中的聯絡人

程序

- 步驟 **1** 從電話簿設定快速撥號鍵。
- 步驟 **2** 請執行下列一項作業:

•請按住快速撥號鍵約兩秒。

- 若要撥打二位數號碼,請於輸入第一個數字後,按住第二個數字約兩 秒。 附註
- 選擇 △ → 快速撥號,反白選取某快速撥號,然後按

#### 使用快速撥號撥打非聯絡人號碼

•

程序

- 步驟 **1** 在「使用者選項」網頁中設定快速撥號號碼。
- 步驟 **2** 若要撥話,請按 。
- 步驟3 捲動至快速撥號號碼及其標籤,然後按 「線路檢視」會顯示您的目錄號碼,並於其後顯示標有 圖示的快速撥號號碼。最多可顯 示六個項目(線路加快速撥號)。 附註

### 使用簡化撥號撥話

- 步驟 **1** 在「使用者選項」網頁中設定「簡化撥號」代碼。
- 步驟 **2** 若要撥話,請輸入簡化撥號代碼。
- 步驟 **3** 選擇選項 > 縮撥。

#### 使用快速撥號撥話

#### 程序

- 步驟 **1** 訂閱「快速撥號」服務,再於「使用者選項」網頁中設定「快速撥號」代碼。 請參[閱使用者選項](#page-146-0), 第 127 頁上的。
- 步驟 **2** 若要撥話,請選擇電話上的 < 第2 快捷撥號服務 (實際名稱可有所不同)。 步驟3 捲動至清單,然後按

#### 進行線路檢視快速撥號通話

程序

從「線路檢視」選擇快速撥號 ( <sup>11</sup>)。

## 來電代接

「來電代接」可將您同事電話上的來電,轉接至您的電話由您接聽。 您若與同事共用通話處理,即 可使用「來電代接」。

#### 秘訣

•

・如有多通來電等候代接,您的電話會先代接等候時間最久的來電 (響鈴時間最長的通話)。

•若選擇組代接,並輸入線路號碼,您的電話將會代接在特定線路(若有)上響鈴的來雷。

如有多條線路,而您想要代接非主要線路上的來電,請先按 (線路檢視)切換至所需 線路,再選擇選項與「來電代接」軟鍵。

•依據電話的設定不同,您可能會在來電進入代接群組時,收到音訊或視訊警示。

•若是在您的電話上使用「BLF 代接」功能,請參閱[線路狀態](#page-84-0) (BLF), 第 65 頁上的。

## 代接來電代接群組內的來電

程序

步驟 **1** 選擇選項 > 代接。

您的電話若支援自動代接,此法即可接通該來電。

步驟 **2** 如有來電在您的電話上響鈴,請按接聽接通來電。

### 代接來電代接群組外的來電

程序

- 步驟 **1** 選擇選項 > 組代接。
- 步驟 **2** 輸入群組代接號碼。 您的電話若支援自動代接,此法即可接通該來電。
- 步驟 **3** 如有響鈴,請按接聽接通來電。

## 代接群組或關聯群組內的來電

#### 程序

- 步驟 **1** 選擇選項 **>** 另接。 您的電話若支援自動代接,此法即可接通該來電。
- 步驟 **2** 如有響鈴,請按接聽接通來電。

## 接聽特定內線(線路號碼)上的來電

- 步驟 **1** 選擇選項 > 組代接。
- 步驟 **2** 輸入要代接之來電所在的線路號碼。 例如您要代接的通話若在線路 12345 響鈴,請輸入 **12345**。 您的電話若支援自動代接,此法即可接通該來電。
- 步驟 **3** 如有響鈴,請按接聽接通來電。

## 來話駐留

若要儲存來電,以便於自己或其他人能夠從 Cisco Unified Communications Manager 系統的其他電話 (如同事桌上的電話,或會議室的電話)擷取來電,您可以駐留來電。 您可以使用下列方法駐留來 電:

#### 來話駐留

使用駐留軟鍵可儲存來電。 您的電話會顯示來話駐留號碼以識別來電。 您必須記下該號碼, 才可擷取相關的來電。

#### 轉接來電駐留

使用轉接軟鍵將來電轉接至您所撥打或使用快速撥號撥打的轉接來電駐留號碼。 若要擷取轉 接來電駐留號碼上的來電,必須先撥打駐留擷取首碼,再撥打或以快速撥號撥打相同的轉接來 電駐留號碼。 您可以使用快速撥號作為轉接來電駐留號碼,並監聽轉接來電駐留號碼是否佔 線。 如需可用之轉接來電駐留號碼的資訊,請聯絡系統管理員。

#### 秘訣

您若無法在時限內擷取駐留的來電,其便會回復成原來號碼並響鈴。 如需時間長度的資訊,請聯絡 系統管理員。

## 使用來電駐留儲存與擷取作用中通話

#### 程序

- 步驟 **1** 於通話時選擇選項 > 駐留。
- 步驟 **2** 記下電話螢幕上所顯示的來電駐留號碼。
- 步驟3 按 8 。
- 步驟 **4** 在網路中的任一部 Cisco Unified IP Phone 上輸入來電駐留號碼,以接通來電。

### 轉接、儲存及擷取轉接來電駐留號碼上的作用中通話

- 步驟 **1** 於通話時按轉接。
- 步驟 **2** 選擇標有未駐留圖示 的快速撥號號碼,以快速撥號撥打轉接來電駐留號碼。 標有已駐留圖示 的快速撥號號碼表示無法使用該轉接來電駐留號碼。
- 若快速撥號號碼未設定 BLF,則無論該轉接來電駐留號碼可用與否,皆不會顯示該圖 示。 附註
- 步驟 **3** 再按一次轉接,可將通話加以儲存。
- 步驟 **4** 在網路中的任一部 Cisco Unified IP Phone 上輸入駐留擷取首碼,以撥打轉接來電駐留號碼。

## 搜尋群組

貴組織的來電數量若是極為龐大,您即可能會成為搜尋群組的成員。 搜尋群組中所含的一系列目錄 號碼,可以分攤來電的負載。 當搜尋群組中的第一個目錄號碼忙線時,系統便會搜尋群組中下一個 可用的目錄號碼,並將來電指定至該部電話。 您可以在離開電話時登出搜尋群組,以避免搜尋群組 的來電連入您的電話。 返回電話後,必須登入搜尋群組。

#### 秘訣

登出搜尋群組後,仍會將不屬於搜尋群組的來電連入您的電話。

## 登入及登出搜尋群組

程序

- 步驟 **1** 若要登入,選擇選項 > **HLog**。
- 步驟 **2** 若要登出,再次選擇選項 > **HLog**。 電話螢幕上會顯示登出搜尋群組的訊息。

## <span id="page-81-0"></span>共用線路

在下列情況下,系統管理員可能會要求您使用共用線路:

•具有多部電話,但只想使用一個電話號碼時

- •與同事共用通話處理時
- •代替管理員處理來電時

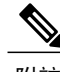

附註 此電話在共用線路上最多可支援 24 通電話。

## 遠端使用中訊息

當其他與您共用線路之電話上有接通的電話,並停用了「私密」功能時,您的電話上會顯示「遠端 使用中」訊息與◆ 圖示。即使出現「遠端使用中」訊息或◆ 圖示,您仍可使用共用線路撥打及接 聽電話。

#### 通話資訊與插話

共用相同線路的所有電話,皆會顯示由此共用線路上撥出及接聽之通話的相關資訊。 這些訊息可能 包括了來電者 ID 與通話時間。

通話資訊若是以此方式顯示,您與共用線路的同事便可使用插話或介入加入通話。

#### 插話

可讓您經由啓用內建橋接器的 IP 電話,加入共用線路的通話。

#### 介入

可讓您以任何 IP 電話加入共用線路的通話,並將其轉換成電話會議。

#### 相關主題

[私密](#page-82-0), 第 63 頁上的 [插話及共用線路](#page-82-1), 第 63 頁上的

#### <span id="page-82-1"></span><span id="page-82-0"></span>私密

Cisco Unified Wireless IP Phone 預設會啓用「私密」功能。 在啓用「私密」功能後,與您共用線路 的同事將無法檢視您的通話相關資訊。 若要讓和您共用線路的同事檢視您的資訊,就必須停用在電 話上設定的「私密」功能。 請參[閱私密及共用線路通話](#page-83-0), 第 64 頁上的。

#### 插話及共用線路

您可以使用插話功能(「介入」或「插話」)將自己加入共用線路的通話中。 通話必須是非私密通 話。

依據電話設定方式的不同,您可以使用「插話」或「介入」,將自己加入共用線路的非私密通話中。

- •「介入」會將通話轉換成標準的電話會議,讓您加入新的參與者。
- •「插話」可讓您將自己加入通話中,但不會將通話轉換成電話會議,亦無法加入新的參與者。

#### 秘訣

•當您「插話」時,其他通話方會經由嗶聲得知您的加入。使用「介入」時,其他通話方會聽見 簡短的干擾音訊,接著電話螢幕會變更為顯示會議詳細資料。

•使用共用線路的電話如有啓用「私密」功能,則共用該線路的其他電話上便不會出現通話資訊 與「插話」軟鍵。

•若您使用「插話」加入的通話被保留、轉接或轉入電話會議,您與該通話的連線將會中斷。

#### 相關主題

[共用線路](#page-81-0), 第 62 頁上的 [電話會議](#page-68-0), 第 49 頁上的

### 檢視共用線路狀態

程序

查看 2 圖示與「遠端使用中」訊息。

#### 將自己加入共用線路上的通話

#### 程序

- 步驟 **1** 反白選取遠端使用中的通話。 您可能須使用「線路檢視」。
- 步驟 **2** 選擇選項 > 插話 **>** 或介入。 如需更多資訊,請參閱[會議參與者清單](#page-72-0), 第 53 頁上的。

#### 離開插入的通話

程序

#### 選擇結束或

使用「插話」之後中斷通話,其他通話方會聽到中斷聲,但原來的通話仍會繼續。 使用「介入」之後中斷通話,該通話仍會維持電話會議(假設線上至少仍有三名參與者)的形式。

### <span id="page-83-0"></span>私密及共用線路通話

若與他人共用電話線路,可以使用「私密」功能禁止共用線路的他人檢視或插入(或將他們自己加 入)您的通話。

秘訣

•與您共用線路的電話如有啓用「私密」功能,您仍可使用共用線路撥打與接聽來電。

•「私密」功能會套用到您電話上的所有共用線路。因此,您如有多條共用線路,又啟用了「私 密」功能,則您的同事將無法檢視或插入您在任何一條共用線路上的通話。

#### 禁止他人檢視或插入共用線路上的通話

程序

- 步驟 **1** 選擇選項 > 私密。
- **步驟2** 若要驗證「私密」功能啓用與否,可查看目錄號碼旁是否有 ●(「私密」功能已啓用的圖示)。

#### 允許他人檢視或插入共用線路上的通話

#### 程序

- 步驟 **1** 選擇選項 > 私密。
- 步驟 **2** 若要驗證「私密」功能關閉與否,可查看目錄號碼旁是否有 (「私密」功能已停用的圖示)。

## <span id="page-84-0"></span>線路狀態 **(BLF)**

「忙線指示燈域(BLF)」可讓您檢視電話上快速撥號、通話記錄或目錄列表相關之電話線路的狀態。 若是使用「BLF 代接」,即可接聽您所監控之線路上的來電。 系統管理員會決定您電話上所需設定 的 BLF 功能。

#### 秘訣

•當來電在監控的線路上響鈴時,電話可能會播放音效警示(僅限於「BLF 代接」)。

•「BLF 代接」會先接聽響鈴最久的來電(若監控的線路上有多通來電)。

### 線路狀態圖示

線路狀態圖示顯示在通話記錄、目錄及快速撥號線路中。 下表說明顯示於線路號碼旁邊的線路狀態 指示。

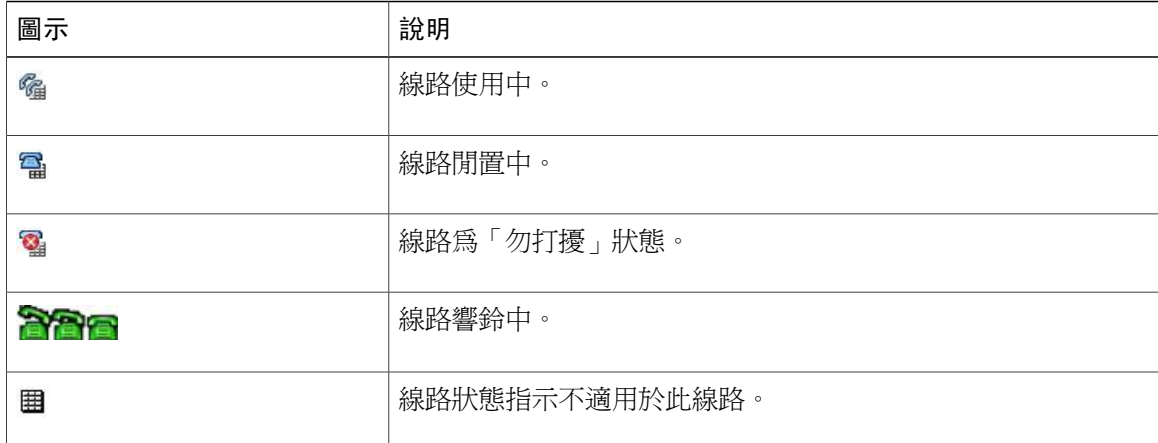

## 使用 **BLF** 代接接聽同事電話上的來電

#### 程序

- 步驟 **1** 反白選取響鈴線路,然後按 (「選取」按鈕)。 如此來電將會重新導向至您的電話。 您的電話若支援自動代接,即會自動接通來電。
- 步驟 **2** 若來電在您的電話上響鈴,可予接聽。 若在受監控的線路未響鈴時,選擇了選項>代接或組代接,您的電話將會透過快速撥號撥打 線路號碼。 附註

## 安全通話

您的電話能否撥打及接聽安全通話,端視系統管理員設定電話系統的方式而定。 您的電話支援下列通話類型:

#### 經過驗證的通話

所有參與通話的電話 ID 均經過驗證。

#### 經過加密的通話

電話在 Cisco IP 網路中會以加密的音訊(您的對話)進行接收及傳送。 這些加密通話亦會經 過驗證。

#### 受保護的通話

電話與其他電話之間的通訊,會以加密的音訊(您的對話)進行。 受保護通話的安全性等級 與加密通話相類似,但安全性更高。 若通話雙方皆為受保護的通話,則把對話開始時,會先 播放安全音。 設定保護通話時,部分功能將無法使用,如電話會議、共用線路、內線行動性 及跨線路加入等。 受保護的通話不會進行驗證。

#### 不安全通話

至少有一部參與電話或一個連線不支援這些安全性功能,或電話無法予以驗證。

附註 互動、限制及規定皆會影響電話安全性功能的運作方式。 如需更多資訊,請聯絡系統管理員。

若要確定在貴公司能否進行安全通話,請洽詢系統管理員。

## 安全性圖示

下表說明顯示於通話活動區域右上角、通話持續時間計時器旁邊的安全性圖示。

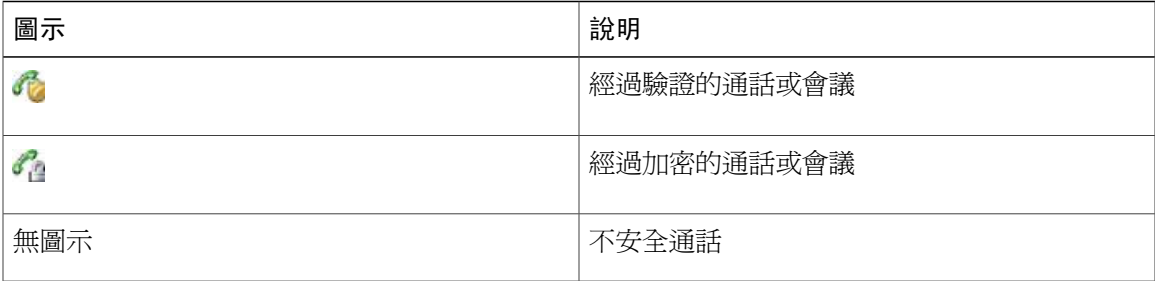

當在電話上設定加密通話時,會顯示鎖定圖示。 但只有在通話開始時先播放安全音,表示兩端皆為 受保護的通話時,對話才會受到保護。 若通話接通的對象不是受保護的電話,即不會播放安全音。

## 可疑來電追蹤

您若是接到可疑或惡意的來電,可以要求系統管理員為您的電話新增「惡意來電識別」(MCID) 功 能。 此功能會藉由初始化一連串自動化追蹤與通知訊息,讓您確定線上的通話是否為可疑來電。

### 向系統管理員通報可疑或騷擾來電

#### 程序

若您懷疑是騷擾電話,請選擇選項 > **MCID**。 您的電話會播放音訊,並顯示「MCID 成功」的訊息。 系統管理員會收到關於通話的資訊。

## 優先順序通話

某些特殊環境(如軍隊或政府部門辦公室)可能需要撥打及接聽緊急和重要的電話。 如有這類特殊 通話處理的需求,可以要求系統管理員為您的電話新增「多層級優先及佔先 (Multilevel Precedence and Preemption, MLPP) | 功能。

請記住下列術語:

•優先是指通話相關的優先順序。

•佔先是指電話在接到較高優先順序的通話時,會結束現有較低優先順序之通話的程序。

下表說明為優先順序通話顯示的圖示。 顯示螢幕上的通話清單按優先順序(最高到最低)顯示。

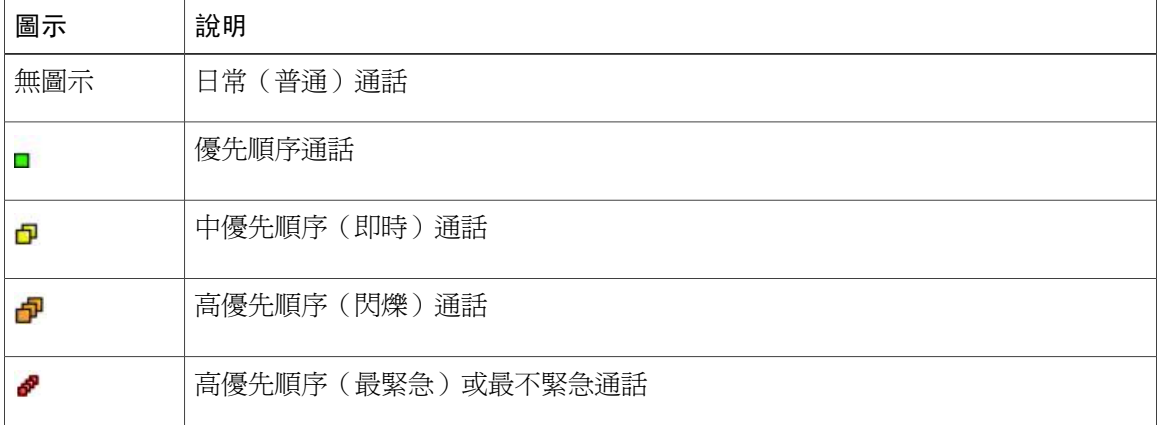

請聯絡系統管理員以獲取用於優先順序通話的 MLPP 代碼。 必須使用這些代碼才可撥打優先順序通 話。

若聽到特殊鈴聲(比平時快)或特殊插撥音,則表示該通話為優先(佔先)通話。 電話螢幕上的 MLPP 圖示會指出來電的優先順序層級。

如果聽到干擾作用中通話的連續音,表示您或對方有一通優先於目前通話的來雷。 立即中斷雷話, 以接通高優先順序的來電。

#### 秘訣

•當您撥打或接聽啟用了 MLPP 功能的通話時,會聽到不同於標準音調的特殊響鈴或等候音。

•若輸入了無效的 MLPP 存取號碼,將會播放語音提示您發生錯誤。

•當您執行下列動作時,啓用 MLPP 功能的通話會保留其優先順序與佔先狀態:

保留通話

轉接來電

將通話加入三向會議

 $\mathbf I$ 

使用「代接」接聽來電

•MLPP 的優先順序高於「勿打擾」功能。

## 撥打優先順序(優先)通話

程序

輸入 MLPP 存取號碼(由系統管理員提供),然後再輸入電話號碼。

## 接聽高優先順序的通話

程序

照常接聽來電。如有需要,請先結束線上的通話。

I

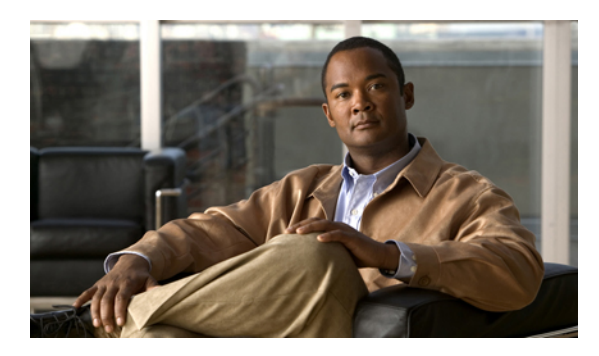

<sup>第</sup> **4** <sup>章</sup>

# 通話記錄及目錄

本節說明如何使用通話記錄及「目錄」功能表中的目錄。

- •[通話記錄](#page-90-0), 第 71 頁
- •[目錄](#page-92-0), 第 73 頁
- •[內部電話簿](#page-98-0), 第 79 頁

## <span id="page-90-0"></span>通話記錄

您的電話會保留未接來電、已撥出電話與已接來電的記錄。

#### 秘訣

- •您的電話若設有國際通話記錄功能,通話記錄、重撥或通話目錄等項目上將會標示+符號。如 需更多資訊,請聯絡系統管理員。
- •若要檢視多方通話的完整通話記錄(如轉撥或轉接給您的通話),請反白選取該通話記錄,然 後選擇明細。 每一通未接來電或已接多方通話在「明細」記錄中只會顯示兩個項目。 這些項 目會依其時間反向排列:

第一筆記錄的項目是多方通話中,電話上所接到最後一通來電的名稱和號碼。

第二筆記錄的項目是多方通話中,電話上所接到第一通已完成來電的名稱及號碼。

•記錄中的個別項目會顯示目前的線路狀態。

#### 相關主題

[線路狀態](#page-84-0) (BLF), 第 65 頁上的

## 檢視通話記錄

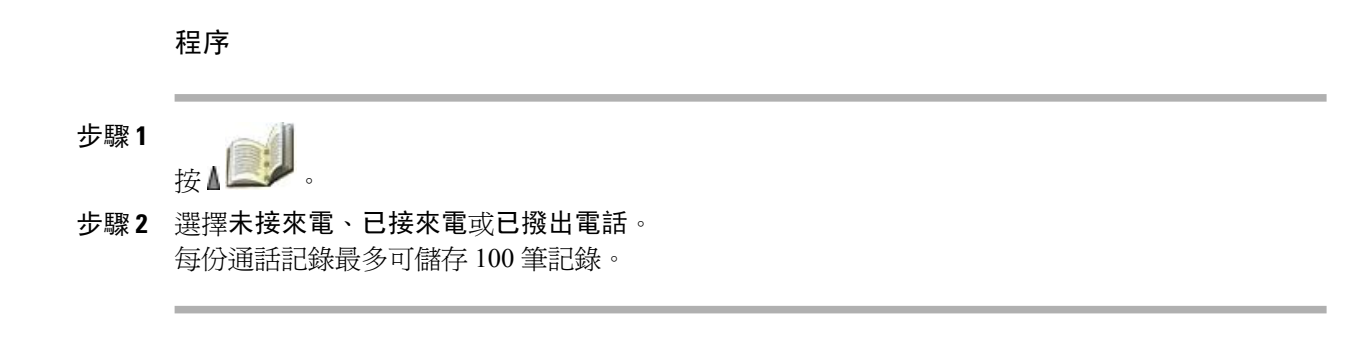

撥打通話記錄

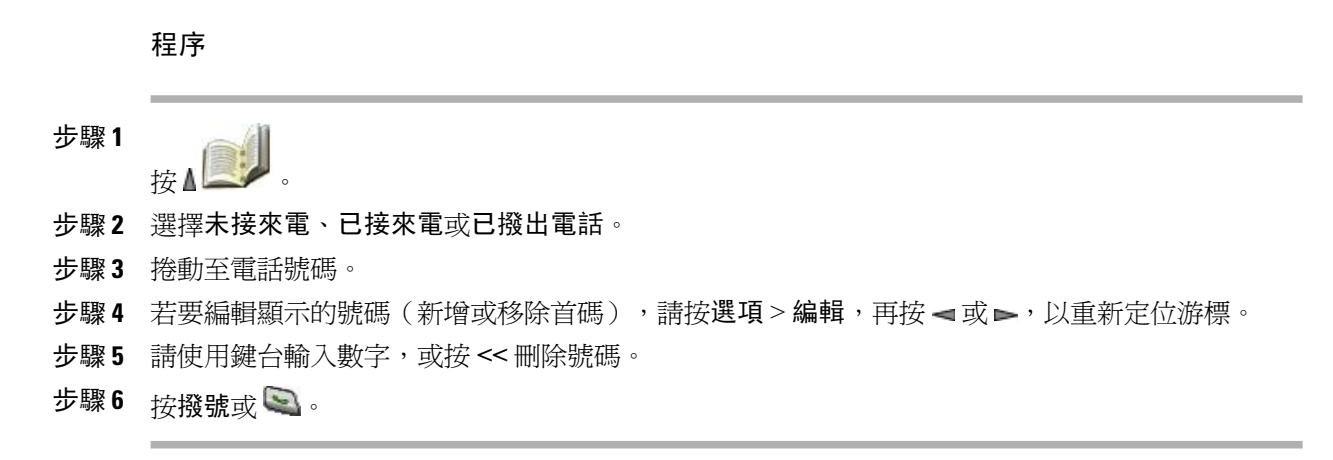

## 顯示單一通話記錄的詳細資料

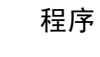

步驟 **1**

按△

步驟 **2** 選擇未接來電、已接來電或已撥出電話。

- 步驟 **3** 反白選取通話記錄。
- 步驟 **4** 按明細即可顯示受話方號碼、來電者號碼、時間與通話持續時間等資訊(僅限於已撥出電話與已接 來電)。

## 清除單一通話記錄

程序

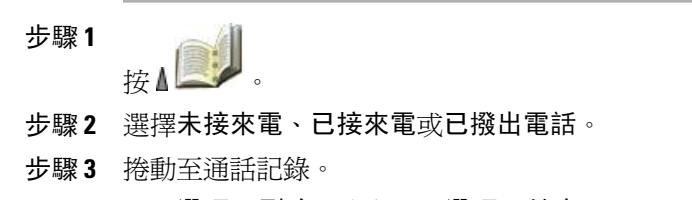

步驟 **4** 選擇選項 > 刪除,或者選擇選項 > 結束。

## 清除單一記錄中的所有通話記錄

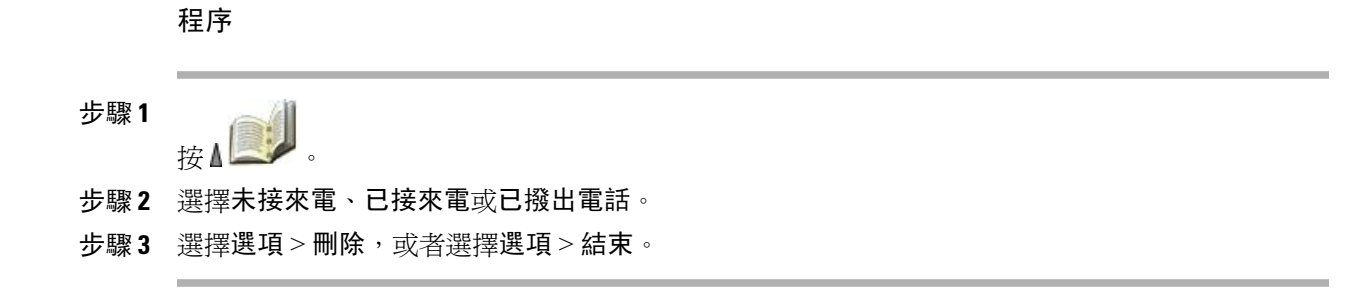

## 清除各通話記錄中的所有記錄

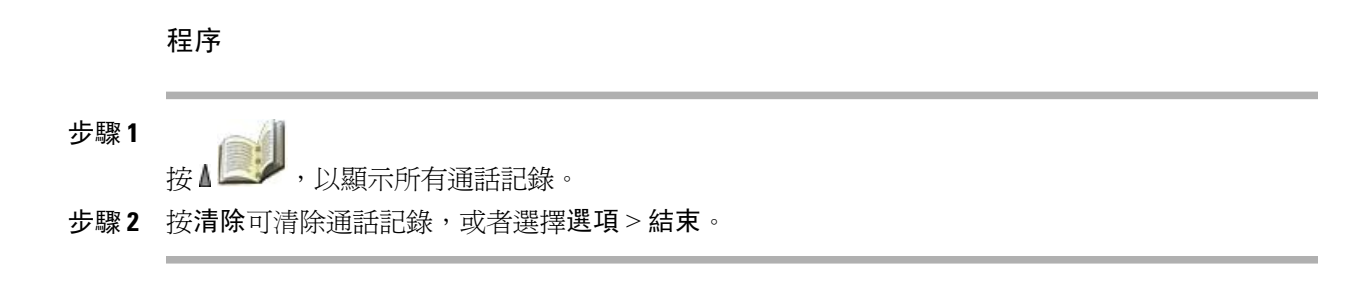

## <span id="page-92-0"></span>目錄

I

您的電話能否存取公司目錄及個人目錄,取決於組態的設定。

#### 公司目錄

您可使用電話存取的公司聯絡人。 「公司目錄」是由系統管理員設定及維護。

#### 個人目錄

如可使用,您可使用電話與「使用者選項」網頁,設定和存取個人連絡人及其相關的快速撥號 代碼。 個人目錄由「個人通訊錄」(PAB) 及快速撥號組成。

•PAB 是個人聯絡人的目錄。

•「快速撥號」可讓您指定 PAB 項目的代碼,以便於進行快速撥號。

## 公司目錄

您可以使用公司目錄給同事撥打電話。

#### 秘訣

•使用鍵台上的數字在電話螢幕上輸入字元。

•使用電話上的「導覽」按鈕在輸入欄位間移動。

•您可將公司目錄記錄複製到本機電話簿。

•目錄中的個別項目會顯示目前的狀態。

#### 相關主題

[文字輸入](#page-44-0), 第 25 頁上的 [內部電話簿](#page-98-0), 第 79 頁上的 [線路狀態](#page-84-0) (BLF), 第 65 頁上的

#### 從公司目錄撥號(未接聽其他通話時)

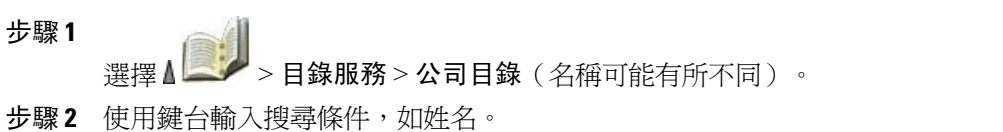

- 步驟3 按○或搜尋。
- 步驟 **4** 捲動至清單。
- 步驟 **5** 若要編輯顯示的號碼(新增或移除首碼),請執行下列步驟:
	- a) 選擇選項 > 編輯,再按 → 或 →, 以重新定位游標。

b) 請使用鍵台輸入數字,或按 **<<** 刪除數字。

步驟6 按撥號或

## 個人目錄

「個人目錄」功能組合中包括「個人通訊錄 (PAB)」及「快速撥號」。

#### **Cisco Unified Communications Manager** 版本 **4.3** 及更高版本的電話目錄設定

如需連接到 Cisco Unified Communications Manager 4.3 及以上之版本的系統後,應如何設定及使用 「個人目錄」的相關資訊,請參閱下列 URL 的《*Customizing Your Cisco IP Phone on the Web*》(在 網路上自訂 Cisco IP Phone ):

[http://www.cisco.com/en/US/products/hw/phones/ps379/products\\_user\\_guide\\_list.html](http://www.cisco.com/en/US/products/hw/phones/ps379/products_user_guide_list.html)

#### **Cisco Unified Communications Manager** 版本 **5.0** 及更高版本的電話目錄設定

本節說明在連接到 Cisco Unified Communications Manager 5.0 (含)版以上的版本之後,應如何在電 話上設定及使用「個人目錄」。 您也可參[閱網路上的個人目錄](#page-152-0), 第 133 頁上的。

#### 秘訣

- •系統管理員可以提供登入「個人目錄」所需的使用者 ID 及 PIN 碼。
- •「個人目錄」會在一段時間後自動將您登出。 此時間限制不為固定值。 如需更多資訊,請洽 詢系統管理員。
- •使用鍵台上的數字在電話螢幕上輸入字元。 使用電話上的「導覽」按鈕在輸入欄位間移動。
- •您的電話若設有記錄國際通話功能,將會在通話記錄、重撥或通話目錄等項目上標示 + 符號。 如需更多資訊,請聯絡系統管理員。

#### 存取個人目錄(適用於 **PAB**及快速撥號代碼)

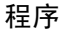

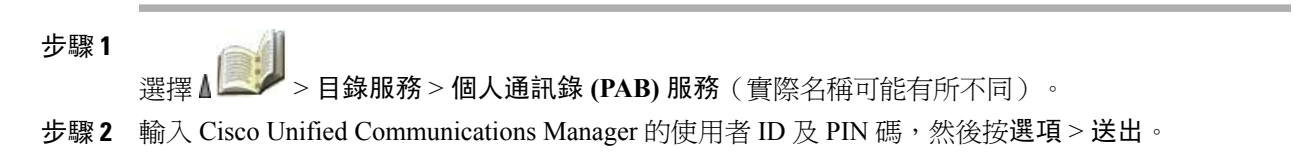

#### 搜尋 **PAB** 項目

程序

- 步驟 **1** 存取個人通訊錄。
- 步驟 **2** 輸入搜尋條件,然後選擇選項 > 送出。 若要取得 PAB 項目的完整清單,可選擇選項 > 送出而不輸入搜尋條 件。 附註
- 步驟 **3** 可以選擇選項 > 上一個或選項 > 下一個在清單間移動。
- 步驟4 捲動至所需的 PAB 清單,然後按選取或○。

#### 從 **PAB** 項目撥號

程序

- 步驟 **1** 搜尋 PAB 項目。
- 步驟2 捲動至清單,然後按選取或○。
- 步驟 **3** 按撥號。
- 步驟 **4** 捲動至所要撥打的號碼,然後按確定。
- 步驟 **5** 再按一次確定,以開始撥號。

刪除 **PAB** 項目

- 步驟 **1** 搜尋 PAB 項目。
- 步驟2 捲動至清單,然後按選取或○。
- 步驟 **3** 選擇選項 > 刪除。
- 步驟 **4** 按確定以確認刪除,或按取消。

#### 編輯 **PAB** 項目

程序

- 步驟 **1** 搜尋 PAB 項目。
- 步驟2 <sub>捲動至清單,然後按選取或</sub>○。
- 步驟 **3** 選擇選項 > 編輯,以修改姓名或郵件地址。
- 步驟 **4** 如有需要,可選擇選項 > 電話,以修改電話號碼。
- 步驟 **5** 按更新。

新增 **PAB** 項目

程序

- 步驟 **1** 存取個人通訊錄。
- 步驟 **2** 存取「搜尋」頁面,然後選擇選項 > 送出。 您無需先輸入搜尋資訊。
- 步驟 **3** 選擇選項 > 新增。
- 步驟 **4** 使用鍵台輸入姓名或暱稱。
- 步驟 **5** 按電話,並使用鍵台輸入電話號碼。 如有必要,請提供存代碼,如 9 或 1。
- 步驟 **6** 按送出,以將項目加入資料庫中。

指定 **PAB** 項目的快捷撥號代碼

 $\blacksquare$ 

- 步驟 **1** 搜尋 PAB 項目。
- 步驟2 捲動至清單,然後按選取或○。
- 步驟 **3** 選擇選項 > 快捷撥號。
- 步驟4 捲動至要指定給號碼的快捷撥號代碼,然後按選取或 ●。

新增快捷撥號代碼(不使用 **PAB** 項目)

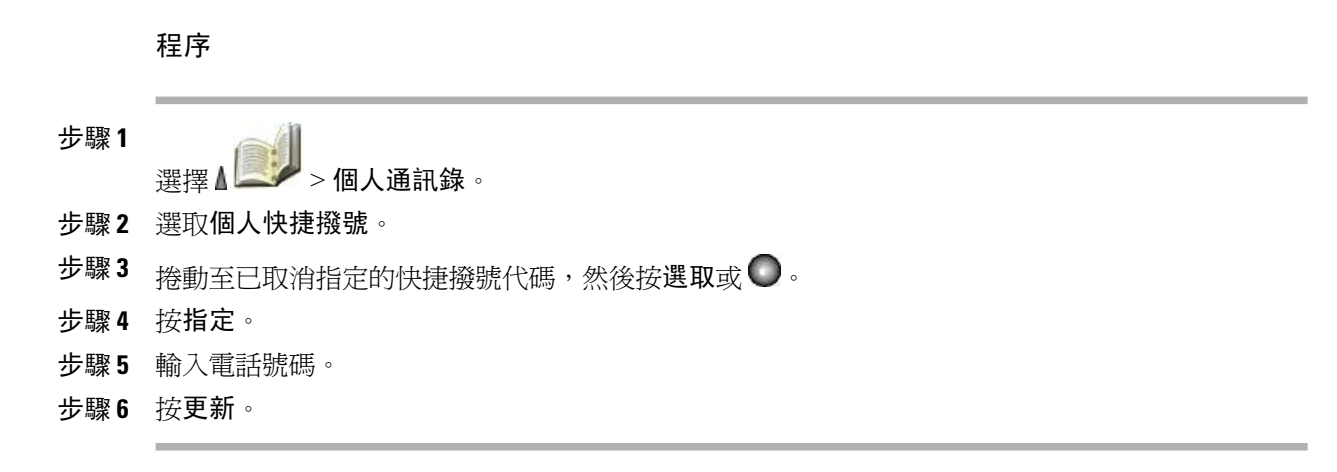

搜尋快速撥號代碼

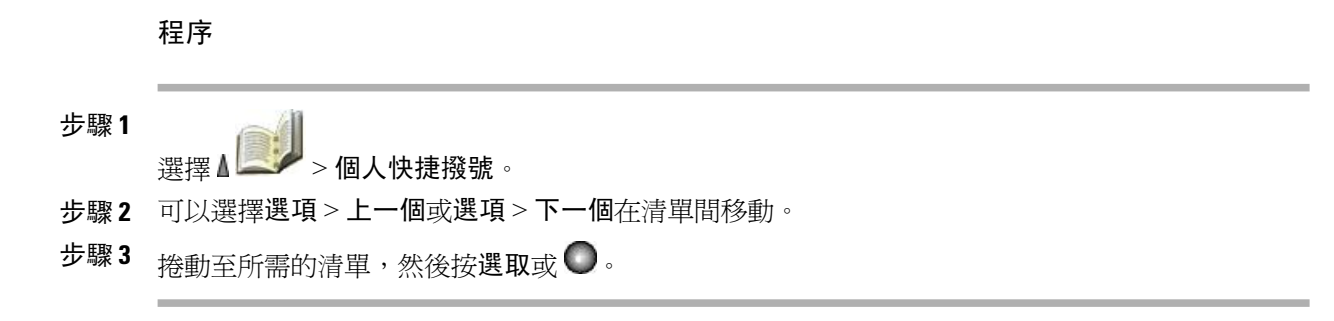

#### 使用快捷撥號代碼撥話

- 步驟 **1** 搜尋「快捷撥號」代碼。
- 步驟2 捲動至所需的清單,然後按選取或○。
- 步驟 **3** 按撥號。
- 步驟 **4** 選擇確定,以完成此動作。

#### 刪除快捷撥號代碼

程序

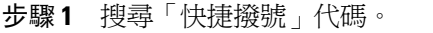

步驟2 捲動至所需的清單,然後按選取或○。

步驟 **3** 選擇選項 > 移除。

#### 登出個人目錄

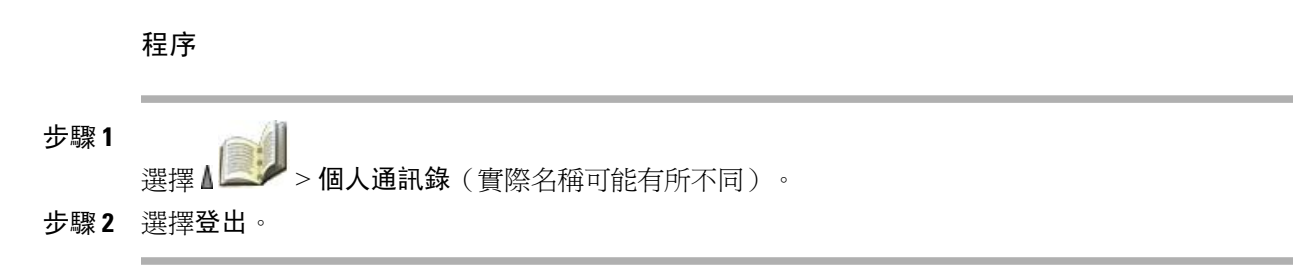

## <span id="page-98-0"></span>內部電話簿

電話上的電話簿最多可儲存 100 筆聯絡人資訊(如公司電話與行動電話號碼)。

# 附註

您可以將左側軟鍵自訂為開啟電話簿。若如此自訂,左側軟鍵會顯示為電話簿。如需更多資訊, 請參[閱自訂電話螢幕](#page-116-0), 第 97 頁上的。

# 附註

系統管理員最多可將 100 名聯絡人(如 Microsoft Outlook 或 Cisco Unified Wireless IP Phone 7920 中的聯絡人)匯入電話簿,但其必須以 XML 或 CSV 格式儲存。如需更多資訊,請洽系統管理 員。

#### 秘訣

•在您將快速撥號指定給聯絡人號碼後,聯絡人詳細資料中的電話號碼下方,即會顯示快速撥號 圖示 ■ 與號碼。

•電話簿最多可儲存 100 名聯絡人,但由於快速撥號 1 已保留供語音信箱使用,因此只可指定 99 組快速撥號。

•您如有其他聯絡人資訊儲存於其他位置(如在 Microsoft Outlook 或 Cisco Unified Wireless IP Phone 7920 中), 請詢問系統管理員是否可將該檔案匯入電話簿中。

## 新增聯絡人至電話簿

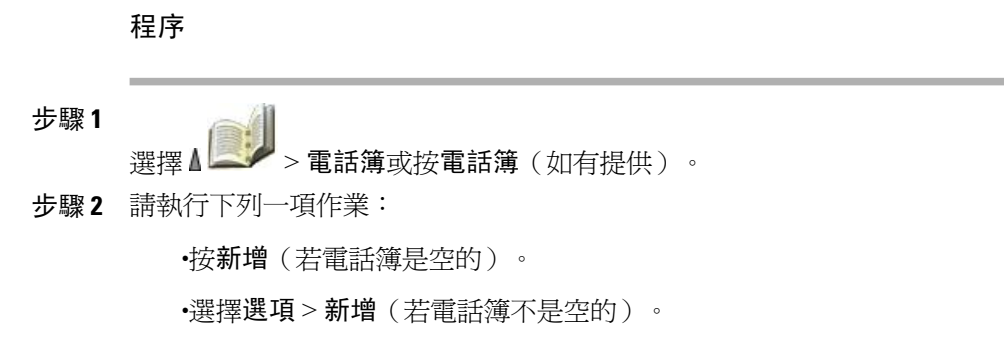

- 步驟 **3** 在「新增聯絡人」螢幕中,填入聯絡人資訊。
- 步驟 **4** 完成後,請按選項,再選擇儲存以儲存資訊,或按取消。

## 為聯絡人指定主要號碼

程序

- 步驟 **1** 選擇 △ → 電話簿或按電話簿 (如有提供)。
- 步驟 **2** 反白選取聯絡人姓名,然後選擇選項 > 明細。
- 步驟 **3** 選取號碼:

■公司電話

- 住家電話
- 行動電話

• 其他電話

步驟 **4** 選擇選項 > 主要。 該號碼旁會出現 (核取標記)。

聯絡人的預設主要號碼是公司電話。 您可以將任意號碼指定為主要號 碼。 附註

步驟 **5** 完成後,請按選項,再選擇儲存以儲存資訊,或按取消。

## 變更聯絡人的姓名或公司資訊

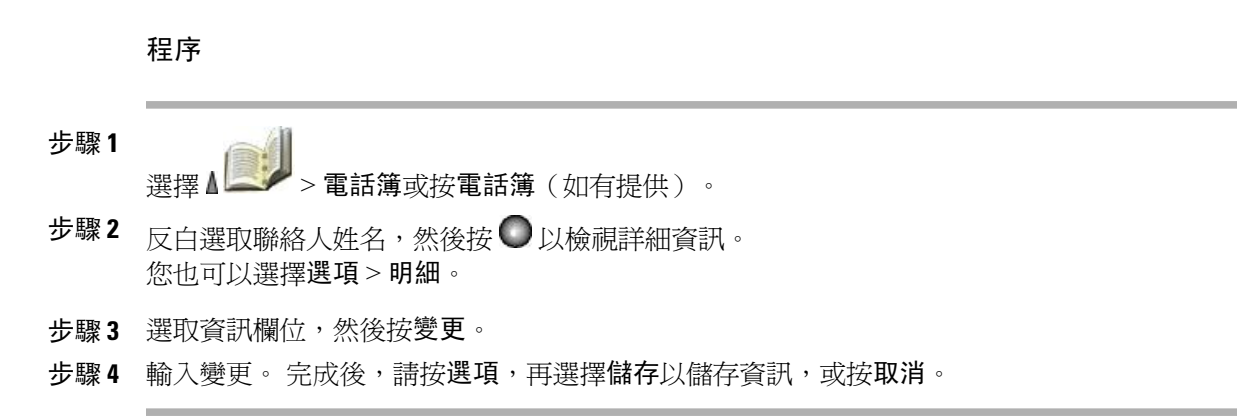

## 變更聯絡人的電話號碼

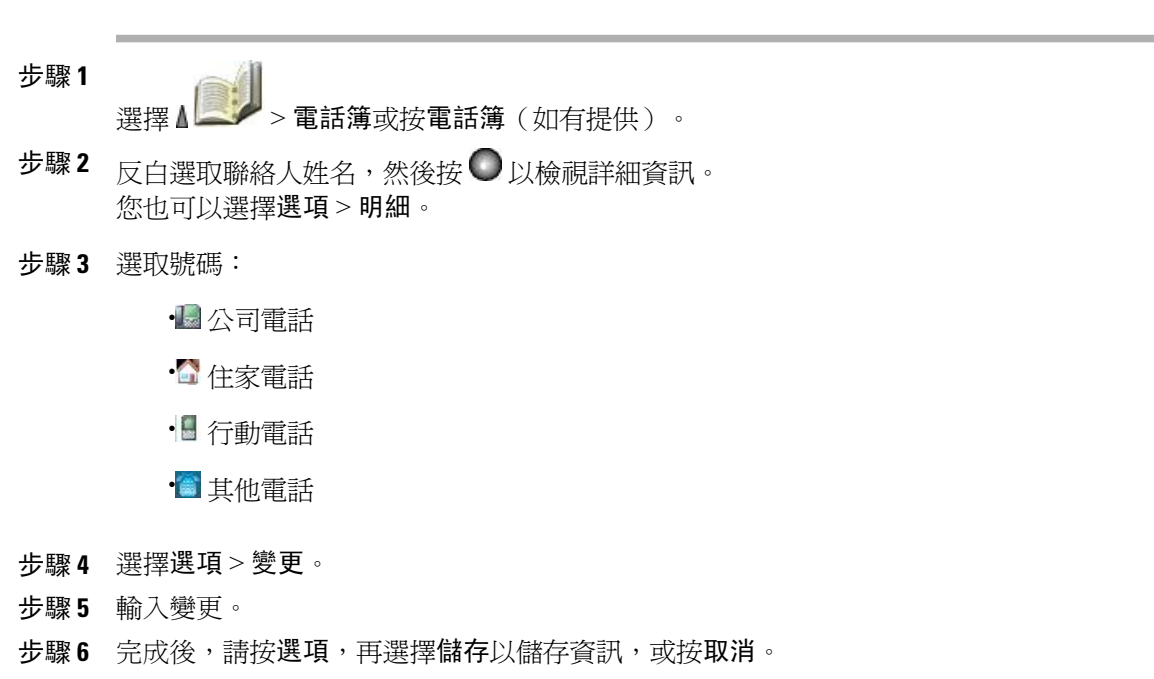

## 搜尋電話簿中的聯絡人

程序 步驟 **1**

- 選擇 △ → 電話簿或按電話簿 (如有提供)。
- 步驟 **2** 選擇選項 > 模式,然後輸入要搜尋的文字。 您可以搜尋名字、姓氏、暱稱與公司名稱。 您可以透過下列兩種方式之一輸入搜尋文字: 按某按鍵一或多次,直到所需的字母或數字出現為 止;或在按一或多個按鍵後,自動顯示可能相符的項目(預測文字)。
- 步驟 **3** 再次選擇選項 > 模式,可變更搜尋文字的輸入方式。

### 從電話簿移除聯絡人

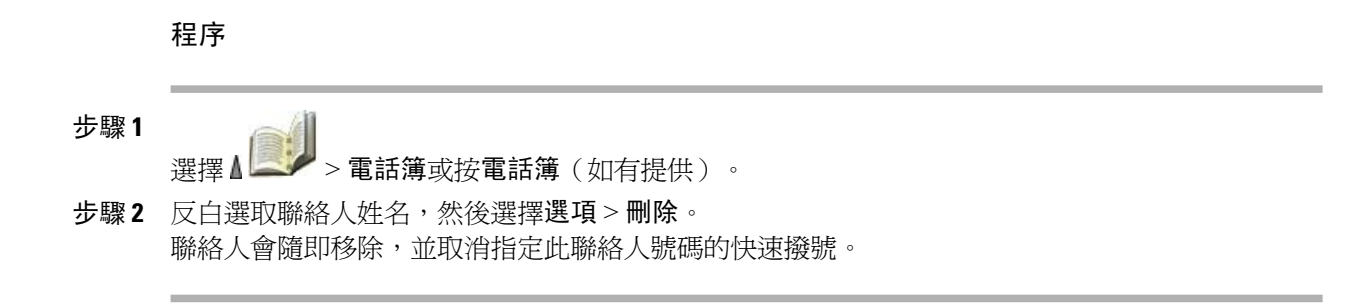

## 撥打聯絡人的主要電話號碼

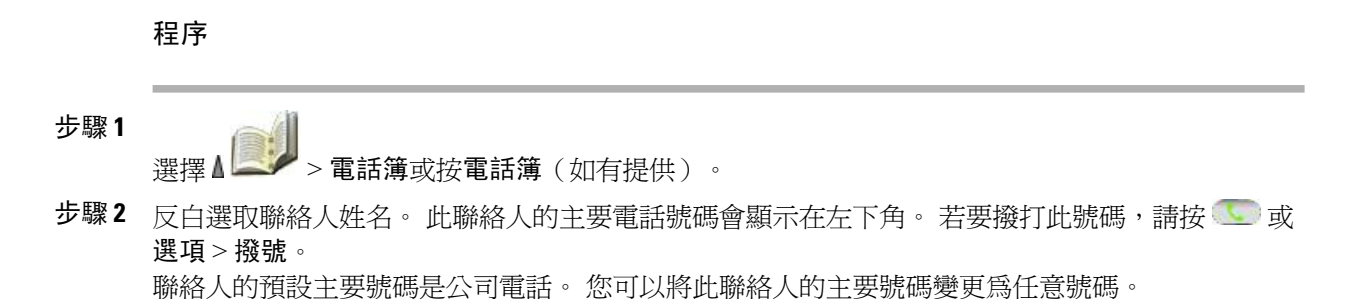

## 撥打聯絡人的任何電話號碼

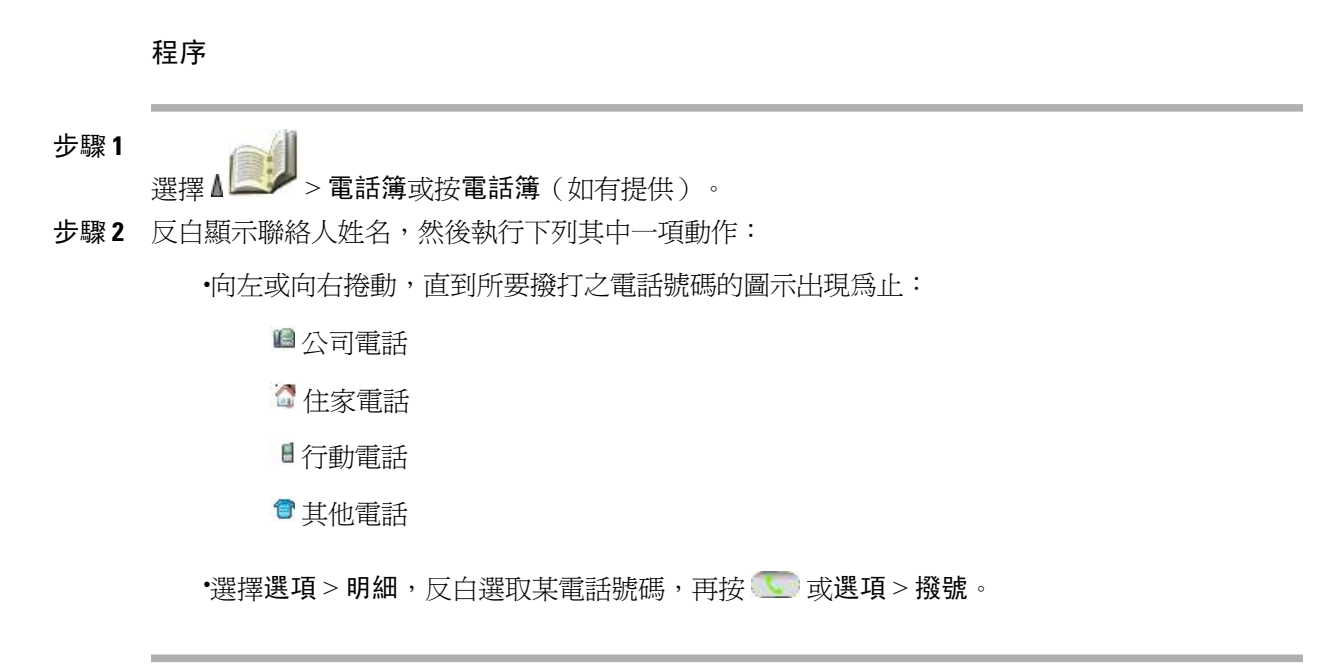

## 清除電話簿中的所有項目

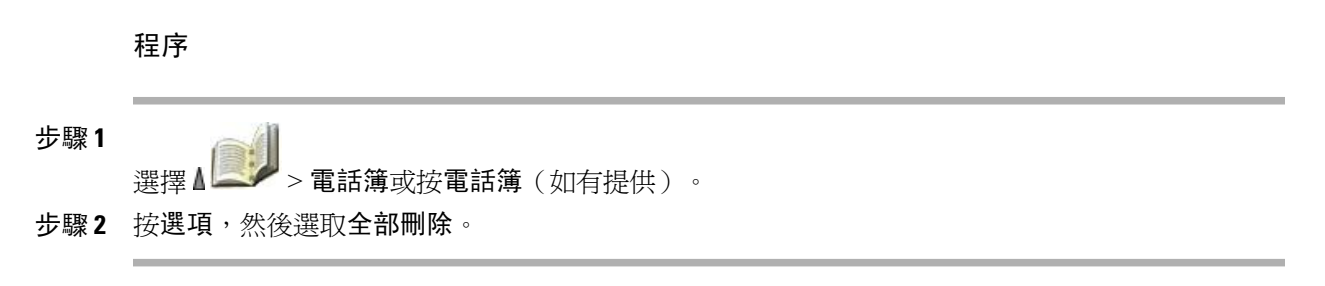

## 將電話號碼從通話記錄複製到新的電話簿聯絡人

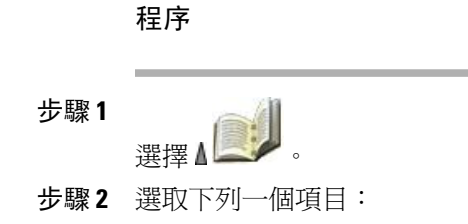

- •未接來電
- •已接來電
- •已撥出電話
- 步驟 **3** 捲動至某電話號碼,然後選擇選項 > 儲存 > 新聯絡人。 「儲存聯絡人」螢幕會隨即顯示。
- 步驟 **4** 輸入名字、姓氏、暱稱與公司等資訊。
- 步驟 **5** 完成後選擇選項 > 儲存,然後選取電話類型,以儲存號碼。

## 將電話號碼從通話記錄複製到現有的電話簿聯絡人

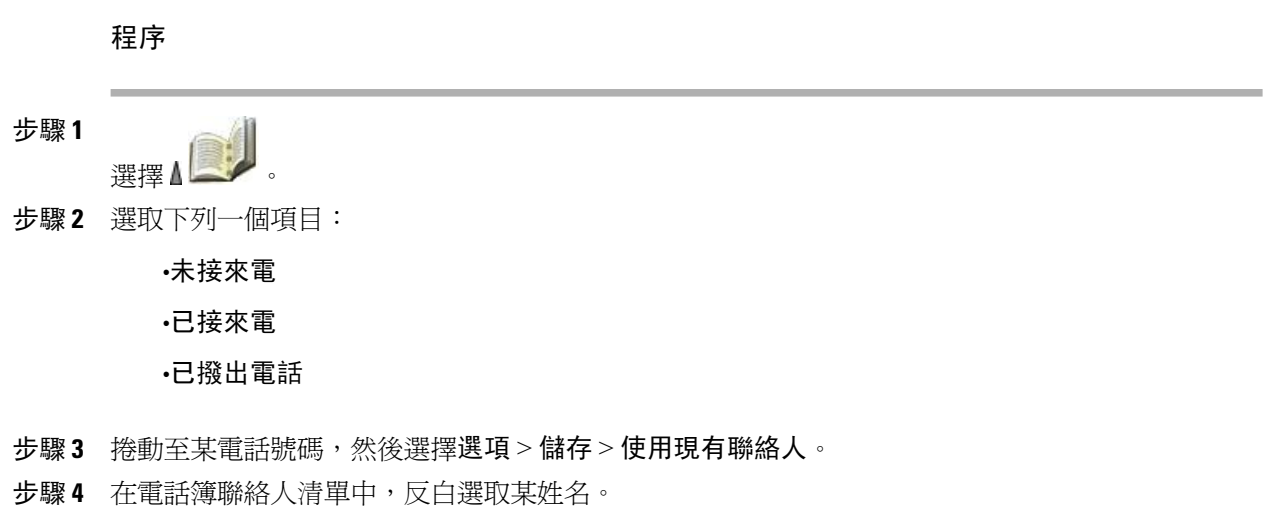

步驟 **5** 選取電話類型,以儲存號碼。

## 將電話號碼從目錄複製到新的電話簿聯絡人

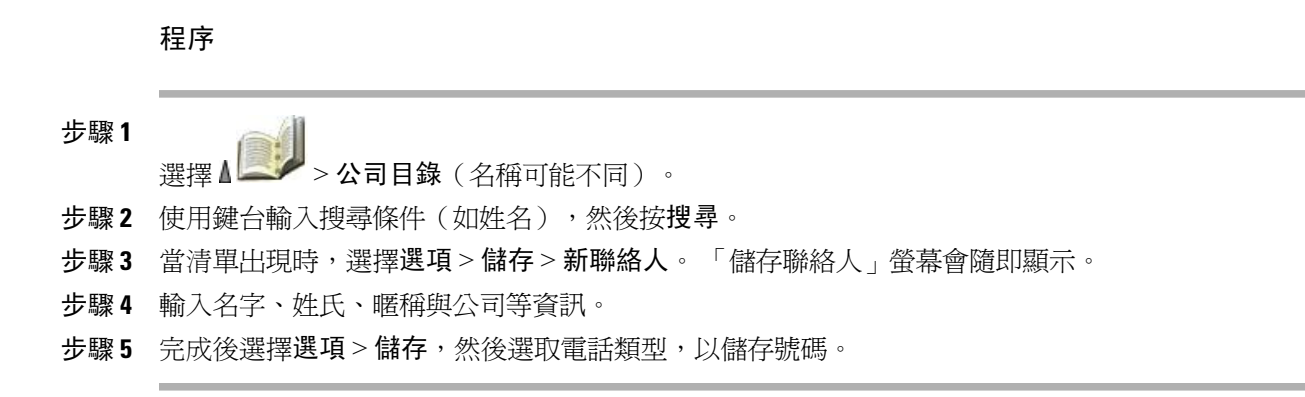

## 將電話號碼從目錄複製到現有的電話簿聯絡人

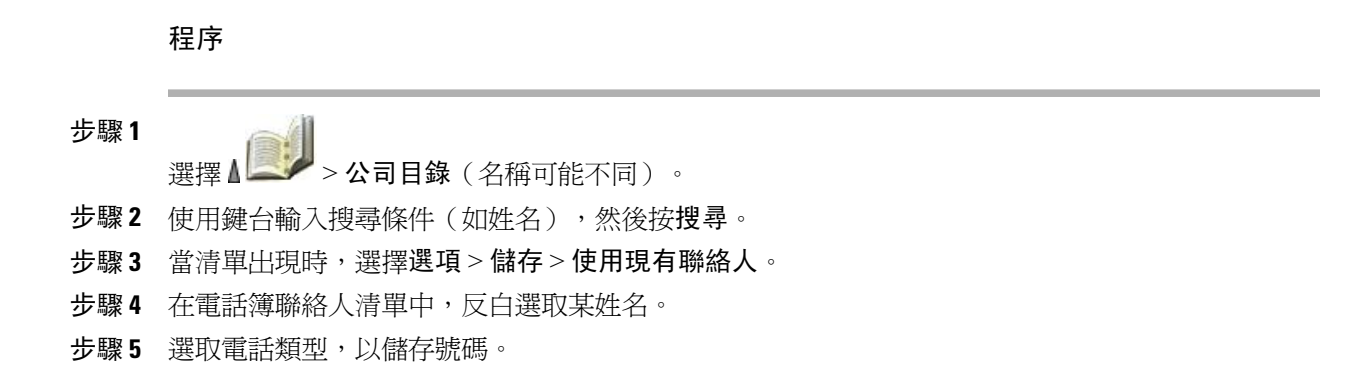

## 指定快速撥號至電話簿中的聯絡人號碼(從「快速撥號」螢幕)

快速撥號 1 一律會指定給語音信箱。 您無法移除或重新指定此快速撥號。

- 步驟 **1** 選擇 △ → 快速撥號。
- 步驟 **2** 反白選取已被取消指定的快速撥號,然後按指定。 電話簿聯絡人清單會隨即出現。
- 步驟 **3** 反白選取某姓名。選擇主要號碼,或向左或向右捲動以選擇其他號碼,然後按選取。如此即會將選 取的號碼指定至快速撥號。

如需更多資訊,請參閱[進階通話選項](#page-52-0), 第 33 頁上的。

## 指定快速撥號至電話簿中的聯絡人號碼(從主螢幕)

#### 程序

步驟 **1** 按住已取消指定的快速撥號號碼約兩秒,然後按是。 「電話簿」主螢幕會隨即出現。

步驟 **2** 反白選取某聯絡人,然後按選取,以將快速撥號指定給主要號碼。

### 未指定的快速撥號

- 步驟 **1** 選擇 > 快速撥號。
- 步驟2 反白選取已被指定的快速撥號,然後按刪除。
- 步驟3 按是確認,按否取消。

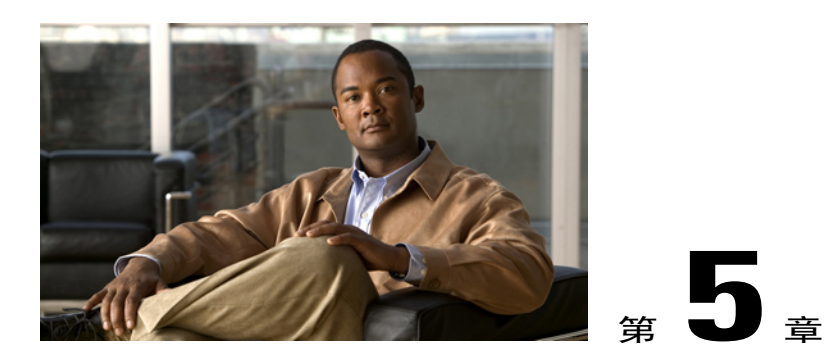

# 語音留言

您可以使用 Cisco Unified Wireless IP Phone 7925G、7925G-EX 及 7926G 存取語音信箱服務。

附

註

貴公司可決定您電話系統所要使用的語音留言服務。 如需最正確詳盡的資訊,請參閱語音信箱 服務隨附的說明文件。

您有語音留言時,會看到下列指示:

•閃爍的紅燈

•文字訊息「"您有語音留言"」

•在「線路檢視」中,您的目錄號碼旁有閃爍的留言 ⊠ 圖示。

本章包含下列各節:

- •[設定及個人化語音信箱服務](#page-106-0), 第 87 頁
- •[聽取語音留言或存取語音留言系統功能表](#page-107-0), 第 88 頁
- •[將通話傳送至語音信箱系統](#page-107-1), 第 88 頁

## <span id="page-106-0"></span>設定及個人化語音信箱服務

- 步驟1 按留言,或按住 21.
- 步驟 **2** 遵循語音指示作業。 若將主螢幕上的左側軟鍵變更為存取「電話簿」(電話簿),將無法再使用留言軟鍵。 如需更多資 訊,請參閱[自訂電話螢幕](#page-116-0), 第 97 頁上的。

## <span id="page-107-0"></span>聽取語音留言或存取語音留言系統功能表

程序

- 步驟1 按留言,或按住Log
- 步驟 **2** 輸入語音信箱的密碼。
- 步驟 **3** 遵循指示聽取留言。 若將主螢幕上的左側軟鍵變更為存取「電話簿」(電話簿),將無法再使用留言軟鍵。 如需更多資 訊,請參閱[自訂電話螢幕](#page-116-0), 第 97 頁上的。

## <span id="page-107-1"></span>將通話傳送至語音信箱系統

轉移功能會自動將來電(包括正在響鈴或保留的通話)轉接至語音信箱系統。 來電者會聽到您的語 音信箱問候語,並可留言。

程序

按轉移。
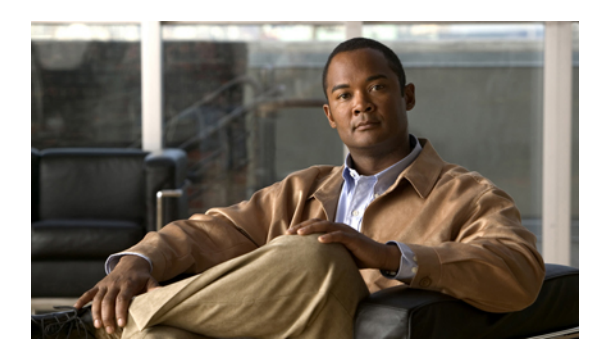

<sup>第</sup> **6** <sup>章</sup>

# 應用程式

電話應用程式可讓您存取下列項目:

- •Cisco [內線行動性](#page-108-0), 第 89 頁
- •[應用程式按鈕](#page-109-0), 第 90 頁
- •[條碼掃描器](#page-110-0), 第 91 頁

# <span id="page-108-0"></span>**Cisco** 內線行動性

「Cisco 內線行動性」(EM) 可讓您暫時將 Cisco Unified IP Phone 設定成您的專線。 當您登入 EM 之 後,電話便會轉而採用您的使用者設定檔,包括您的電話線路、功能、已建立的服務與網路設定。 您的系統管理員必須為您設定 EM。

#### 秘訣

•EM 會在一段時間後自動將您登出。 此時間限制是您的系統管理員所建立。

•您對您 EM 設定檔的變更(於「使用者選項」網頁中執行)會在下次登入電話的 EM 時生效。

•只能從電話進行控制的設定無法透過您的 EM 設定檔進行維護。

## 登入 **EM**

程序

步驟 **1**

選擇 < > EM 服務(名稱可能有所不同)。

步驟 **2** 輸入您的使用者 ID 及 PIN 碼(由系統管理員提供)。

步驟 **3** 當有所提示時,請選取裝置設定檔。

## 登出 **EM**

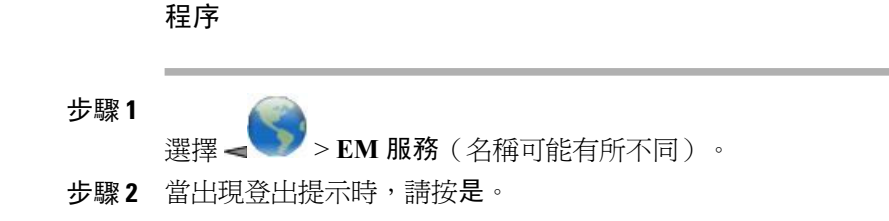

## <span id="page-109-0"></span>應用程式按鈕

應用程式按鈕 ● (位於電話左側)可用於啓動電話上的應用程式,如一鍵通 (Push to Talk) 或其他服 務。

您是否只能從主螢幕使用此按鈕,或從任何功能表或服務使用此按鈕,甚至在電話鎖定時亦可使用 此按鈕,須視系統管理員設定應用程式按鈕的方式而定。

應用程式按鈕可設定成在按下後立即啓動應用程式,或僅在按住數秒後才會啓動。

如需更多資訊,請聯絡系統管理員。

## 一鍵通 **(Push To Talk)** 服務

一鍵通 (Push to Talk) 服務可為您組織中的成員提供立即的通訊(類似於雙向無線電)。 系統管理員 必須設定一鍵通 (Push to Talk) 服務,然後您必須訂閱此服務。

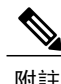

附註 系統管理員會提供您如何使用一鍵通 (Push to Talk) 服務的詳細資訊。

存取一鍵通 (Push to Talk) 的說明視系統而有所不同:

·若是使用 Cisco Unified Communications Manager 4.3 (含)版以上的系統,請參閱[訂閱電話服務](#page-147-0), 第 128 頁上的。

•若是使用 Cisco Unified Communications Manager 5.0 (含)版以上的系統,請參閱[網路上的電話](#page-155-0) [服務設定](#page-155-0), 第 136 頁上的。

## 使用一鍵通 **(Push To Talk)** 服務

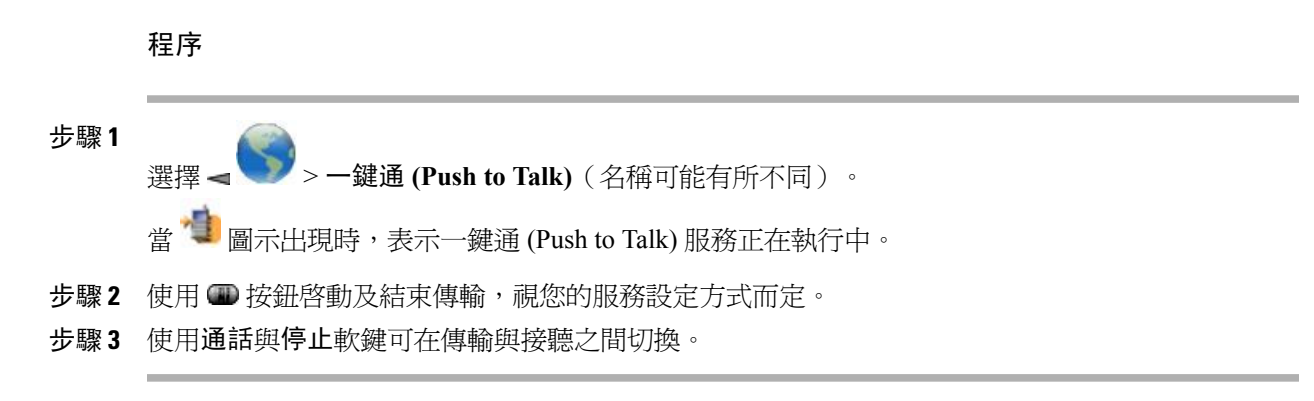

# <span id="page-110-0"></span>條碼掃描器

Г

系統管理員可設定 Cisco Unified Wireless IP Phone 7926G 使用電話頂部的掃描模組掃描 2D 條碼。 電 話使用 Java MIDlet 來讀取條碼資料並顯示定價、位置及庫存等資訊。 如需使用條碼掃描器的更多 資訊,請聯絡系統管理員。

附註 Cisco Unified Wireless IP Phone 7926G 必須執行韌體版本 1.4(1) 或更新版本才支援條碼掃描器。

 $\overline{\phantom{a}}$ 

 $\mathbf I$ 

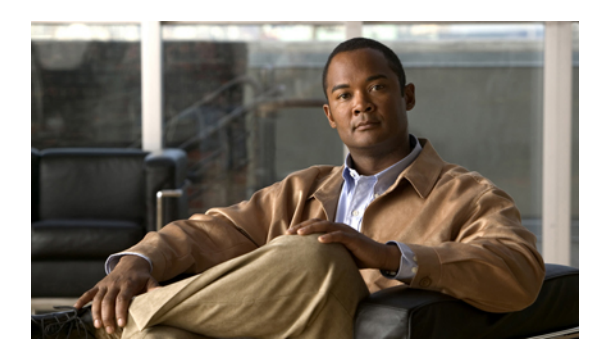

<sup>第</sup> **7** <sup>章</sup>

# 電話自訂

您可以個人化 Cisco Unified Wireless IP Phone,包括調整聲音設定、音量大小、顯示選項與鍵台設 定等。 您也可以從「設定」功能表檢視您的網路設定檔。

- •[自訂鈴聲](#page-112-0), 第 93 頁
- •[自訂音量設定](#page-114-0), 第 95 頁
- •[自訂電話螢幕](#page-116-0), 第 97 頁
- •[鍵台設定](#page-119-0), 第 100 頁
- •[網路設定檔清單](#page-122-0), 第 103 頁
- •[硬體診斷](#page-123-0), 第 104 頁
- •[其他組態選項](#page-124-0), 第 105 頁

# <span id="page-112-0"></span>自訂鈴聲

 $\blacksquare$ 

您可以藉由選擇每條線路的鈴聲類型自訂您的電話。

#### 秘訣

•您無法從「使用者選項」網頁修改無線 IP 電話的鈴聲設定。

•若要返回「設定」功能表,請在儲存變更後按上一步,或按△返回主螢幕。

## 檢視線路上的鈴聲設定

程序

- 步驟 **1** 選擇 > 電話設定 > 聲音設定。
- 步驟 **2** 選取鈴聲 > 目前設定。
- 步驟 **3** 按檢視,以查看目前的線路設定。

## 變更線路的鈴聲

程序

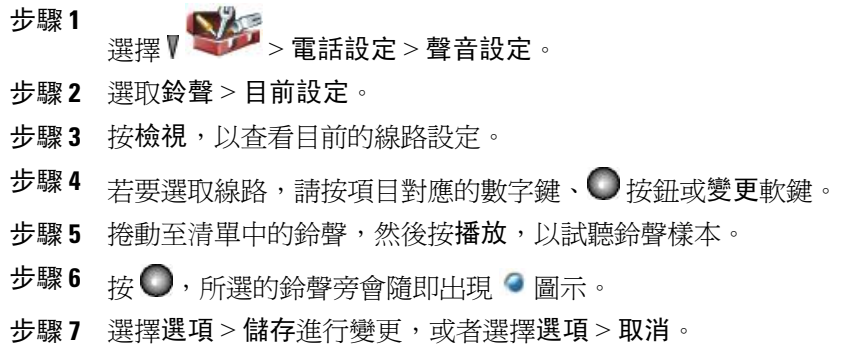

## 指定鈴聲到線路

程序

步驟 **1** 選擇 > 電話設定 > 聲音設定。

- 步驟 **2** 選取鈴聲 > 可用的鈴聲。
- 步驟 **3** 捲動至清單中的鈴聲,然後按播放,以試聽鈴聲樣本。
- 步驟 **4** 選擇選項 > 套用,然後選取要使用該鈴聲的線路。 選定的線路旁會出現√。

步驟 **5** 若要變更,請按儲存,否則請按取消。

## 變更電話警示類型

程序

步驟 **1** 選擇 > 電話設定 > 聲音設定 > 警示型式。

步驟 **2** 選取下列一個項目:

•僅響鈴

•僅震動

•靜音

•先震動再響鈴

•震動並響鈴

您的選項旁會出現 ● 圖示。

步驟 **3** 若要變更,請按儲存,否則請按取消。 此變更只會套用至話筒,而不會套用至桌上型充電 器。 附註

# <span id="page-114-0"></span>自訂音量設定

Г

您也可以為電話調整鈴聲與喇叭的音量設定。

## 調整鈴聲的音量

程序

步驟 **1** 選擇 > 電話設定 > 聲音設定 > 音量。 步驟 **2** 選取鈴聲。 步驟3 若要選取鈴聲,請按項目對應的數字鍵、●按鈕或變更軟鍵。 步驟4 按 ▲ 提高音量,或按 ▼降低音量,並試聽鈴聲樣本的音量。 步驟 **5** 若要變更,請按儲存,否則請按取消。

## 調整喇叭的音量大小

程序

步驟 **1** 選擇 > 電話設定 > 聲音設定 > 音量。 步驟 **2** 選取喇叭。 步驟3 按 ▲ 提高音量,或按 ▼ 降低音量。 步驟 **4** 若要變更,請按儲存,否則請按取消。

## 調整電話鈴聲的音量

程序

步驟 **1** 選擇 > 電話設定 > 聲音設定 > 音量。 步驟 **2** 選取話筒。 步驟3 按 ▲ 提高音量, 或按 ▼ 降低音量。 步驟 **4** 若要變更,請按儲存,否則請按取消。

## 調整耳機的音量大小

步驟 **1**

程序

- 選擇 > 電話設定 > 聲音設定 > 音量。
- 步驟 **2** 選取耳機。
- 步驟3 按 ▲ 提高音量,或按 ▼ 降低音量。
- 步驟 **4** 若要變更,請按儲存,否則請按取消。

## 選取響鈴的裝置

鈴聲輸出只適用於有線耳機,而不適用於藍牙耳機。

程序

- 步驟 **1** 選擇 $V$  > 電話設定 > 聲音設定。 步驟 **2** 選取「鈴聲輸出」。 步驟 **3** 選擇下列一項: •耳機
	- •喇叭(預設設定)

•喇叭及耳機

您的選項旁會出現 ● 圖示。

<span id="page-116-0"></span>步驟 **4** 若要變更,請按儲存,否則請按取消。

# 自訂電話螢幕

 $\blacksquare$ 

您可以自訂左側軟鍵(當電話閒置時)、電話螢幕顯示亮度,以及電話螢幕的語言。

## 將左側軟鍵設定為開啟電話簿

程序

- 步驟 **1** 選擇 > 電話設定 > 自訂首頁。
- 步驟 **2** 按變更。
- 步驟 **3** 選取電話簿。
- 步驟 **4** 按儲存。 當電話閒置時,左側軟鍵會顯示為電話簿。

## 設定左側軟鍵存取訊息

程序

步驟 **1** 選擇 > 電話設定 > 自訂首頁。 步驟 **2** 按變更。 步驟 **3** 選取訊息。 步驟 **4** 按儲存。 當電話閒置時,左側軟鍵會顯示為訊息。

## 變更電話的顯示亮度

程序

步驟 **1** 選擇 > 電話設定 > 顯示設定。 步驟2 反白選取顯示亮度,然後按○或變更。 步驟3 按 ■調高亮度,或按 ■調低亮度。 步驟 **4** 若要變更,請按儲存,否則請按取消。

## 變更螢幕顯示時間

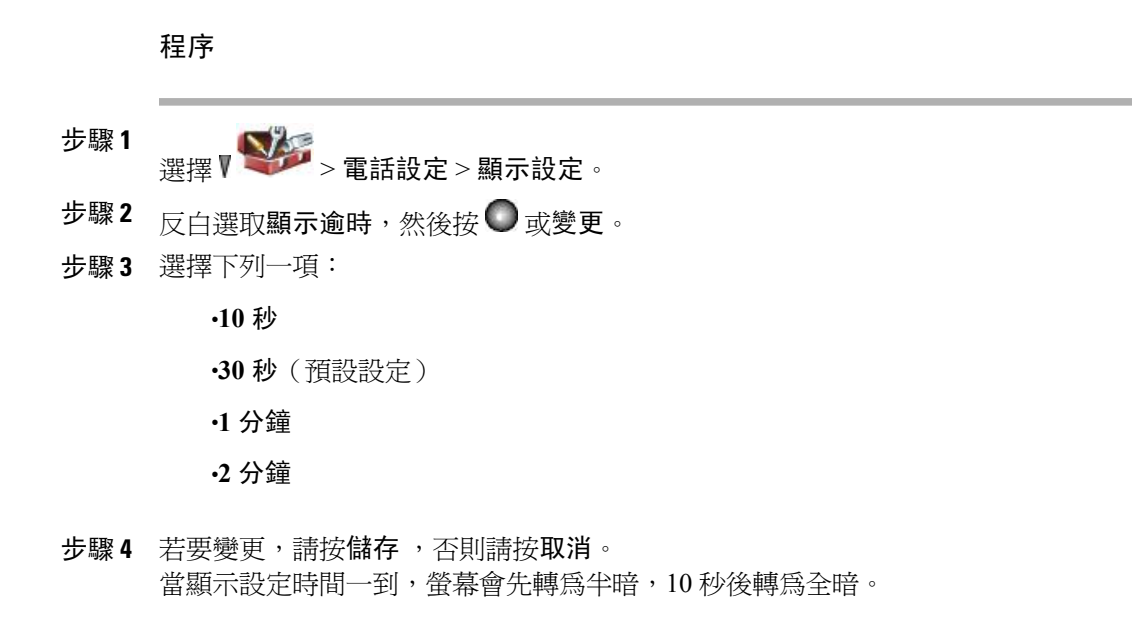

## 變更服務範圍 **LED** 指示

 $\blacksquare$ 

程序

- 步驟 **1** 選擇  $\sqrt{\sum_{j=1}^{N-1}$  > 電話設定 > 顯示設定。
- 步驟2 反白選取 LED 範圍指示燈,然後按○或變更。
- 步驟 **3** 選擇下列一項:

•啟用(預設設定)

•停用

步驟 **4** 若要變更,請按儲存,否則請按取消。

## 變更電話螢幕語言

程序

步驟 **1** 登入您的「使用者選項」網頁。 步驟 **2** 變更語言設定。

#### 相關主題

[使用者選項](#page-146-0), 第 127 頁上的

變更字型大小

程序

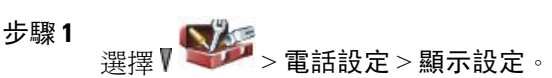

- 步驟2 反白選取字型大小,然後按○或變更。
- 步驟 **3** 選擇下列一項: •預設(預設設定) •已增大
- 步驟 **4** 若要變更,請按儲存,否則請按取消。

# <span id="page-119-0"></span>鍵台設定

您可以將鍵台設定為自動鎖定、發出音調,以及接聽來電。

#### 相關主題

[任意鍵接聽](#page-120-0), 第 101 頁上的 [鍵台自動鎖定](#page-120-1), 第 101 頁上的 [按鍵音](#page-122-1), 第 103 頁上的

## <span id="page-120-0"></span>任意鍵接聽

您可以將電話設定為按下鍵台上的任意鍵即可接聽來電。

設定透過按任何按鍵來接聽電話的功能

程序

- 步驟 **1** 選擇  $\sqrt{\sum_{i=1}^{N}$  > 電話設定 > 鍵台設定。
- 步驟 **2** 選取按任意鍵接聽。
- 步驟 **3** 選取啟用。
- 步驟 **4** 若要變更,請按儲存,否則請按取消。 「按任意鍵接聽」選項下會出現"已啓用"。

#### 停用按任意鍵接聽選項

程序

- 步驟 **1** 選擇 > 電話設定 > 鍵台設定。
- 步驟 **2** 選取按任意鍵接聽。
- 步驟 **3** 選取停用。
- 步驟 **4** 若要變更,請按儲存,否則請按取消。 「按任意鍵接聽」選項下會出現"已停用"。

## <span id="page-120-1"></span>鍵台自動鎖定

若要避免誤觸按鍵或重撥電話,可使用自動鎖定鍵台功能。 您可以設定通話結束後,自動鎖定電話 鍵台前所必須等待的時間。

#### 秘訣

•僅當電話閒置,並位在主螢幕時,才會啟用自動鎖定。

•當有來電時,鍵台會暫時解除鎖定。

### 使用電話後自動鎖定鍵台

程序

步驟 **1** 選擇 $\nabla$  > 電話設定 > 鍵台設定。

- 步驟 **2** 選取自動鎖定鍵台。
- 步驟 **3** 選取下列一個時間間隔:

•**15** 秒

•**30** 秒

•**60** 秒

步驟 **4** 若要變更,請按儲存,否則請按取消。 常所選的時間間隔一到,即會出現

#### 解除鎖定鍵台

程序

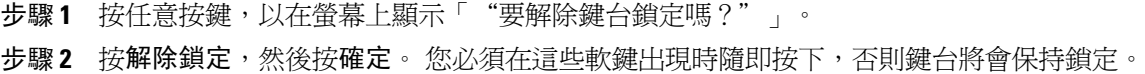

## 關閉自動鎖定鍵台

程序

步驟 **1** 選擇 > 電話設定 > 鍵台設定。

- 步驟 **2** 選取自動鎖定鍵台。
- 步驟 **3** 選取停用。
- 步驟 **4** 若要變更,請按儲存,否則請按取消。 「自動鎖定鍵台」選項下會出現"已停用"。

## <span id="page-122-1"></span>按鍵音

您可以啟用或停用按下鍵台按鍵時播放的音調。

變更鍵台音調

程序

- 步驟 **1** 選擇  $\sqrt{\sum_{i=1}^{N}$  > 電話設定 > 鍵台設定。
- 步驟 **2** 選取鍵台音調。
- 步驟 **3** 選擇下列一項:

停用

當按下按鍵時不發出音調。

一般

當按下按鍵時發出一般音調。

大聲

當按下按鍵時發出大聲的音調。

您的選項旁會出現 圖示。

步驟 **4** 若要變更,請按儲存,否則請按取消。

# <span id="page-122-0"></span>網路設定檔清單

網路設定檔中含有預先定義的設定,可讓您存取無線網路,以及在您的系統中進行驗證與加密。 網 路設定檔由系統管理員定義。 您如有多個網路設定檔可用,即可在不同位置存取使用不同服務識別 碼 (SSID) 或驗證類型的無線網路組態。

您的電話最多可啟用四個網路設定檔。 電話會自動掃描這些設定檔,並選取 SSID 相符的網路設定 檔,以及該無線網路所適用的設定。

附註 如需新增的其他網路設定檔或變更設定檔中的設定,請洽詢系統管理員。

秘訣

•當功能表旁出現 9 鎖定圖示時,請向系統管理員取得相關資訊。

•如需變更您的使用者名稱與密碼,請參閱[設定使用者名稱及密碼](#page-43-0), 第 24 頁上的,並洽詢系統管 理員。

## 檢視已啟用的網路設定檔清單

程序

選擇 > 網路設定檔。 已啓用的設定檔旁會標示 由於網路設定檔為鎖定狀態,因此必須由系統管理員進行變 更。 附註

# <span id="page-123-0"></span>硬體診斷

您可以在電話上執行各種診斷功能。

相關主題

[檢查鍵台按鈕的功能](#page-123-1), 第 104 頁上的 [執行音訊診斷](#page-123-2), 第 104 頁上的 執行 [WLAN](#page-124-1) 診斷, 第 105 頁上的 [執行掃描器診斷](#page-124-2), 第 105 頁上的

## <span id="page-123-1"></span>檢查鍵台按鈕的功能

您可以驗證電話上的鍵台按鈕是否起作用。

程序

- 步驟 **1** 選擇 > 電話設定 > 診斷。
- <span id="page-123-2"></span>步驟 **2** 選取鍵台。
- 步驟 **3** 按任意鍵。 如果此鍵起作用,即會出現"已按下"。

## 執行音訊診斷

您可以驗證電話上的喇叭與麥克風是否起作用。

程序 步驟 **1** 選擇 ▼ < → 電話設定 > 診斷。 步驟 **2** 選取音訊。 鈴聲會響起且喇叭會啟動。 步驟 **3** 對著麥克風說話以確保麥克風與喇叭都起作用。

## <span id="page-124-1"></span>執行 **WLAN** 診斷

您可以從「診斷」功能表執行網站調查公用程式,以驗證存取點(AP)可提供適當的覆蓋範圍。如需 使用網站調查公用程式的更多資訊,請參閱《*Cisco Unified Wireless IP Phone 7925G, 7925G-EX, and 7926G Administration Guide*》(*Cisco Unified Wireless IP Phone 7925G*、*7925G-EX* 及 *7926G* 管理指 南)。

#### 程序

步驟 **1** 選擇 > 電話設定 > 診斷。 步驟 **2** 選取 **WLAN**。

## <span id="page-124-2"></span>執行掃描器診斷

您可以確保條碼掃描器可以作用。

程序

- 步驟 **1** 選擇 > 電話設定 > 診斷。
- <span id="page-124-0"></span>步驟 **2** 選取掃描器。
- 步驟 **3** 將掃描器放在條碼前面,然後按掃描。

# 其他組態選項

系統管理員可以將電話設定成使用特定軟鍵範本,與特殊服務及功能(如其適用)一起搭配運用。 下表是部分組態選項的概觀;您可以根據通話需求或工作環境,與您的系統管理員進行討論。

T

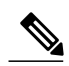

附註

#### 下列 URL 提供使用者指南與本表所列的其他文件: [http://www.cisco.com/en/US/products/hw/phones/](http://www.cisco.com/en/US/products/hw/phones/ps379/products_user_guide_list.html) [ps379/products\\_user\\_guide\\_list.html](http://www.cisco.com/en/US/products/hw/phones/ps379/products_user_guide_list.html)

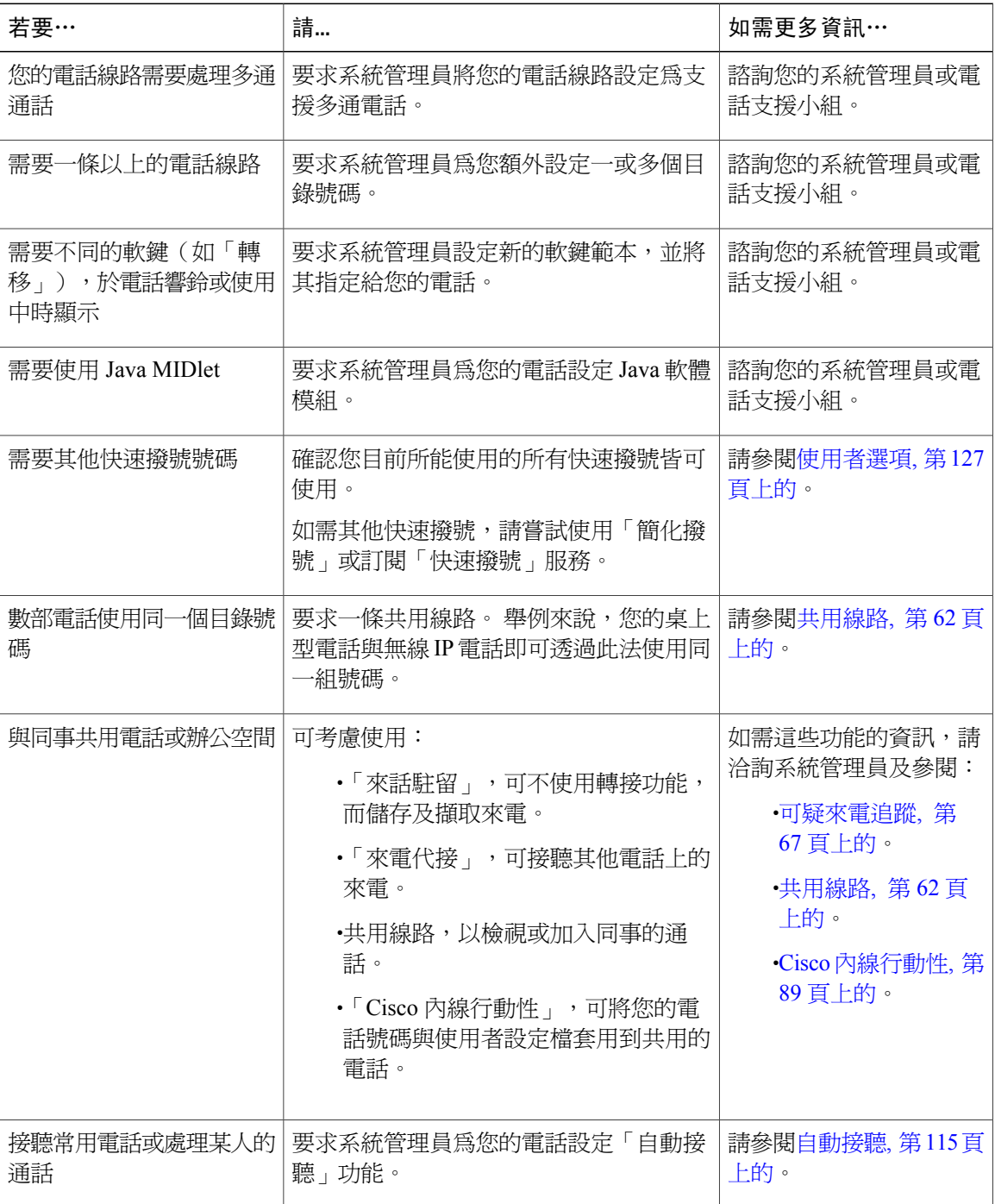

 $\mathbf I$ 

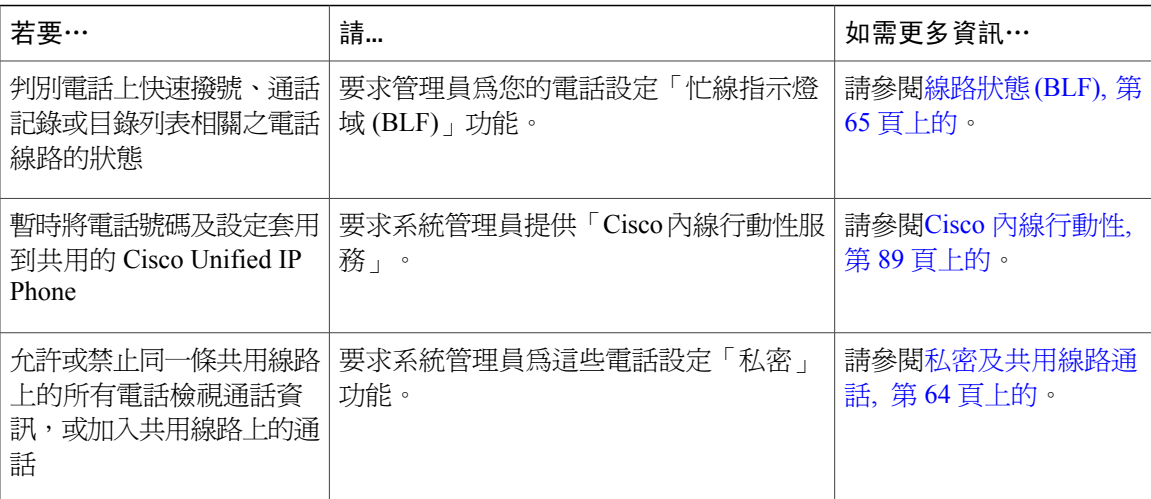

 $\overline{\phantom{a}}$ 

 $\mathbf I$ 

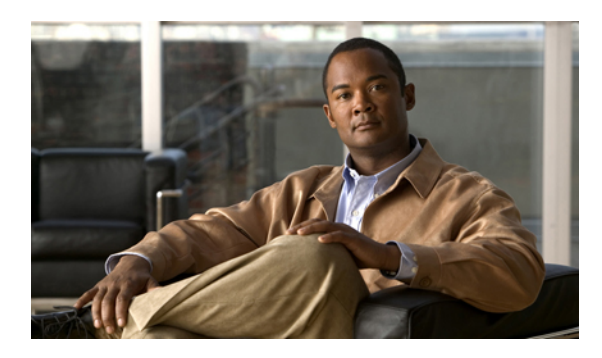

# <sup>第</sup> **8** <sup>章</sup>

# 話筒、耳機和喇叭

本節說明如何使用 Cisco Unified Wireless IP Phone 7925G、7925G-EX 及 7926G 的話筒、耳機及喇 叭。

- •[話筒、耳機和喇叭的動作](#page-128-0), 第 109 頁
- •[耳機](#page-130-0), 第 111 頁
- •[藍牙無線耳機](#page-130-1), 第 111 頁
- •[自動接聽](#page-134-0), 第 115 頁

# <span id="page-128-0"></span>話筒、耳機和喇叭的動作

可以將電話用作行動話筒、喇叭或配合使用耳機(有線或藍牙無線)。

#### 秘訣

·若您拔下耳機,或將電話從桌上型充電器中取出,電話通常會將需要以免持話筒模式接聽來電 (如「自動接聽」或對講通話)的功能,回復成喇叭模式。

•使用耳機和喇叭時,可以搭配使用電話上的所有控制項,包括 2 及 3 - 3。

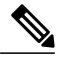

附註 若在通話進行時變更音量,在電話關機後,以後通話時將採用新的音量。

## 使用話筒

程序 步驟 **1** 若要從話筒接聽或撥打電話,請按 。 步驟2 若要掛斷,按 ?。

## 使用有線耳機

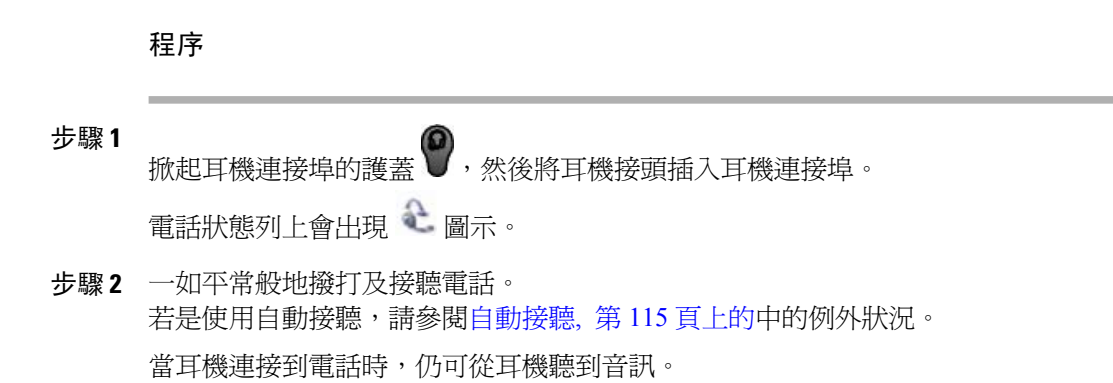

## 使用藍牙無線耳機

程序

- 步驟 **1** 啟用電話的藍牙設定。
- 步驟 **2** 掃描尋找藍牙裝置清單。
- 步驟 **3** 選取藍牙耳機與電話進行配對。 如需更多資訊,請參閱[藍牙無線耳機](#page-130-1), 第 111 頁上的。

## 使用喇叭模式

您可以在撥話時或通話期間啓用喇叭模式。後續的通話仍會使用喇叭模式,直到再次切換為止。即 使電話已連接桌上型充電器,並已接上有線耳機,仍可啓用免持話筒(在電話上)。

程序

按住 3, 直到 → 圖示出現為止。

## 通話時與喇叭之間切換

#### 程序

- 步驟1<br>若要切換至喇叭模式,按住1,5面到<同示出現。
- 步驟 **2** 若要從喇叭模式切換至話筒模式,按住 可切換回話筒。

<span id="page-130-1"></span><span id="page-130-0"></span>耳機

 $\blacksquare$ 

您的電話支援 2.5 mm、3 頻、4 接頭的有線耳機插孔類型。 如需購買耳機的相關資訊,請參[閱耳機](#page-45-0) [資訊](#page-45-0), 第 26 頁上的。

## 藍牙無線耳機

您的電話可使用藍牙無線耳機。 請先啟用電話的藍牙設定,然後再執行工作,如掃描、配對及取消 配對。

附註 配對藍牙耳機與電話之前,請遵循耳機文件的指示啟用耳機以供操作。

秘訣

•電話一次只可連接一項藍牙裝置。

•藍牙裝置必須距離電話 10 公尺內,才可保持連線。

•若電話電源關閉或停用藍牙功能,皆會中斷其與藍牙裝置之間的連線。

•若將電話的配對裝置連接到其他藍牙裝置,必須先取消其配對,然後再重新和電話進行配對。

•若藍牙耳機中斷連線(離開電話有效範圍或電話電池耗盡),則當其重回範圍內或電池充滿電 後,應會自動重新連線。 若未重新連線,可點選一次藍牙耳機,重新建立連線。

•藍牙耳機若因爲進入省電模式而與電話中斷連線,可能須點選一次耳機予以"喚醒",以重新 建立連線。

## 啟用或停用電話的藍牙功能

程序

- 步驟 **1** 選擇 > 電話設定 > 藍牙。
- 步驟 **2** 反白選取藍牙,然後按選取。

對。

步驟 **3** 選取啟用或停用,然後按儲存。 如已啓用,即會出現藍牙已啓用的圖示 】。 如已停用,則圖示會消失。 您必須先啟用電話的藍牙功能,才可執行工作,如掃描、配對及取消配 附註

## 掃描尋找藍牙裝置

程序

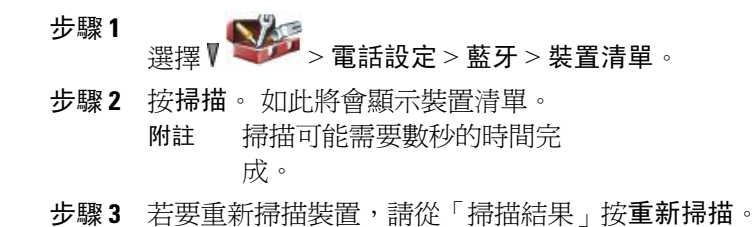

## 配對藍牙耳機與電話

程序

步驟 **1** 從「掃描結果」清單中選取藍牙耳機,然後按配對。

**步驟2** 當有所提示時,請輸入藍牙密碼,然後按 ◯ (選取)或**選項 > 確定**。

請從藍牙裝置文件中取得藍牙密碼。 配對必須 1 分鐘內完成, 否則會失 敗。 附註

配對若是成功,即會將新配對的耳機加入「裝置清單」,並與電話連線(若其他裝置與電話之間不 存在任何藍牙連線)。

- 步驟 **3** 若已有其他連線,請先取消配對,或中斷其他裝置與電話的連線。 藍牙裝置已連線圖示 ■ 會隨即顯示,並會在裝置名稱旁顯示核取標記。
- **步驟4** 配對若是失敗,請按**上一步**重試。

#### 相關主題

[取消藍牙耳機與電話的配對](#page-132-0), 第 113 頁上的

## 連接已與電話配對(但未連線)的藍牙耳機

程序

請執行下列一項動作:

•點選耳機,向電話傳送連線請求。

• 選擇 > 電話設定 > 藍牙裝置 > 裝置清單,反白選取耳機,然後按選項 > 連線。

## <span id="page-132-0"></span>取消藍牙耳機與電話的配對

程序

I

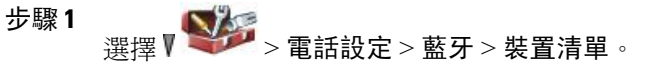

- 步驟 **2** 從清單中選取耳機,然後按選項 > 取消配對。
- 步驟 **3** 按是確認。 如此將可中斷耳機與電話的連線,並將其從「裝置清單」中移除。

## 中斷藍牙耳機與電話的連線

程序

- 步驟 **1** 選擇 > 電話設定 > 藍牙 > 裝置清單。
- 步驟 **2** 從清單中選取耳機,然後按選項 > 中斷。
- 步驟 **3** 按是確認。 如此將可中斷耳機與電話的連線,但繼續將其保留在「裝置清單」中(但裝置名稱旁不會顯示核取 標記)。

## 通話時從藍牙耳機切換到喇叭或話筒

#### 程序

- 步驟 **1** 按住 。 「選取音訊路徑」功能表會隨即出現。
- 步驟 **2** 選取喇叭或話筒。
- 步驟3 若要再次切換模式,請按住1,然後選取其他音訊模式。 通話結束後,電話會保持在通話最後使用的音訊模 式。 附註

## 通話時從喇叭或話筒切換至藍牙耳機

程序

步驟 **1** 按住 。 「選取音訊路徑」功能表會隨即出現。

- 步驟 **2** 選取藍牙。
	- 若電話已連接了有線耳機,則即使出現藍牙已連線圖示,亦無法選取「藍牙」選項。 若要 使用藍牙耳機,必須先拔下有線耳機。 附註

# <span id="page-134-0"></span>自動接聽

Г

若來電數量大,或需要代理他人處理來電,可以使用「自動接聽」。 系統管理員可以將「自動接 聽」設定為使用喇叭或耳機。

若已設定「自動接聽」,即使您未在通話中,只要耳機已插入電話,耳機模式始終作用中。

若將電話設定為在耳機模式時使用「自動接聽」,則僅當電話狀態列中出現有線耳機 圖示或藍 牙已啓用 2 圖示時,才會自動接聽來電。 否則,來電會照常響鈴,必須手動接聽。

 $\mathbf I$ 

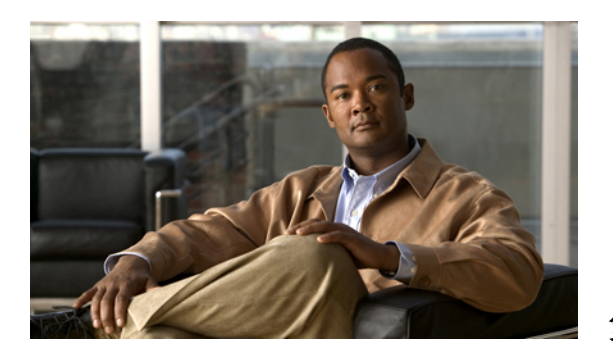

<sup>第</sup> **9** <sup>章</sup>

# **Cisco Unified Wireless IP Phone 7925G** 桌上型 充電器

本章說明適用於 Cisco Unified WirelessIPPhone 7925G、7925G-EX 及 7926G 的 Cisco Unified Wireless IP Phone 7925G 桌上型充電器。

- •Cisco Unified Wireless IP Phone 7925G [桌上型充電器概觀](#page-136-0), 第 117 頁
- •[連接充電器至外部電源](#page-139-0), 第 120 頁
- •[配對充電器與無線電話](#page-140-0), 第 121 頁
- •[將電話銜接於充電器中](#page-141-0), 第 122 頁
- •[解除銜接電話](#page-143-0), 第 124 頁
- •[變更充電器喇叭音量](#page-143-1), 第 124 頁
- •[對備用電池充電](#page-143-2), 第 124 頁
- •Cisco Unified Wireless IP Phone 7925G [桌上型充電器注意事項](#page-144-0), 第 125 頁

## <span id="page-136-0"></span>**Cisco Unified Wireless IP Phone 7925G** 桌上型充電器概觀

Cisco Unified Wireless IP Phone 7925G 桌上型充電器提供下列功能:

- •從線路電源對銜接的電話電池進行充電
- •包含喇叭,音量使用電話的音量按鈕控制
- •透過喇叭支援藍牙
- •使用電源/藍牙狀態 LED 及電池 LED 顯示狀態資訊
- •媒體站背面包含一個附加連接埠,用於對備用電池充電
- •使用線路電源或電話備用電池的電源

下圖所示為銜接於 Cisco Unified Wireless IP Phone 7925G 桌上型充電器中的 Cisco Unified Wireless IP Phone 7925G。

圖**1**:銜接於充電器中的 **Cisco Unified Wireless IP Phone 7925G**

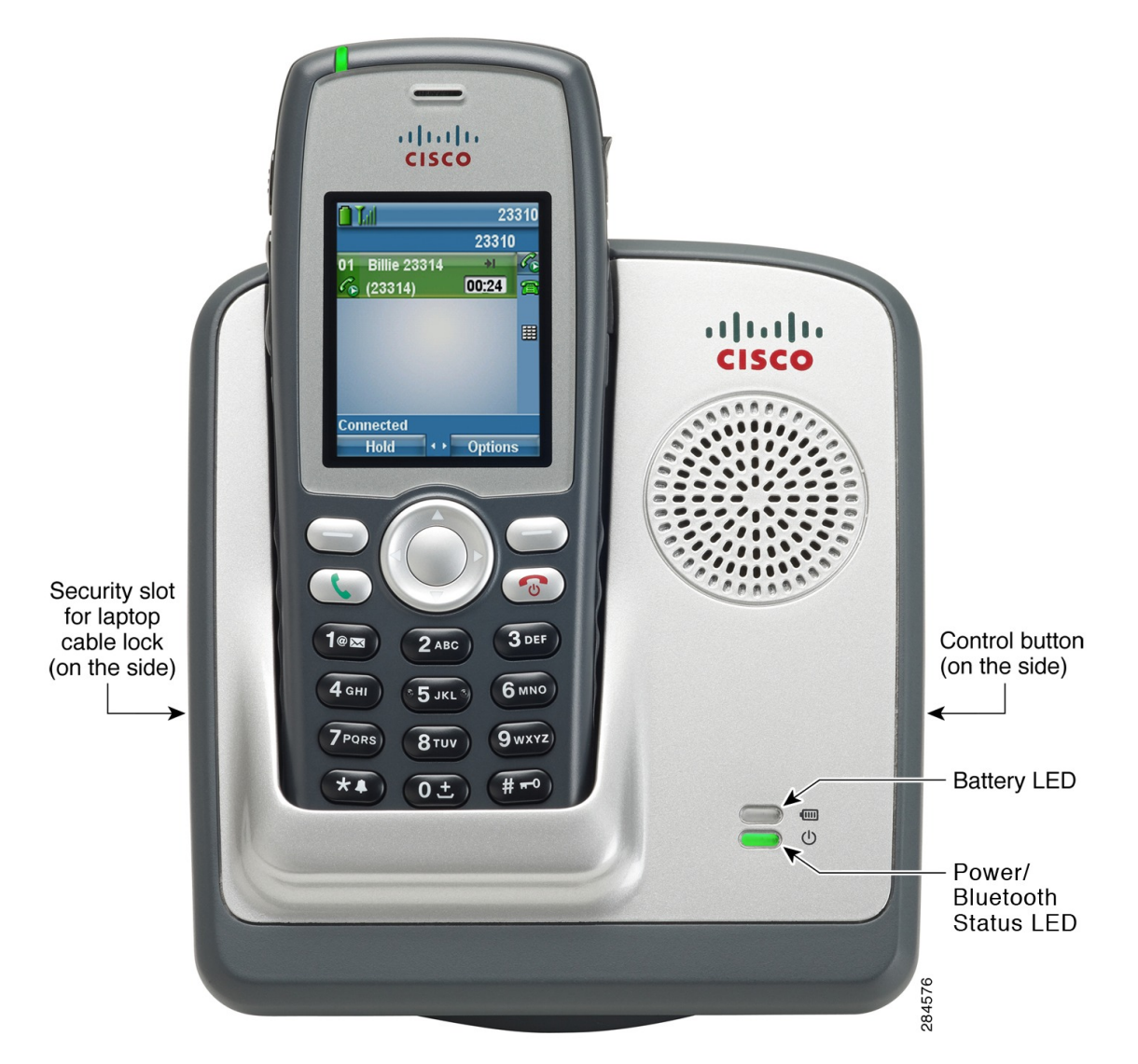

Cisco Unified Wireless IP Phone 7925G 桌上型充電器支援下列電話:

- •Cisco Unified Wireless IP Phone 7925G
- •Cisco Unified Wireless IP Phone 7925G-EX
- •Cisco Unified Wireless IP Phone 7926G

Cisco Unified Wireless IP Phone 7925G 桌上型充電器上的兩個 LED 如下表所述變更色彩。

Г

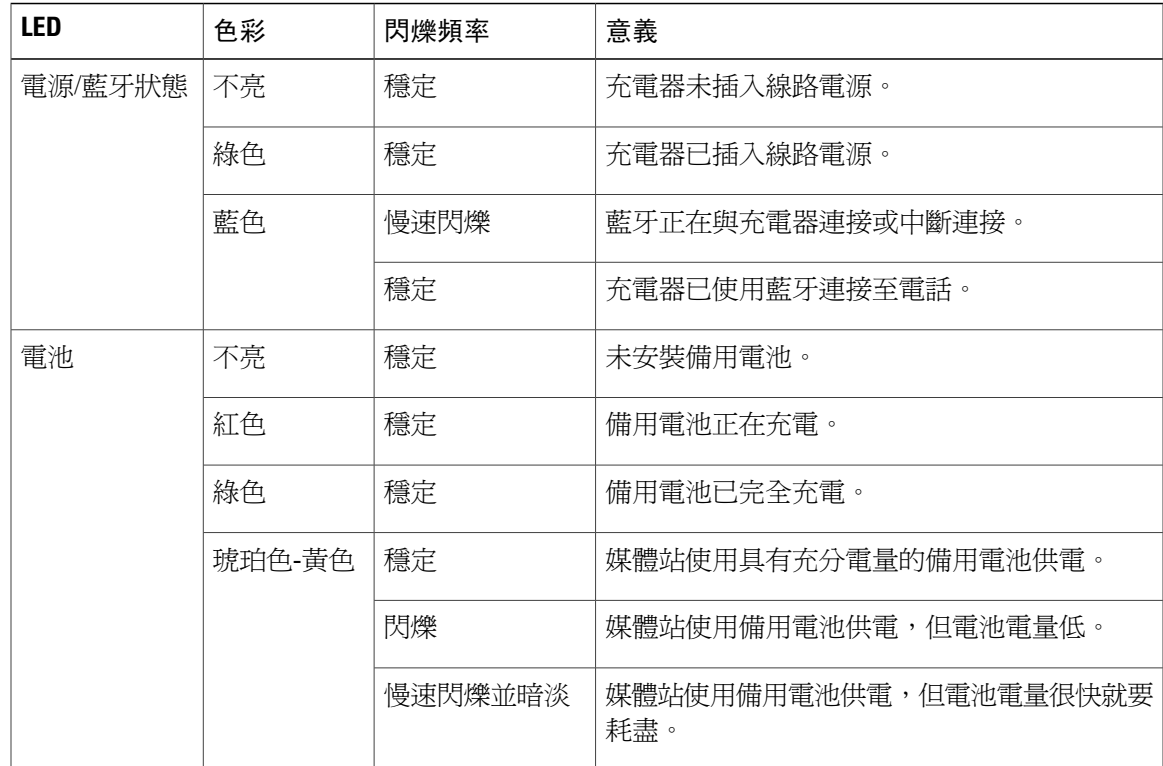

備用電池僅在 Cisco Unified Wireless IP Phone 7925G 桌上型充電器插入線路電源後才開始充電。

Cisco Unified Wireless IP Phone 7925G 桌上型充電器支援藍牙版本 2.1 + 使用免持版本 1.5 的擴充資 料速率 (EDR)。

下圖所示為「控制」按鈕的位置。 「控制」按鈕在充電器與電話配對時使用。

T

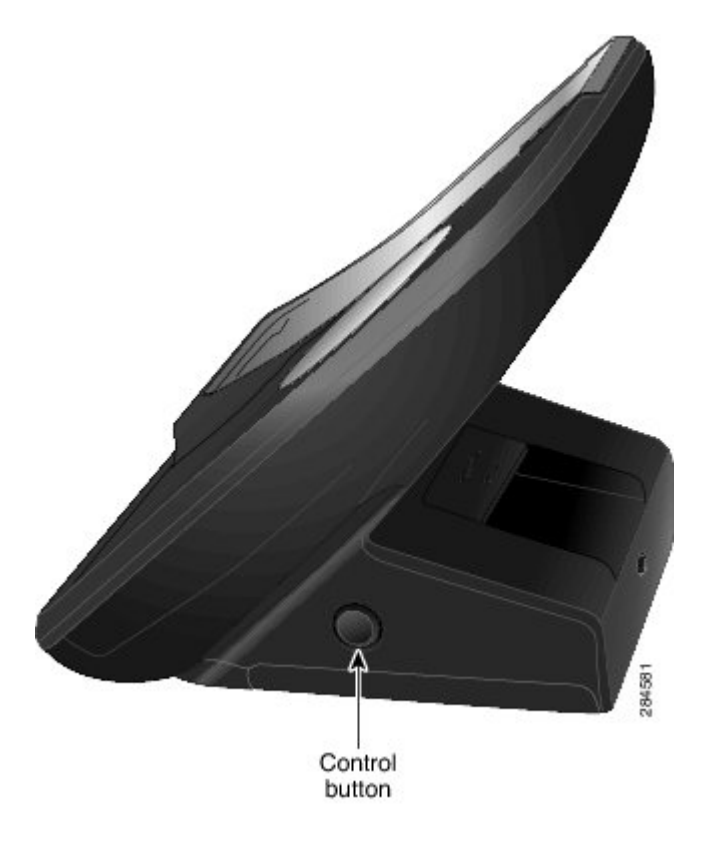

# <span id="page-139-0"></span>連接充電器至外部電源

程序

步驟 **1** 將電源線的一端連接至媒體站,如下圖所示。

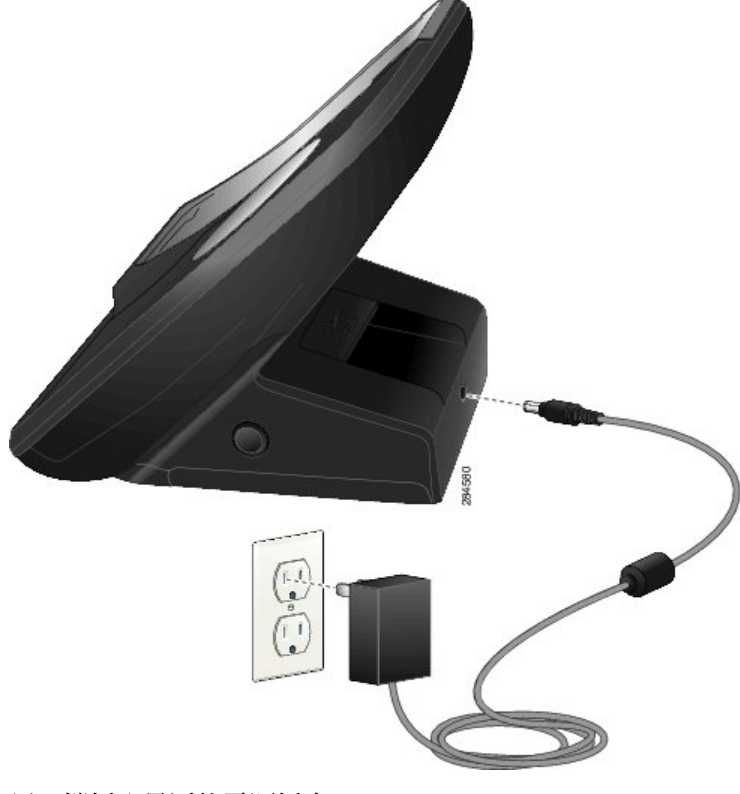

步驟 **2** 另一端插入最近的電源插座。 電源/藍牙狀態 LED 會亮起綠燈。

# <span id="page-140-0"></span>配對充電器與無線電話

在 Cisco Unified Wireless IP Phone 7925G 桌上型充電器通電後,您必須使充電器與無線電話通訊。 此通訊即稱為"配對"。 電話與 Cisco Unified Wireless IP Phone 7925G 桌上型充電器使用藍牙技術 通訊。

充電器第一次通電後會自動進入配對模式。

附註 若充電器已配對至電話,則按住充電器上的控制按鈕 5 秒鐘,以手動配對充電器與電話。

#### 開始之前

•Cisco Unified WirelessIPPhone 7925G 桌上型充電器連接至外部電源,或者已充電的備用電池安 裝在備用電池埠中。

程序

- 步驟 **1** 將電話插入充電器,然後開啟電話。
- 步驟 **2** 按住充電器側面的控制按鈕 5 秒鐘。 電源/藍牙狀態 LED 將會閃爍,且充電器進入配對模式。
- 步驟 **3** 在電話上選擇  $\begin{picture}(120,111){\line(1,0){15}} \put(0,0){\line(1,0){15}} \put(1,0){\line(1,0){15}} \put(1,0){\line(1,0){15}} \put(1,0){\line(1,0){15}} \put(1,0){\line(1,0){15}} \put(1,0){\line(1,0){15}} \put(1,0){\line(1,0){15}} \put(1,0){\line(1,0){15}} \put(1,0){\line(1,0){15}} \put(1,0){\line(1,0){15}} \put(1,0){\line(1,0){15}} \put($
- 步驟 **4** 若藍牙功能表中的第一個項目顯示藍牙已停用,請按選取,選取啟用,然後按儲存。
- 步驟 **5** 選擇裝置清單。
- 步驟 **6** 按掃描。 如此將會顯示裝置清單。 掃描可能需要幾秒鐘完成。
- 步驟 **7** 若 Cisco Dock 7900 未出現在裝置清單中,按重新掃描。
- 步驟 **8** 從裝置清單中選取 **Cisco Dock 7900**,然後按配對。
- 步驟 **9** 若提示輸入密碼,輸入 **0000**。 配對即告完成,充電器將列在「裝置清單」中,且該充電器已與電話配對。
- 步驟 **10** 按電話上的結束按鈕。

# <span id="page-141-0"></span>將電話銜接於充電器中

解除銜接電話時,藍牙會中斷,且電話對音訊使用本機喇叭。

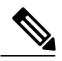

附註 若在電話銜接時藍牙中斷,請解除銜接,然後再次銜接電話。

#### 開始之前

Cisco Unified Wireless IP Phone 7925G 桌上型充電器必須連接至電源插座,或者裝上已充電的備用電 池。

程序

步驟 **1** 如下圖所示將電話放入充電器。

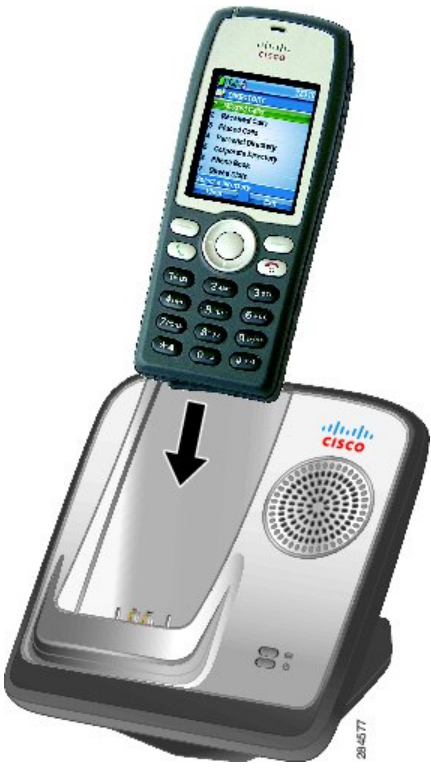

電源/藍牙狀態 LED 閃爍藍燈時,表示電話與 Cisco Unified Wireless IP Phone 7925G 桌上型充電器正 在連接。 完成藍牙連線時,電源/藍牙狀態 LED 呈穩定的藍色。

如果您銜接電話時正在通話,

•如果Cisco UnifiedWirelessIPPhone 7925G桌上型充電器已通電,在藍牙連線完成時略有延遲, 然後通話會繼續使用 Cisco Unified Wireless IP Phone 7925G 桌上型充電器的喇叭。

•如果 Cisco Unified Wireless IP Phone 7925G 桌上型充電器未通電(電力輸出或備用電池),則 電話無法使用藍牙連線至充電器。 通話會繼續,但您需要解除銜接電話才可繼續通話。

步驟 **2** 如果藍牙未連線,請手動連接電話與充電器:

- a) 選取 > 電話設定 > 藍牙 > 裝置清單。
- b) 選取 **Cisco Dock 7900**。
- 步驟 **3** 選取選項 > 連接。 電話與充電器連線即會完成。
- 步驟 **4** 若未進行配對,
	- a) 選取選項 > 取消配對。
	- b) 在取消配對提示中,選取是。 充電器將從藍牙裝置清單中移除。
	- c) 再次配對充電器與電話。

#### 相關主題

[配對充電器與無線電話](#page-140-0), 第 121 頁上的

## <span id="page-143-0"></span>解除銜接電話

程序

若要解除銜接電話,請從座架中拿起電話。 若解除銜接電話時您正在通話中,電池 LED 會閃爍綠燈,而 Cisco Unified Wireless IP Phone 7925G 桌上型充電器將中斷連線。 通話將在電話上繼續進行。

# <span id="page-143-1"></span>變更充電器喇叭音量

程序

使用電話上的音量鍵可增大或減小喇叭音量。

# <span id="page-143-2"></span>對備用電池充電

使用此程序安裝備用電池,如此可對其重複充電。 在備用電池完全充電後,您可將其用作 Cisco Unified Wireless IP Phone 7925G 桌上型充電器的電源(維持的時間有限)。

先決條件

•Cisco Unified Wireless IP Phone 7925G 桌上型充電器必須插入電源插座。

#### 程序

步驟 **1** 如下圖所示將備用電池插入 Cisco Unified Wireless IP Phone 7925G 桌上型充電器。 電池觸點必須朝 向充電器的底座。
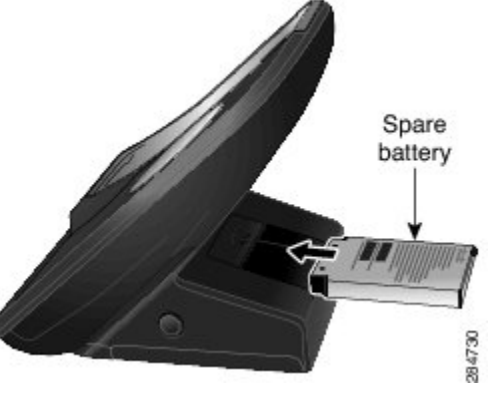

電池 LED 在充電完成後亮綠燈,在充電過程中亮紅燈。

步驟 **2** 若電池LED未亮紅燈或綠燈,請檢查電池是否正確安裝(標籤面朝上)。可能需要取出電池、變換 方向並倚著觸點重新穩固地插入。

# **Cisco Unified Wireless IP Phone 7925G** 桌上型充電器注意事 項

從電源插座拔下 Cisco Unified Wireless IP Phone 7925G 桌上型充電器會有下列後果:

•只要安裝了已充電的備用電池,媒體站就能正常工作。 備用電池為喇叭提供電力。

當電池LED開始閃爍琥珀色-黃色時,則表示備用電池的電量低。只要備用電池的電量充 足,作用中的通話會繼續,也可以撥出新通話。當備用電池的電量低時,喇叭無法運作, 但通話可以繼續。

當電池 LED 閃爍琥珀色-黃色且暗淡時,表示備用電池的電量過低。 進行中的通話會中 斷,新通話亦無法撥出。 Cisco Unified Wireless IP Phone 7925G 桌上型充電器應連接至電 源插座,或者裝上已充電的備用電池。

•如果安裝了未充電的備用電池,媒體站無法運作。 Cisco Unified Wireless IP Phone 7925G 桌上 型充電器必須連接至電源插座,或者裝上已充電的備用電池。

T

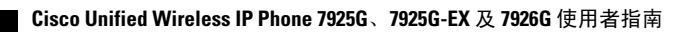

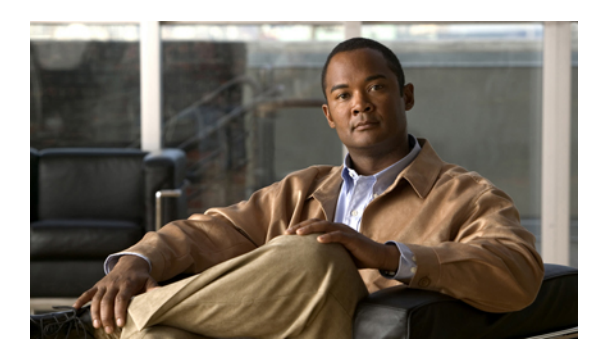

<sup>第</sup> **10** <sup>章</sup>

# 使用者選項

Cisco Unified Wireless IP Phone 係一款用於與公司其他網路裝置(包括您的個人電腦在內)共用資 訊的網路裝置。 您可以使用電腦登入 Cisco Unified Communications Manager 的「使用者選項」網 頁,從中控制無線 IP 電話的功能、設定及服務。 本節包含下列項目的資訊:

- •Cisco Unified Communications Manager 4.3[\(含\)版以上之版本的使用者選項網頁](#page-146-0), 第 127 頁
- •Cisco Unified Communications Manager 5.1[\(含\)版以上之版本的使用者選項網頁](#page-148-0), 第 129 頁

# <span id="page-146-2"></span><span id="page-146-0"></span>**Cisco Unified Communications Manager 4.3 (含)版以上之** 版本的使用者選項網頁

本節說明當您連接到 Cisco Unified Communications Manager 4.3 (含)版以上之版本的系統後,應如 何存取您的「使用者選項」網頁,以及如何訂閱電話服務。 如需您所能夠設定的功能,以及您所能 夠訂閱之電話服務的詳細資訊,請參閱下列 URL 中的 *Customizing Your Cisco IP Phone on the Web* (在網路上自訂 Cisco IP Phone): [http://www.cisco.com/en/US/products/hw/phones/ps379/products\\_](http://www.cisco.com/en/US/products/hw/phones/ps379/products_user_guide_list.html) [user\\_guide\\_list.html](http://www.cisco.com/en/US/products/hw/phones/ps379/products_user_guide_list.html)

相關主題:

[•使用者選項網頁的使用](#page-146-1), 第 127 頁上的

[•訂閱電話服務](#page-147-0), 第 128 頁上的

## <span id="page-146-1"></span>使用者選項網頁的使用

本節說明如何登入 Cisco Unified Communications Manager 4.3 (含) 版以上之版本的「使用者選項」 網頁,以及如何選取電話裝置。

## 登入「使用者選項」網頁

程序

步驟 **1** 向您的系統管理員索取使用者選項 URL、使用者 ID 及預設密碼。

步驟 **2** 在電腦上開啟網路瀏覽器、輸入 URL,然後登入。 Cisco Unified Communications Manager 之「使用者選項」的主網頁會隨即顯示。

## 登入之後選取裝置

#### 程序

- 步驟 **1** 在一般功能表中,從「"選取裝置"」下拉式清單中選取您的裝置類型(電話機型)。 內容相關功 能表會隨即出現,提供無線 Cisco Unified Wireless IP Phone 所適用的選項。
- 步驟 **2** 變更 Cisco Unified Wireless IP Phone 的選項。

### 使用者選項網頁導覽提示

•從功能表頁面中選取您的裝置,可查看所有選項。

- •按一下更新套用並儲存您的變更。
- •按一下返回到功能表返回內容相關功能表。
- •按一下登出結束「使用者」頁面。

## <span id="page-147-1"></span><span id="page-147-0"></span>訂閱電話服務

您必須先使用電腦存取「使用者選項」網頁預約電話服務,然後才可存取這些服務。 請參閱[使用者](#page-149-0) [選項網頁的使用](#page-149-0), 第 130 頁上的。

電話服務可以是:

- •網路資訊,如股票報價、電影節目表及氣象報告
- •網路資料,如公司行事曆與可搜尋的目錄
- •電話功能,如「快速撥號」服務與「個人電話簿」

如需詳細資訊,請參閱下列位址的在網路上自訂 *Cisco IP Phone*:

[http://www.cisco.com/en/US/products/hw/phones/ps379/products\\_user\\_guide\\_list.html](http://www.cisco.com/en/US/products/hw/phones/ps379/products_user_guide_list.html)

### 訂閱服務

#### 程序

步驟 **1** 從主要功能表選擇設定 **Cisco IP Phone** 服務。

- 步驟 **2** 從「可用的服務」下拉式清單選取服務,然後按一下繼續。
- 步驟 **3** 依據要求輸入其他資訊(如郵遞區號或 PIN 碼)。
- 步驟 **4** 按一下訂閱。

## 變更或結束預約

程序

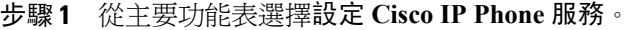

- 步驟 **2** 在「您訂閱的服務」區域中,按一下所需要的服務。
- 步驟 **3** 變更之後請按一下更新,或按一下取消訂閱。

## 在電話上存取服務

程序

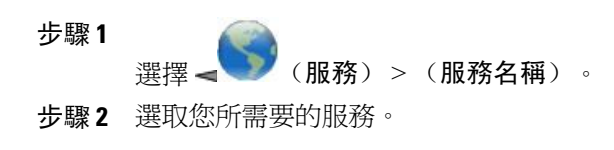

# <span id="page-148-1"></span><span id="page-148-0"></span>**Cisco Unified Communications Manager 5.1** (含)版以上之 版本的使用者選項網頁

本節說明當您連接到 Cisco Unified Communications Manager 5.1 (含) 版以上之版本的系統後,應如 何存取您的「使用者選項」網頁,以及如何訂閱電話服務。 請參閱下列幾節,以進一步瞭解如何存 取「使用者選項」網頁、設定功能,以及訂閱電話服務:

## <span id="page-149-0"></span>使用者選項網頁的使用

本節說明如何登入 Cisco Unified Communications Manager 5.1 版以上之版本的「使用者選項」網頁, 以及如何選取電話裝置。

## 登入「使用者選項」網頁

程序

- 步驟 **1** 向您的系統管理員索取使用者選項 URL、使用者 ID 及預設密碼。
- 步驟 **2** 在電腦上開啟網路瀏覽器、輸入 URL,然後登入。
- 步驟 **3** 當提示您接受安全性設定時,請按一下是或安裝憑證。 Cisco Unified Communications Manager 之「使用者選項」的主網頁會隨即顯示。 在此頁面中,您可 以選擇使用者選項,以存取「使用者設定」、「目錄」功能、「個人通訊錄」及「快捷撥號」。

## <span id="page-149-1"></span>登入後選取裝置

程序

- 步驟 **1** 在登入「使用者選項」網頁之後,請選擇使用者選項 > 裝置。 「裝置組態」頁面會隨即顯示。
- 步驟 **2** 您若獲指定多項裝置,請確定所選裝置(電話機型或內線行動性設定檔)適當與否。 如有需要,請 從「名稱」下拉式功能表中選擇其他裝置。

設定使用者功能

程序

選擇使用者選項可存取下列功能:

•使用者設定

•目錄

•個人通訊錄

•快速撥號

## 設定電話設定

程序

選擇工具列按鈕,以存取下列電話特定選項:

•線路設定

•快速撥號

•電話服務

•服務 URL

### 返回「裝置組態」頁面

使用「裝置組態」頁面可存取您的電話所適用的各種組態選項(其他頁面可能無法存取所有的選 項)。

#### 程序

在任意頁面中,選擇使用者選項 > 裝置,確認您所設定的裝置正確無誤,或變更裝置。

## <span id="page-150-2"></span>網路上的功能及服務設定

這些主題說明登入後,應如何在「使用者選項」網頁中設定各項功能及服務。

#### 相關主題

[使用者選項網頁的使用](#page-149-0), 第 130 頁上的 [在網路上快速撥號](#page-150-0), 第 131 頁上的 [網路上的個人目錄](#page-152-0), 第 133 頁上的 [網路上的電話服務設定](#page-155-0), 第 136 頁上的 [網路上的使用者設定](#page-157-0), 第 138 頁上的 [網路上的線路設定](#page-158-0), 第 139 頁上的 Cisco Web [Dialer,](#page-160-0) 第 141 頁上的

## <span id="page-150-1"></span><span id="page-150-0"></span>在網路上快速撥號

П

您的電話會隨組態不同,而支援下列數種可從網頁設定的快速撥號功能:

•線路檢視快速撥號

•簡化撥號

•快速撥號

附註 如需使用快速撥號功能的說明,請參閱[快速撥號](#page-75-0), 第 56 頁上的。

秘訣

•您的「線路檢視」螢幕中最多可顯示六組號碼(線路與快速撥號號碼的組合)。

•快速撥號標籤長度若超過11個字元,請使用較短的標籤,否則會從左側開始縮短標籤。例如, "Customer Service" 會在螢幕上顯示為 "…er Service"。

#### <span id="page-151-0"></span>設定線路檢視快速撥號號碼

程序

- 步驟 **1** 選取裝置的名稱。
- 步驟 **2** 按一下快速撥號。
- 步驟 **3** 輸入您要撥打的電話號碼。
- 步驟 **4** 輸入快速撥號號碼的標籤(不可超過 11 個字元)。
- 步驟 **5** 按一下儲存。 您如有在「線路檢視」中設定快速撥號, 圖示旁將會顯示快速撥號標 籤。 附註

設定簡化撥號

程序

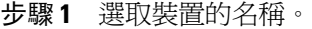

- 步驟 **2** 按一下快速撥號。
- 步驟 **3** 輸入您要撥打的電話號碼與「簡化撥號」代碼的標籤。
- 步驟 **4** 按一下儲存。
	- 記下「簡化撥號」代碼的號碼。 使用此代碼與選項 > 縮撥,以存取快速撥號號 碼。 附註

#### 快捷撥號設定

如需更多資訊,請參閱[網路上的個人目錄](#page-152-0), 第 133 頁上的。 您也可以在電話上設定「快捷撥號」。 請參[閱個人目錄](#page-94-0), 第 75 頁上的。

## <span id="page-152-1"></span><span id="page-152-0"></span>網路上的個人目錄

您可從電腦上存取的「個人目錄」功能包括下列項目:

•個人通訊錄 (PAB)

•快速撥號

•通訊錄同步工具 (TABSynch)

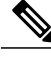

附註 您也可以從電話存取 PAB 及「快速撥號」。 請參[閱個人目錄](#page-94-0), 第 75 頁上的。

#### 秘訣

•您最多可建立 500 組快速撥號及 PAB 項目。

•您可以不使用 PAB 項目而建立新的快速撥號項目。 這類快捷撥號項目在「使用者選項」網頁 中會標記為「"原始"」,且不會顯示文字標籤供您設定。

#### 在網路上新增 **PAB** 項目

程序

- 步驟 **1** 選擇使用者選項 > 個人通訊錄。
- 步驟 **2** 按一下新增。
- 步驟 **3** 輸入該項目的資訊。
- 步驟 **4** 按一下儲存。

在網路上搜尋 **PAB** 項目

 $\blacksquare$ 

程序

步驟 **1** 選擇使用者選項 > 個人通訊錄。

步驟 **2** 指定搜尋資訊,然後按一下尋找。

附註 若要找出所有項目,請將搜尋資訊留白,然後按一下尋 找。

#### 在網路上編輯 **PAB** 項目

程序

- 步驟 **1** 搜尋 PAB 項目。
- 步驟 **2** 按一下名稱或暱稱。
- 步驟 **3** 視需要編輯項目,然後按一下儲存。

#### 在網路上刪除 **PAB** 項目

程序

- 步驟 **1** 搜尋 PAB 項目。
- 步驟 **2** 搜尋一或多個項目。
- 步驟 **3** 按一下刪除選取。

在網路上指定 **PAB** 項目的快捷撥號代碼

程序

步驟 **1** 建立 PAB 項目。 請參閱[網路上的個人目錄](#page-152-0), 第 133 頁上的。 步驟 **2** 選擇使用者選項 > 快捷撥號。 步驟 **3** 按一下新增。 步驟 **4** 如有需要,可變更「快捷撥號」代碼。 步驟 **5** 使用「搜尋選項」區域尋找適當的 PAB 項目。 步驟 **6** 按一下「搜尋結果」區域中的電話號碼。 步驟 **7** 按一下儲存。

在網路上指定快捷撥號代碼至電話號碼(不使用 **PAB** 項目)

#### 程序

- 步驟 **1** 選擇使用者選項 > 快捷撥號。
- 步驟 **2** 按一下新增。
- 步驟 **3** 如有需要,可變更「快捷撥號」代碼。
- 步驟 **4** 輸入電話號碼。
- 步驟 **5** 按一下儲存。

#### 在網路上搜尋快捷撥號項目

#### 程序

- 步驟 **1** 選擇使用者選項 > 快捷撥號。
- 步驟 **2** 指定搜尋資訊,然後按一下尋找。

#### 在網路上編輯快捷撥號電話號碼

#### 程序

- 步驟 **1** 選擇使用者選項 > 快捷撥號。
- 步驟 **2** 搜尋您要編輯的「快捷撥號」項目。
- 步驟 **3** 按一下該項目的元件。
- 步驟 **4** 變更電話號碼。
- 步驟 **5** 按一下儲存。

Г

#### 在網路上刪除快捷撥號項目

程序

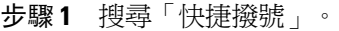

- 步驟 **2** 搜尋一或多個項目。
- 步驟 **3** 按一下刪除選取。

#### <span id="page-155-1"></span>通訊錄同步工具

您可以使用「通訊錄同步工具(TABSynch)」同步處理現有的MicrosoftWindows通訊錄(如其適用) 與 PAB。 接著即可在您的無線 IP 電話與「使用者選項」網頁上存取 Microsoft Windows 通訊錄中的 項目。 您的系統管理員可授予您 TABSynch 的存取權,並提供詳細的指示。

#### <span id="page-155-2"></span><span id="page-155-0"></span>網路上的電話服務設定

電話服務可能包括特殊的電話功能、網路資料及網頁型資訊(如股票指數及電影時刻表)。 您必須 訂閱電話服務,才可從電話進行存取。

#### 在網路上訂閱服務

程序

- 步驟 **1** 選取裝置的名稱。
- 步驟 **2** 按一下電話服務。
- 步驟 **3** 按一下新增。
- 步驟 **4** 從下拉式清單中選擇服務,然後按下一步。
- 步驟 **5** 變更服務標籤,或輸入其他可用的服務資訊(選用)。 標籤長度若超過11個字元,請使用較短的名稱,否則將會從左側開始縮短標籤。例如, "Customer Service" 會在螢幕上顯示為 "…er Service"。
- 步驟 **6** 按一下儲存。

#### 在網路上搜尋服務

程序

- 步驟 **1** 選取裝置。
- 步驟 **2** 按一下電話服務。
- 步驟 **3** 按一下尋找。

#### 在網路上變更或結束服務

#### 程序

- 步驟 **1** 搜尋服務。
- 步驟 **2** 搜尋一或多個項目。
- 步驟 **3** 按一下刪除選取。

#### 在網路上變更服務名稱

程序

- 步驟 **1** 搜尋服務。
- 步驟 **2** 按一下該服務名稱。
- 步驟 **3** 變更資訊,然後按一下儲存。

在網路上新增服務至可用的螢幕槽區

#### 程序

步驟 **1** 選取裝置。

Г

- 步驟 **2** 按一下服務 **URL**。 若未顯示此選項,請要求系統管理員為您的電話設定服務 URL 按鈕。
- 步驟 **3** 從「按鈕服務」下拉式清單中選擇服務。
- 步驟 **4** 若要重新命名該服務,請編輯標籤欄位。

您的電話若不支援雙位元組字元集,即會使用「ASCII 標籤」欄位。

- 步驟 **5** 按一下儲存。
- 步驟6 按一下重設,可重設您的電話及顯示新的標籤。 直到電話重設,您才能看到標籤。

#### 在網路上存取電話上的服務

電話所能使用的服務項目,取決於電話系統組態與您所訂閱的服務。 如需更多資訊,請洽詢系 統管理員。 附註 程序 步驟 **1** 選擇 <> (服務名稱)。 若只設定一項服務,預設會開啓該服務。

<span id="page-157-0"></span>步驟 **2** 如有設定多項服務,請從電話螢幕上的功能表中選取選項。

## <span id="page-157-1"></span>網路上的使用者設定

使用者設定包括密碼、PIN 碼及語言(地區)設定。 您的 PIN 碼及密碼可讓您存取不同的功能與服 務。

#### 秘訣

•使用 PIN 碼可登入電話上的 Cisco 內線行動性或個人目錄。 •使用密碼則可登入個人電腦的「使用者選項」網頁與 Cisco Web Dialer。 •如需這些服務的更多資訊,請洽詢系統管理員。

#### <span id="page-157-2"></span>在網路上變更密碼

程序

#### 步驟 **1** 選擇使用者選項 > 使用者設定。

步驟 **2** 在「瀏覽器密碼」區域中輸入密碼。 密碼必須包含 5-127 個字元。

步驟 **3** 按一下儲存。

#### 在網路上變更 **PIN** 碼

程序

- 步驟 **1** 選擇使用者選項 > 使用者設定。
- 步驟 **2** 在「電話 PIN 碼」區域中,輸入 PIN 碼。 PIN 碼必須包含 5-20 個數字。
- 步驟 **3** 按一下儲存。

在網路上變更使用者選項網頁的語言(地區)

#### 程序

- 步驟 **1** 選擇使用者選項 > 使用者設定。
- 步驟 **2** 在「使用者地區設定」區域中,從「地區設定」下拉式清單中選擇項目。
- 步驟 **3** 按一下儲存。

在網路上變更電話的語言(地區設定)

#### 程序

- 步驟 **1** 選擇使用者選項 > 裝置,以進入「裝置組態」頁面。
- 步驟 **2** 從「使用者地區設定」下拉式清單中選擇項目。
- <span id="page-158-0"></span>步驟 **3** 按一下儲存。

## <span id="page-158-1"></span>網路上的線路設定

 $\blacksquare$ 

線路設定會影響電話上的特定電話線路(目錄號碼)。 線路設定可包含來電轉撥與線路標籤。

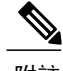

附註 •您可以直接在電話上設定主要電話線路的來電轉撥。 請參[閱來電轉撥](#page-65-0), 第 46 頁上的。 •如需瞭解可從電話直接存取的電話設定,請參[閱電話自訂](#page-112-0), 第 93 頁上的。

#### 秘訣

您無法從「使用者選項」網頁變更電話的鈴聲設定。

#### 在網路上設定各線路的來電轉撥

程序

- 步驟 **1** 選取裝置的名稱。
- 步驟 **2** 按一下線路設定。
- 步驟 **3** 您電話上如有指定一個以上的目錄號碼(線路),請檢查所選的線路適當與否,或選擇新的線路。
- 步驟 **4** 在「來電轉撥」區域中,根據各種情況選擇來電轉撥設定。
- 步驟 **5** 按一下儲存。

#### 在網路上變更每條線路的語音留言指示燈設定

#### 程序

- 步驟 **1** 選取裝置。
- 步驟 **2** 按一下線路設定。
- 步驟 **3** 您電話上如有指定一個以上的目錄號碼(線路),請檢查所選的線路適當與否,或選擇新的線路。
- 步驟 **4** 留言指示燈區域提供有多樣化的設定供您選擇。 通常預設的留言設定會提示電話顯示燈號與訊息,藉此表示您有新的語音留言。
- 步驟 **5** 按一下儲存。

在網路上變更或建立出現在電話螢幕上的線路文字標籤

#### 程序

- 步驟 **1** 選取裝置。
- 步驟 **2** 按一下線路設定。
- 步驟 **3** 您電話上如有指定一個以上的目錄號碼(線路),請檢查所選的線路適當與否,或選擇新的線路。

步驟 **4** 在線路文字標籤區域中輸入文字標籤。 標籤長度若超過11個字元,請使用較短的名稱,否則將會從左側開始縮短標籤。例如,"Customer Service" 會在螢幕上顯示為 "…er Service"。

步驟 **5** 按一下儲存。

## <span id="page-160-1"></span><span id="page-160-0"></span>**Cisco Web Dialer**

 $\blacksquare$ 

使用 Cisco Web Dialer 時,只要按一下網路瀏覽器中的項目,即可從無線 IP 電話去電目錄聯絡人。 系統管理員必須為您設定這項功能。

#### 搭配使用 **Web Dialer** 與使用者選項目錄

#### 程序

- 步驟 **1** 登入您的「使用者選項」網頁。 請參[閱使用者選項網頁的使用](#page-149-0), 第 130 頁上的。
- 步驟 **2** 選擇使用者選項 > 目錄,然後搜尋同事。
- 步驟 **3** 按一下所要撥打的號碼。
- 步驟 **4** 若是第一次使用 Web Dialer,請設定偏好設定,然後按一下送出。
- 步驟 **5** 當「撥話」頁面出現時,按一下撥號。
- 步驟 **6** 如此即會從您的電話撥話。
- 步驟 **7** 若要結束通話,請按一下掛斷,或掛斷電話。

<span id="page-161-0"></span>搭配使用 **Web Dialer** 與其他線上公司目錄(不是使用者選項目錄)

#### 程序

- 步驟 **1** 登入具有 Web Dialer 功能的公司目錄,並搜尋同事。
- 步驟 **2** 按一下所要撥打的號碼。
- 步驟 **3** 當有所提示時,輸入您的使用者 ID 及密碼。
- 步驟 **4** 若是第一次使用 Web Dialer,請設定偏好設定,然後按一下送出。
- 步驟 **5** 當「撥話」頁面出現時,按一下撥號。 如此即會從您的電話撥話。
- 步驟 **6** 若要結束通話,請按一下掛斷,或掛斷電話。

#### 登出 **Web Dialer**

#### 程序

按一下「撥打電話」或「掛斷」頁面的登出圖示。

#### 設定、檢視或變更 **Web Dialer** 偏好設定

### 程序

- 步驟 **1** 存取「偏好設定」頁面。 第一次使用 Web Dialer 時,按一下要撥打的號碼後,會顯示「偏好設定」頁面。
- 步驟 **2** 日後若要返回「偏好設定」,只需按一下「撥話」或「掛斷」頁面的偏好設定圖示即可。 「偏好設定」頁面包括下列選項:

#### 偏好的語言

決定 Web Dialer 設定及提示所使用的語言。

#### 使用者永久裝置

識別您用於撥打 Web Dialer 電話的無線 IP 電話及目錄號碼(線路)。 您的電話若只有一條線 路,將會自動選取適當的電話及線路。 否則,請選擇電話或線路。 電話會依主機名稱指定。

若要在電話上顯示主機名稱,請選擇 (設定) > 網路設定檔 > 網路組態 > 主機名稱。

 $\mathbf{I}$ 

### 使用內線行動性

若有選取,會提示 Web Dialer 使用與您的內線行動性設定檔(若有)關聯的無線 IP 電話。

#### 不顯示通話確認

若有選取,會提示 Web Dialer 抑制「撥話」頁面。 此頁面預設會在您按一下具備 Web Dialer 功能之線上目錄的電話號碼後出現。

 $\overline{\phantom{a}}$ 

T

<span id="page-164-1"></span>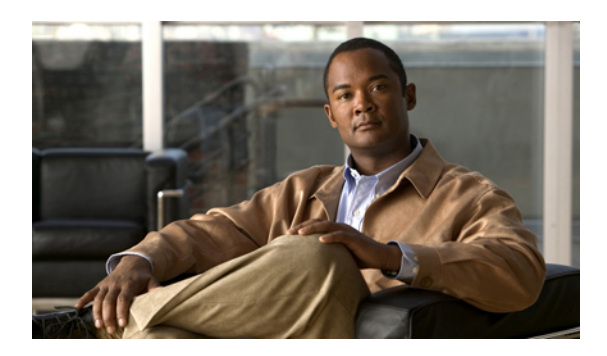

<sup>第</sup> **11** <sup>章</sup>

# 疑難排解

本節會提供 Cisco Unified Wireless IP Phone 的疑難排解資訊。

- •[一般疑難排解](#page-164-0), 第 145 頁
- •[電話管理資料](#page-165-0), 第 146 頁
- •[使用品質報告工具](#page-166-0), 第 147 頁
- •Cisco Unified Wireless IP Phone 7925G [桌上型充電器的問題](#page-167-0), 第 148 頁

## <span id="page-164-0"></span>一般疑難排解

Г

本節提供的資訊可協助您疑難排解電話的一般問題。 如需更多資訊,請聯絡系統管理員。

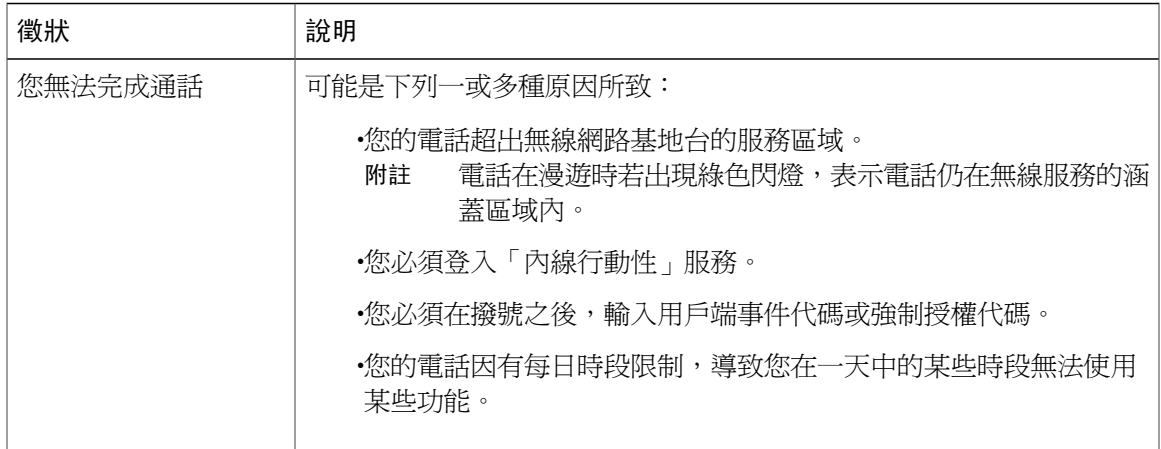

T

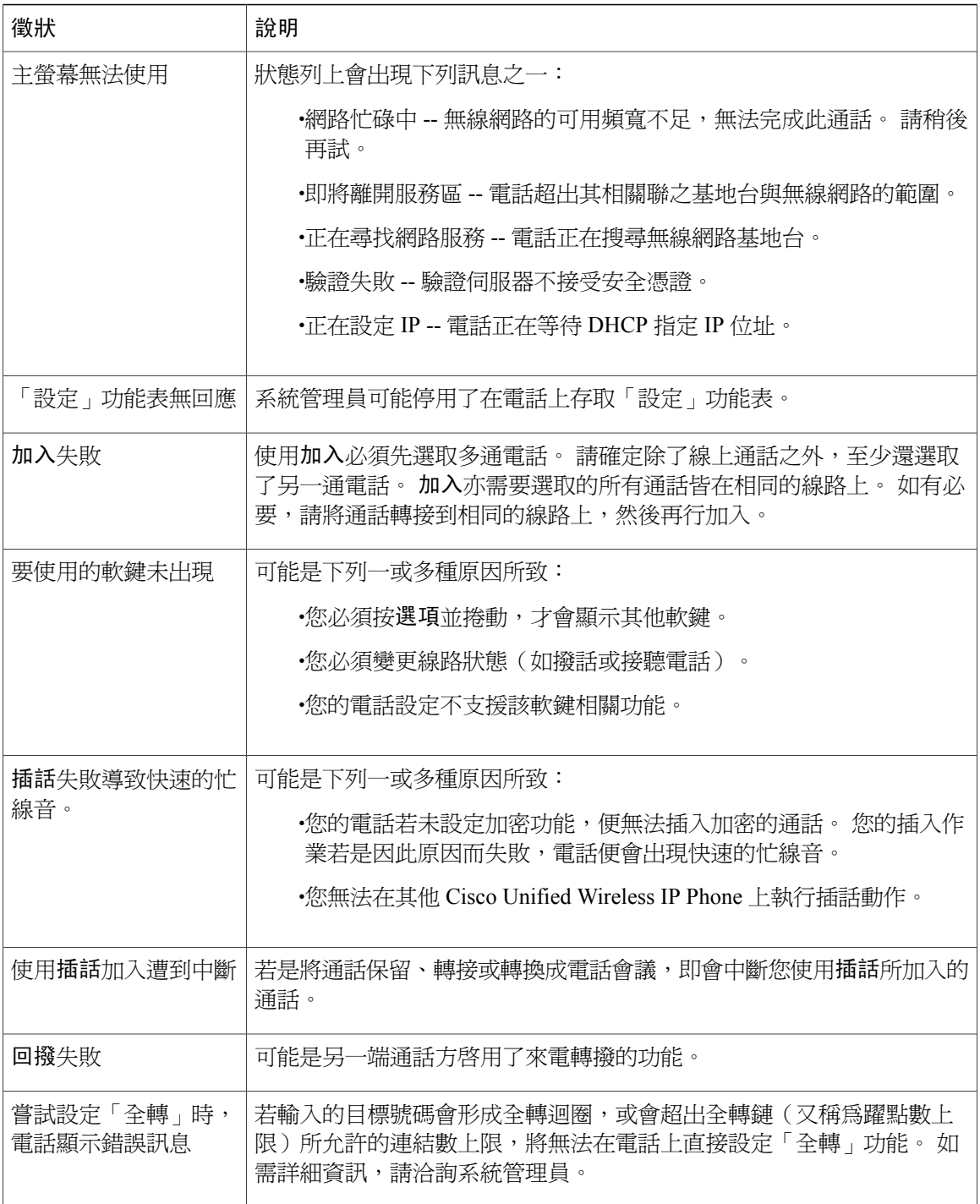

# <span id="page-165-1"></span><span id="page-165-0"></span>電話管理資料

系統管理員可能會為了疑難排解問題,而要求您存取電話上的管理資料。

## 存取網路或無線網路組態資料

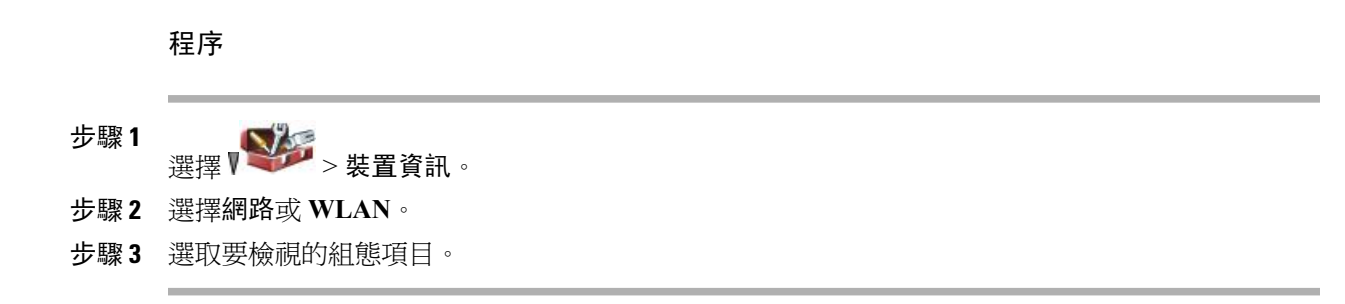

## 存取狀態資料

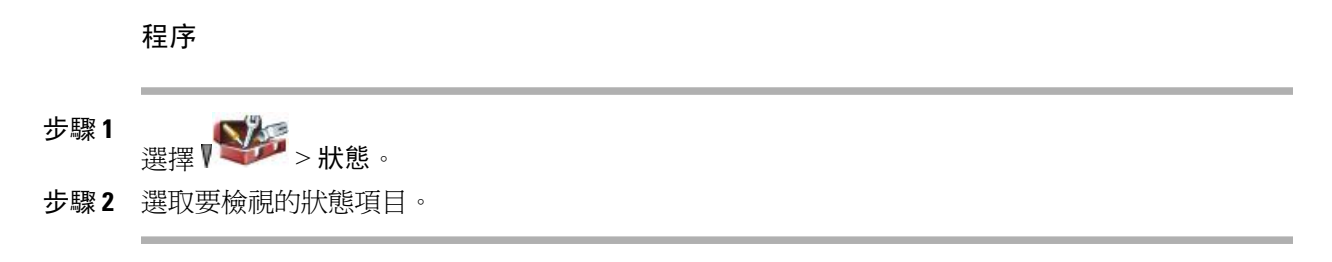

## <span id="page-166-0"></span>存取電話通話及語音品質資訊

程序

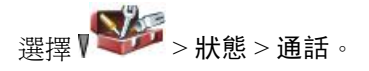

## <span id="page-166-1"></span>使用品質報告工具

 $\blacksquare$ 

系統管理員在疑難排解效能問題時,可能會暫時使用「品質報告工具 (QRT)」設定您的電話。 QRT 會因組態不同而可用於:

•立即報告現行通話的音訊問題。

•從種類清單中選取一般問題,並選擇原因代碼。

程序

選擇選項 > **QRT**。

## <span id="page-167-0"></span>**Cisco Unified Wireless IP Phone 7925G** 桌上型充電器的問題

本節提供資訊以協助您排解 Cisco Unified Wireless IP Phone 7925G 桌上型充電器的問題。

## 電源**/**藍牙狀態 **LED**

本節說明電源/藍牙狀態 LED 所指示的各種情況。在正常情況下,電源/藍牙狀態 LED 亮綠燈,表示 Cisco Unified Wireless IP Phone 7925G 桌上型充電器已插入線路電源。

## 電源**/**藍牙狀態 **LED** 不亮

#### 問題

電源/藍牙狀態 LED 不亮。

#### 原因

Cisco Unified Wireless IP Phone 7925G 桌上型充電器未插入線路電源。 如果電池 LED 也不亮,您無 法使用 Cisco Unified Wireless IP Phone 7925G 桌上型充電器。

#### 解決方法

將充電器插入線路電源。

## 電源**/**藍牙 **LED** 閃爍藍燈

#### 問題

電源/藍牙 LED 閃爍藍燈。

#### 原因

Cisco Unified Wireless IP Phone 7925G 桌上型充電器正在進入或離開藍牙配對模式。

#### 解決方法

這是正常現象。

## 電池 **LED**

本節說明電池 LED 所指示的各種情況。 當電池 LED 亮起綠燈時,表示備用電池已完全充電。

## 電池 **LED** 不亮

#### 問題

電池 LED 不亮。

#### 原因

Cisco Unified Wireless IP Phone 7925G 桌上型充電器中未安裝備用電池,或者電池未正確連接。

#### 解決方法

若未安裝電池,這是正常現象。 若已安裝電池,請取出電池,再重新裝入充電器。 另請檢查電源/ 藍牙狀態 LED 是否亮綠燈。

### 電池 **LED** 亮紅燈

問題

電池 LED 亮紅燈。

#### 原因

備用電池正在充電。

#### 解決方法

這是正常現象。

## 電池 **LED** 為琥珀色**-**黃色

#### 問題

電池 LED 為琥珀色-黃色。

#### 原因

Г

Cisco Unified Wireless IP Phone 7925G 桌上型充電器正在從備用電池獲取電源。 若電池 LED 呈琥珀 色-黃色閃爍,表示備備電池的電量低。 當琥珀色-黃色電池 LED 暗淡時,表示備用電池的電量正在 快速耗盡。

T

解決方法

將充電器插入線路電源。

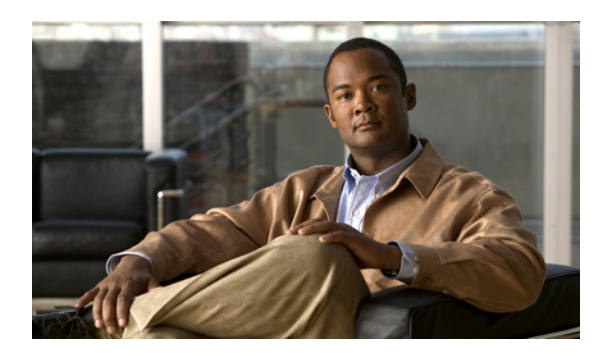

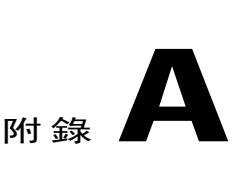

# 保固

•Cisco [一年有限硬體保固條款](#page-170-0), 第 151 頁

# <span id="page-170-1"></span><span id="page-170-0"></span>**Cisco** 一年有限硬體保固條款

Г

特殊條款適用於您的硬體保固以及您在保固期間可以使用的服務。 您可在下列URL的Cisco.com,取得內含Cisco軟體所適用之保固與授權合約的正式「保固聲明」: [http://www.cisco.com/en/US/docs/general/warranty/English/1Y1DEN\\_\\_.html](http://www.cisco.com/en/US/docs/general/warranty/English/1Y1DEN__.html)

T

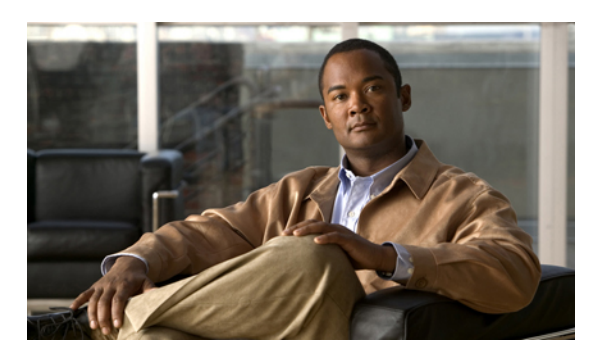

索引

## **A**

一鍵通 **[90](#page-109-0)** 存取 **[90](#page-109-0)** 使用 **[90](#page-109-0)** 按鈕 **[90](#page-109-0)**

## **C**

已接來電 **[72](#page-91-0)** 記錄 **[72](#page-91-0)** 已撥出電話 **[72](#page-91-0)** 記錄 **[72](#page-91-0)**

## **D**

 $\mathbf I$ 

介入 **[51](#page-70-0), [63](#page-82-0)** 另請參閱 [插話](#page-174-0) 使用 **[63](#page-82-0)** 另請參閱 [插話](#page-174-0) 內線行動性 **[37](#page-56-0), [89](#page-108-0), [90](#page-109-1)** 使用 **[37](#page-56-0)** 登入 **[89](#page-108-0)** 登出 **[90](#page-109-1)** 公司目錄 **[74](#page-93-0), [141](#page-160-1)** 使用 **[74](#page-93-0)** 從 Communications Manager 網頁使用 **[141](#page-160-1)** 切換通話 **[43](#page-62-0)** 勿打擾 **[48](#page-67-0)** 勿打擾 (DND) **[48](#page-67-0)** 文件 **[xvi](#page-15-0)** 存取 **[xvi](#page-15-0)** 文字 **[4](#page-23-0), [25](#page-44-0)** 特殊字元 **[4](#page-23-0), [25](#page-44-0)** 編輯 **[25](#page-44-0)** 輸入 **[25](#page-44-0)**

## **E**

代接群組 **[59](#page-78-0)** 加入會議 **[50](#page-69-0)** 功能 **[xx](#page-19-0), [14](#page-33-0), [105](#page-124-0)** 可用性 **[14](#page-33-0)** 協助工具 **[xx](#page-19-0)** 新增其他 **[105](#page-124-0)** 功能表 **[9](#page-28-0)** 存取主功能表 **[9](#page-28-0)** 存取項目 **[9](#page-28-0)** 使用 **[9](#page-28-0)** 功能按鈕 **[9](#page-28-0)** 使用 **[9](#page-28-0)** 可疑來電 **[67](#page-86-0)** 追蹤 **[67](#page-86-0)** 左側軟鍵設定 **[98](#page-117-0)** 未接來電 **[72](#page-91-0)** 記錄 **[72](#page-91-0)** 目錄 **[7](#page-26-0), [73](#page-92-0), [74](#page-93-0), [75](#page-94-1), [142](#page-161-0)** 公司,使用 **[74](#page-93-0)** 個人,使用 **[75](#page-94-1)** 從 Communications Manager 網頁使用 **[142](#page-161-0)** 選項說明 **[73](#page-92-0)** 檢視號碼 **[7](#page-26-0)**

## **F**

```
共用線路 62, 63, 64
  私密 63
  使用私密 64
  使用插話 63
  通話資訊 63
  插話 63
  說明 62
  遠端使用中訊息 63
共用線路的遠端使用中 63
回撥 35
```
多通電話 **[43](#page-62-0)** 處理 **[43](#page-62-0)** 多層級優先與佔先 (MLPP) **[68](#page-87-0)** 字型 **[100](#page-119-0)** 安全性 **[xx](#page-19-1), [66,](#page-85-0) [67](#page-86-1)** 級別 **[67](#page-86-1)** 圖示 **[67](#page-86-1)** 撥打及接聽安全通話 **[66](#page-85-0)** 驗證非安全通話 **[66](#page-85-0)** 安全通話 **[66](#page-85-0)** 安全與效能 **[xvi](#page-15-1)** 安裝 **[17](#page-36-0)** Cisco Unified Wireless IP Phone **[17](#page-36-0)** 有線耳機 **[110](#page-129-0)** 使用 **[110](#page-129-0)** 連接埠 **[110](#page-129-0)** 圖示 **[110](#page-129-0)** 耳機 **[xix](#page-18-0), [4](#page-23-0), [26](#page-45-0), [27](#page-46-0), [93](#page-112-1), [95](#page-114-0), [109](#page-128-0), [110](#page-129-1), [111](#page-130-0)** 有線 **[110,](#page-129-0) [111](#page-130-1)** 使用 **[26,](#page-45-0) [110](#page-129-1)** 使用外接裝置 **[xix](#page-18-0)** 品質 **[26](#page-45-0)** 訂購 **[27](#page-46-0)** 連接埠 **[4](#page-23-0)** 模式,使用 **[109](#page-128-0)** 調整音量 **[109](#page-128-0)** 選擇鈴聲音量 [93,](#page-112-1)[95](#page-114-0) 藍牙 **[111](#page-130-0)** 藍牙無線 **[110](#page-129-1)** 耳機規格 **[111](#page-130-1)** 自動接聽 **[115](#page-134-0)** 使用 **[115](#page-134-0)** 自動註冊電話支援工具 (TAPS) **[25](#page-44-1)** 自動鎖定按鍵 **[101](#page-120-0)**

## **G**

即時會議 **[49,](#page-68-0) [52](#page-71-0)** 快速撥號 **[56,](#page-75-1) [57,](#page-76-0) [85,](#page-104-0) [131,](#page-150-1) [132](#page-151-0)** 快速鍵 **[56](#page-75-2)** 使用快捷撥號 **[57](#page-76-1)** 指定給電話簿聯絡人 **[85](#page-104-0)** 從網頁設定 **[132](#page-151-0)** 線路檢視 **[57](#page-76-0)** 線路檢視標籤 **[131](#page-150-1)** 選項 **[56](#page-75-1)** 私密 **[63,](#page-82-1) [64](#page-83-0)** 共用線路 **[63](#page-82-1)**

私密 *(*續*)* 使用 **[64](#page-83-0)**

## **H**

使用者選項網頁 **[127,](#page-146-2) [128,](#page-147-1) [129,](#page-148-1) [130,](#page-149-1) [131,](#page-150-1) [133,](#page-152-1) [136,](#page-155-1) [138](#page-157-1)** Cisco Unified Communications Manager **[127](#page-146-2), [128](#page-147-1), [129](#page-148-1), [136](#page-155-2)** 存取與使用 **[127,](#page-146-2) [129](#page-148-1)** 訂閱電話服務 **[128](#page-147-1)** 訂閱電話服務以 **[136](#page-155-2)** Communications Manager **[130](#page-149-1), [136](#page-155-1)** 通訊錄同步工具 **[136](#page-155-1)** 裝置組態頁面 **[130](#page-149-1)** PIN 碼,變更 **[138](#page-157-1)** 個人目錄,從網頁使用 **[133](#page-152-1)** 密碼,變更 **[138](#page-157-1)** 設定功能及服務 **[131](#page-150-2)** 語言(地區)設定 **[138](#page-157-1)** 線路檢視快速撥號,設定 **[131](#page-150-1)** 來話駐留 **[61](#page-80-0)** 來電代接 **[59](#page-78-0)** 來電轉撥 **[46,](#page-65-1) [139](#page-158-1)** 從 Communications Manager 網頁設定 **[139](#page-158-1)** 協助工具 **[xx](#page-19-0)** 服務 **[136](#page-155-2)** 預約 **[136](#page-155-2)** 狀態列 **[7](#page-26-0)** 檢視 **[7](#page-26-0)** 狀態資料 **[146](#page-165-1)** 尋找 **[146](#page-165-1)**

#### **I**

```
保固資訊 151
保留 41, 43, 44
   及切換通話 43
   及轉接 44
   使用 41
品質報告工具 (QRT) 147
   使用 147
按鈕 4, 9, 11, 111
   右側軟鍵 4
   左側軟鍵 4
   音量 4
   接聽/傳送 4
   捷徑 11
   喇叭 4, 111
   電源/結束 4
```
按鈕 *(*續*)* 導覽 **[4](#page-23-0), [9](#page-28-0)** 選取 **[4](#page-23-0)** 靜音 **[4](#page-23-0)** 應用程式 **[4](#page-23-0)** 按鍵鎖定 **[11](#page-30-0)** 指示燈 **[4](#page-23-0), [23](#page-42-0)** 服務中 **[23](#page-42-0)** 閃爍頻率 **[4](#page-23-0)** 綠色閃燈 **[23](#page-42-0)** 顏色 **[4](#page-23-0)** 音量 **[93](#page-112-1), [95](#page-114-0), [124](#page-143-0)** 桌上型充電器 **[124](#page-143-0)** 調整 **[93](#page-112-1), [95](#page-114-0)** 音量按鈕 **[4](#page-23-0), [11](#page-30-0)** 使用 **[11](#page-30-0)** 與桌上型充電器 **[4](#page-23-0)** 說明 **[4](#page-23-0)** 音質資料 **[146](#page-165-1)** 尋找 **[146](#page-165-1)** 首頁螢幕顯示 **[9](#page-28-1)**

### **J**

桌上型充電器 **[27](#page-46-1), [117](#page-136-0), [124](#page-143-1)** 音量控制 **[124](#page-143-0)** 備用電池 **[124](#page-143-1)** 電池 LED **[117](#page-136-0)** 電源 LED **[117](#page-136-0)** 藍牙 **[117](#page-136-0)** 纜鎖 **[27](#page-46-1)** 桌上型充電器的纜鎖 **[27](#page-46-1)** 特定會議,請參閱 [電話會議](#page-175-0) 特殊字元 **[4](#page-23-0), [25](#page-44-0)** 存取 **[4](#page-23-0), [25](#page-44-0)** 訊號強度 **[24](#page-43-0)**

## **K**

 $\overline{1}$ 

密碼 **[24](#page-43-1), [103](#page-122-0), [138](#page-157-2)** 設定 **[24](#page-43-1)** 網路 EAP **[24](#page-43-1)** 變更 **[138](#page-157-2)** 變更 EAP **[103](#page-122-0)** 帳單代碼 **[37](#page-56-1)** 撥號以 **[37](#page-56-1)** 接聽/傳送按鈕 **[4](#page-23-0)** 接聽來電 **[38](#page-57-0)**

掛斷電話 **[41](#page-60-1)** 選項 **[41](#page-60-1)** 排列通話的優先順序 **[68](#page-87-0)** 軟鍵按鈕 **[7](#page-26-0)** 使用 **[7](#page-26-0)** 標籤 **[7](#page-26-0)** 通話 [11](#page-30-1), [12](#page-31-0), [30](#page-49-0), [33](#page-52-0), [38](#page-57-0), [40](#page-59-0), [41](#page-60-1), [43](#page-62-1), [44](#page-63-0), [46](#page-65-1), [48](#page-67-0), [49](#page-68-1), [59](#page-78-0), [61](#page-80-0), [66](#page-85-0), [68](#page-87-0), [139](#page-158-1) 勿打擾 **[48](#page-67-0)** 代接 **[59](#page-78-0)** 多方 **[49](#page-68-1)** 安全 **[66](#page-85-0)** 保留與繼續 **[41](#page-60-0)** 封鎖 **[48](#page-67-0)** 接聽 **[38](#page-57-0)** 排列優先順序 **[68](#page-87-0)** 處理多通 **[43](#page-62-0)** 結束 **[41](#page-60-1)** 會議功能 **[49](#page-68-1)** 圖示 **[12](#page-31-0)** 與線路比較 **[11](#page-30-1)** 撥打 **[30](#page-49-0), [33](#page-52-0)** 駐留 **[61](#page-80-0)** 選取 **[12](#page-31-0)** 靜音 **[43](#page-62-1)** 儲存與擷取 **[61](#page-80-0)** 轉接 **[44](#page-63-0)** 轉撥 **[46](#page-65-1), [139](#page-158-1)** 響鈴時轉接 **[40](#page-59-0)** 通話記錄 **[71](#page-90-0)** 功能表選項 **[71](#page-90-0)** 清除 **[71](#page-90-0)** 檢視及撥號自 **[71](#page-90-0)**

## **L**

```
喇叭 109
   模式,使用 109
   調整音量 109
喇叭按鈕 4
喇叭圖示 111
惡意來電識別 (MCID) 67
插話 63, 64
  及私密 64
  共用線路 63
  使用 63
插撥 39
無線耳機 110, 111
  使用 110
```
無線網路資料 **[146](#page-165-1)** 尋找 **[146](#page-165-1)** 登出搜尋群組 **[62](#page-81-1)** 結束通話 **[41](#page-60-1)** 選項 **[41](#page-60-1)**

### **M**

搜尋群組 **[62](#page-81-1)** 登出 **[62](#page-81-1)** 經過加密的通話 **[66](#page-85-0)** 經過驗證的通話 **[66](#page-85-0)** 話筒 **[109](#page-128-0)** 使用 **[109](#page-128-0)** 調整音量 **[109](#page-128-0)** 鈴聲 **[93,](#page-112-1) [95](#page-114-0)** 音量 **[93,](#page-112-1) [95](#page-114-0)** 根據線路選擇 [93,](#page-112-1)[95](#page-114-0) **變更 [93,](#page-112-1)[95](#page-114-0)** 電力中斷 **[xix](#page-18-1)** 電池 **[xviii](#page-17-0), [17,](#page-36-1) [117](#page-136-0)** 充電中 **[117](#page-136-0)** 安全注意事項 **[xviii](#page-17-0)** 安裝 **[17](#page-36-1)** 取出 **[17](#page-36-1)** 電源/結束按鈕 **[4](#page-23-0)** 電源供應器 **[xviii](#page-17-0)** 電源開啟 **[24](#page-43-2)** 電話 **[27,](#page-46-1) [110,](#page-129-2) [111](#page-130-2)** 套裝鎖 **[27](#page-46-1)** 喇叭模式 **[111](#page-130-2)** 話筒模式 **[110](#page-129-2)** 電話 LED **[4](#page-23-0)** 電話服務 **[131](#page-150-2)** 設定 **[131](#page-150-2)** 電話狀態列圖示 **[7](#page-26-0)** 電話按鈕 **[4](#page-23-0)** 說明 **[4](#page-23-0)** 電話配件 **[26](#page-45-1)** 電話會議 **[49,](#page-68-0) [50,](#page-69-0) [51,](#page-70-0) [52](#page-71-0)** 介入 **[51](#page-70-0)** 加入 **[50](#page-69-0)** 特定 **[49](#page-68-1)** 進會議 **[49,](#page-68-0) [52](#page-71-0)** 標準 **[49](#page-68-2)** 電話線路 **[7,](#page-26-0) [11](#page-30-1)** 說明 **[11](#page-30-1)** 檢視 **[7](#page-26-0)**

電話螢幕 **[7,](#page-26-0) [9,](#page-28-0) [12,](#page-31-0) [15,](#page-34-0) [97](#page-116-0)** 功能 **[7](#page-26-0)** 功能表 **[9](#page-28-0)** 功能說明 **[7](#page-26-0)** 作用中的通話 **[12](#page-31-0)** 清潔 **[15](#page-34-0)** 圖示 **[7](#page-26-0)** 變更 LED 指示燈 **[97](#page-116-0)** 變更語言 **[97](#page-116-0)** 變更顯示亮度 **[97](#page-116-0)** 變更顯示逾時 **[97](#page-116-0)** 電話簿 **[79](#page-98-0)** 使用 **[79](#page-98-0)** 預約 **[136](#page-155-2)** 用於電話服務 **[136](#page-155-2)**

#### **N**

```
圖示 7, 12, 24, 55
  訊號強度 24
  通話狀態 12
  對講 55
  說明 7
  線路狀態 12
對講 54
對講線路 55
疑難排解 145
  資料 145
管制區域 xix
網路組態資料 146
  尋找 146
網路設定檔 103
  已鎖定 103
  檢視 103
語音留言 11, 87
  存取 87
  指示燈 87
  捷徑 11
語音留言指示 139
  變更設定 139
說明 10
  內容 10
  存取 10
  使用 10
```
### **O**

撥出電話 **[30](#page-49-0), [33](#page-52-0)** 選項 **[30](#page-49-0), [33](#page-52-0)** 撥號 **[30](#page-49-0), [33](#page-52-0)** 選項 **[30](#page-49-0), [33](#page-52-0)** 編輯文字 **[25](#page-44-0)** 線上說明 **[10](#page-29-0)** 使用 **[10](#page-29-0)** 線路 **[11](#page-30-1), [12](#page-31-0), [139](#page-158-1)** 及來電轉撥 **[139](#page-158-1)** 文字標籤 **[139](#page-158-1)** 存取 **[11](#page-30-1)** 通話狀態圖示 **[12](#page-31-0)** 語音留言指示設定 **[139](#page-158-1)** 說明 **[11](#page-30-1)** 線路檢視圖示 **[11](#page-30-1)** 檢視 **[11](#page-30-1)** 線路設定 **[139](#page-158-1)** 在 Communications Manager 網頁上控制 **[139](#page-158-1)** 線路檢視快速撥號 **[57](#page-76-0)** 震動模式 **[11](#page-30-0)** 設定 **[11](#page-30-0)** 圖示 **[11](#page-30-0)**

## **P**

導覽按鈕 **[4](#page-23-0), [9](#page-28-0)** 輸入文字 **[25](#page-44-0)** 選取按鈕 **[4](#page-23-0), [9](#page-28-0)** 使用 **[9](#page-28-0)** 說明 **[4](#page-23-0)** 選取通話 **[12](#page-31-0)** 靜音按鈕 **[4](#page-23-0), [43](#page-62-1)** 使用 **[43](#page-62-1)**

## **Q**

 $\mathbf I$ 

應用程式按鈕 **[4](#page-23-0)** 聯絡人 **[79](#page-98-0), [82](#page-101-0), [85](#page-104-0)** 在電話簿中 **[79](#page-98-0)** 指定快速撥號 **[85](#page-104-0)** 搜尋 **[82](#page-101-0)** 鍵台捷徑 **[11](#page-30-0)**

## **R**

```
簡化撥號 131
藍牙 3, 110, 112, 117
  合格裝置 ID 3
  耳機 110
  啟用 112
  與桌上型充電器 117
轉接 44
  選項 44
轉撥通話 46
  選項 46
醫療環境 xix
鎖定電話 27
鎖定鍵台 11, 101
  自動鎖定按鍵功能 101
  設定自動鎖定按鍵 101
  解除鎖定鍵台 11, 101
  鎖定 11
     鍵台 11
```
## **T**

繼續 **[41](#page-60-0)** 使用 **[41](#page-60-0)** 警告 **[xvi](#page-15-1)**

## **U**

```
響鈴模式 11, 95
  使用音量按鈕變更 11
  變更設定 95
```
## **W**

顯示字型 **[100](#page-119-0)**

### **W**

Web Dialer **[142](#page-161-0)**

 $\mathbf I$ 

 $\mathbf I$